B5FH-9091-01

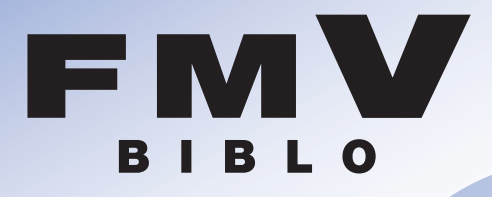

# **NB70E/T,NB70E,NB55E/T,NB55E,NB50E,NB53E, NB70EN,NB50EN**

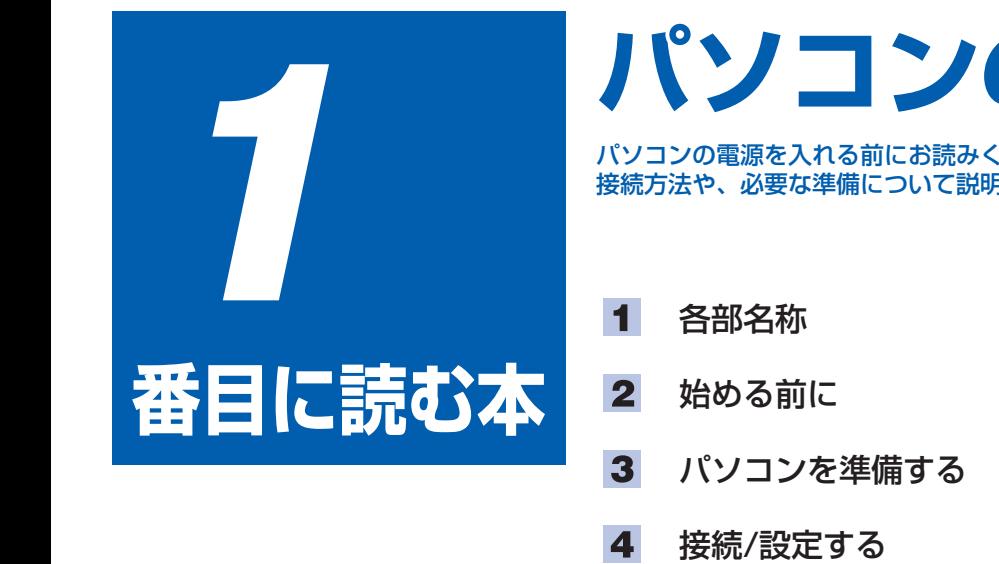

**パソコンの準備�**

パソコンの電源を入れる前にお読みください。� 接続方法や、必要な準備について説明します。�

- 
- 
- 
- 
- 5 仕様�

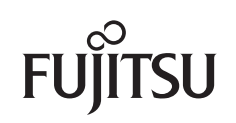

# **マニュアルの読み方� ~知りたいことを調べるには~�**

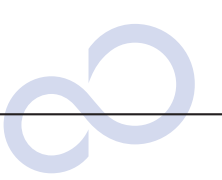

# **本で調べる�**

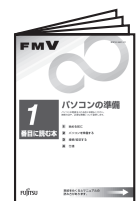

# **『パソコンの準備』�**

パソコンの接続やWindowsの セットアップなど、パソコンを 使い始める前に必要な準備につ いて書かれています。�

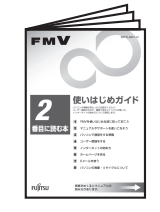

# **『使いはじめガイド』�**

FMVを使うための基礎知識やユ ーザー登録の方法、インターネッ トやEメールの始め方などがわか ります。�

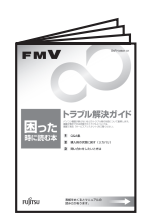

**『トラブル解決ガイド』�**

電源が入らないなど、画面では 調べられないトラブルの原因・ 対処がわかります。リカバリ方 法も説明しています。�

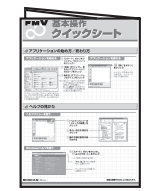

# **『基本操作クイックシート』**

パソコンの基本的な操作方法が まとめてある早見表です。お手 元に置いてご覧ください。�

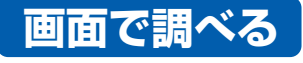

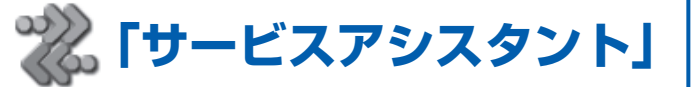

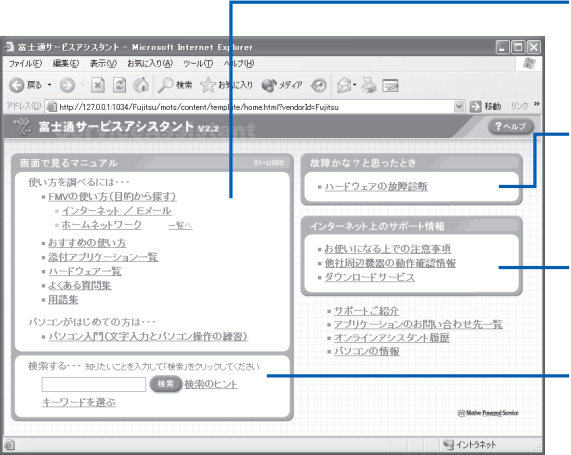

### 画面で見るマニュアル�

•▶ 見かたは ■ 『使いはじめガイド』をご覧ください。 パソコン入門やアプリケーションの使い方、周辺機器の 取り付け方などが調べられます。�

### 故障かな?と思ったとき�

「ハードウェアの故障診断」をクリックすると、故障か どうかのチェックが行われ、解決のためのアドバイスが 表示されます。�

### インターネット上のサポート情報�

項目をクリックするとインターネットに接続し、各サポ ート情報が表示されます。�

### 検索�

知りたいことがどこに載っているかわからない、という ときはここで検索しましょう。用意されたキーワードを 利用することもできます。�

# ●起動方法�

ボタンを押す�

DESKPOWERの場合� キーボードの「サポート」 (または「Support」)

BIBLO NB、RS、MGシリーズの場合� ワンタッチボタンを「Application」モード にして「A」ボタンを押す�

BIBLO NH、LOOXシリーズの場合� 画面にある ポジッット をクリック

※「スタート」ボタン→「すべてのプログラム」→「富士通サービスアシスタント(マニュアル&サポート)」→「富士通サー ビスアシスタント」の順にクリックしても起動できます。

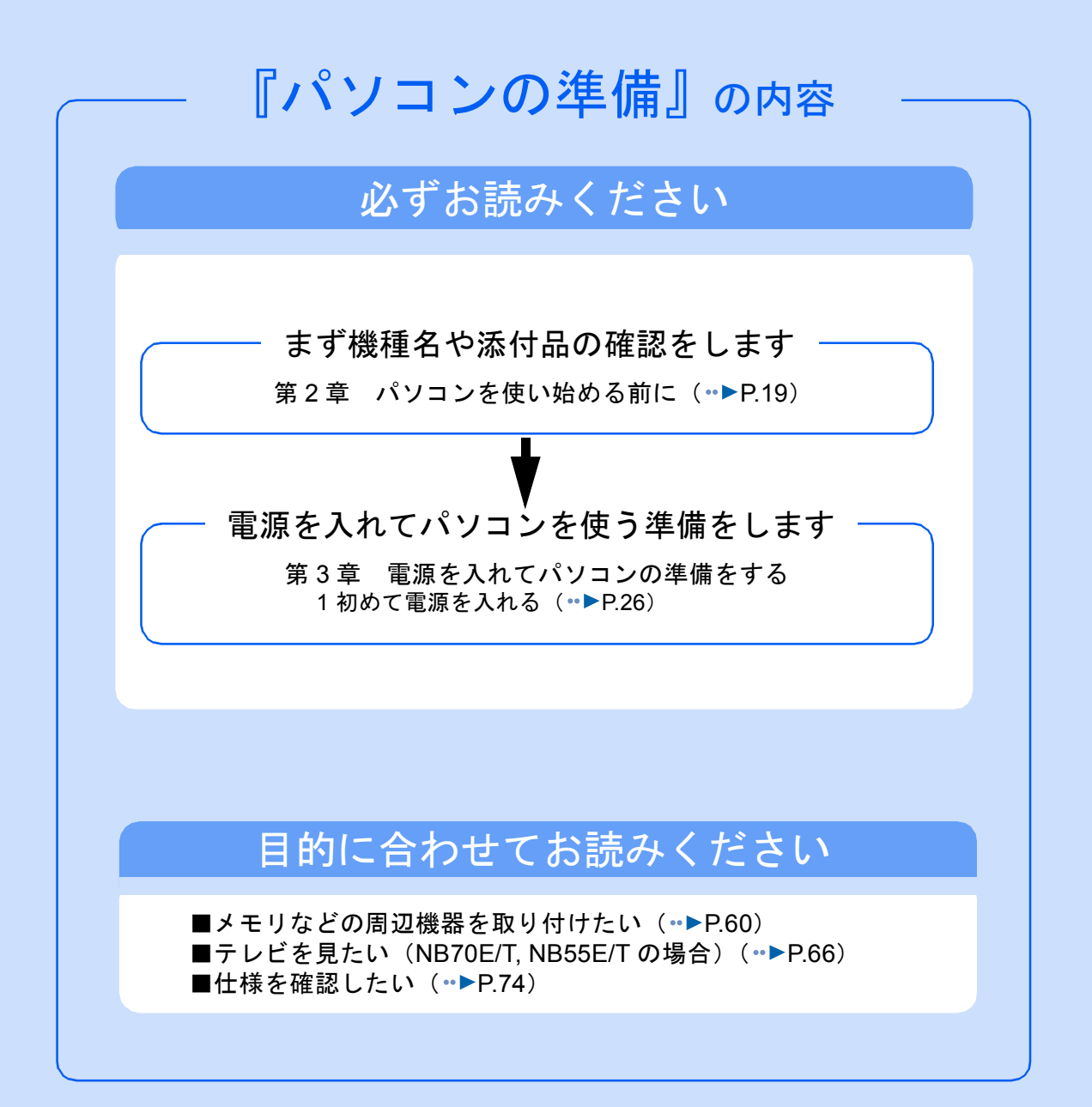

#### 安全にお使いいただくために

このマニュアルには、本製品を安全に正しくお使いいただくための重要な情報が記載されています。

本製品をお使いになる前に、このマニュアルを熟読してください。特に、添付の『安全上のご注意』をよくお読みになり、理解されたう えで本製品をお使いください

また、このマニュアルおよび『安全上のご注意』は、本製品の使用中にいつでもご覧になれるよう大切に保管してください。

#### 保証書について

- ・ 保証書は、必ず必要事項を記入し、内容をよくお読みください。その後、大切に保管してください。
- 
- ・ 修理を依頼される場合には、必ず保証書をご用意ください。 ・ 保証期間内に、正常な使用状態で故障した場合は、無料で修理いたします。
- ・ 保証期間内でも、保証書の提示がない場合や、天災あるいは無理な使用による故障の場合などには、有料での修理となります。ご注意 ください(詳しくは、保証書をご覧ください)。<br>・修理後は、パソコンの内容が修理前とは異なり、
- 修理後は、パソコンの内容が修理前とは異なり、ご購入時の状態や、何も入っていない状態になっている場合があります。大切なデー<br>タは、フロッピーディスクなどに複写して、保管しておいてください。 タは、フロッピーディスクなどに複写して、保管しておいてください。
- ・ 本製品の補修用性能部品(製品の機能を維持するために必要な部品)の最低保有期間は、製造終了後 6 年間です。

#### 使用許諾契約書

富士通株式会社(以下弊社といいます)では、本製品にインストール、もしくは添付されているソフトウェア(以下本ソフトウェアとい います)をご使用いただく権利をお客様に対して許諾するにあたり、下記「ソフトウェアの使用条件」にご同意いただくことを使用の条 仕とさせていただいております。

なお、お客様が本ソフトウェアのご使用を開始された時点で、本契約にご同意いただいたものといたしますので、本ソフトウェアをご使 用いただく前に必ず下記「ソフトウェアの使用条件」をお読みいただきますようお願い申し上げます。ただし、本ソフトウェアのうちの 一部ソフトウェアに別途の「使用条件」もしくは「使用許諾契約書」等が、添付されている場合は、本契約に優先して適用されますので、 ご注意ください。

#### ソフトウェアの使用条件

- 1. 本ソフトウェアの使用および著作権
- お客様は、本ソフトウェアを、日本国内において本製品でのみ使用できます。なお、お客様は本製品のご購入により、本ソフトウェ アの使用権のみを得るものであり、本ソフトウェアの著作権は引き続き弊社または開発元である第三者に帰属するものとします。 2. バックアップ
- お客様は、本ソフトウェアにつきまして、1 部の予備用(バックアップ)媒体を作成することができます。
- フトウェフ

本ソフトウェアが、別のソフトウェアに組み込んで使用されることを予定した製品である場合には、お客様はマニュアル等記載の要 。<br>領に従って、本ソフトウェアの全部または一部を別のソフトウェアに組み込んで使用することができます。

4. 複製

- (1) 本ソフトウェアの複製は、上記「2.」および「3.」の場合に限定されるものとします。 本ソフトウェアが組み込まれた別のソフトウェアについては、マニュアル等で弊社が複製を許諾していない限り、予備用(バッ クアップ)媒体以外には複製は行わないでください。
- ただし、本ソフトウェアに複製防止処理がほどこしてある場合には、複製できません。 (2) 前号によりお客様が本ソフトウェアを複製する場合、本ソフトウェアに付されている著作権表示を、変更、削除、隠蔽等しない でください。
- 第三者への譲渡

お客様が本ソフトウェア(本製品に添付されている媒体、マニュアルならびに予備用バックアップ媒体を含みます)を第三者へ譲渡 する場合には、本ソフトウェアがインストールされたパソコンとともに本ソフトウェアのすべてを譲渡することとします。なお、お 客様は、本製品に添付されている媒体を本製品とは別に第三者へ譲渡することはできません。

- 6. 改造等 お客様は、本ソフトウェアを改造したり、あるいは、逆コンパイル、逆アセンブルをともなうリバースエンジニアリングを行うこと はできません。
- 7. 壁紙の使用条件
- お客様は、「FMV」ロゴ入りの壁紙を改変したり、第三者へ配布することはできません。
- 8. 保証の範囲

(1) 弊社は、本ソフトウェアとマニュアル等との不一致がある場合、本製品をご購入いただいた日から 90 日以内に限り、お申し出 をいただければ当該不一致の修正に関して弊社が必要と判断した情報を提供いたします。 また、本ソフトウェアの記録媒体等に物理的な欠陥(破損等)等がある場合、本製品をご購入いただいた日から 1ヶ月以内に限

- り、不良品と良品との交換に応じるものとします。 (2) 弊社は、前号に基づき負担する責任以外の、本ソフトウェアの使用または使用不能から生じるいかなる損害(逸失利益、事業の 中断、事業情報の喪失その他の金銭的損害を含みますが、これに限られないものとします)に関しても、一切責任を負いませ<br>ん。たとえ、弊社がそのような損害の可能性について知らされていた場合も同様とします。
- (3) 本ソフトウェアに第三者が開発したソフトウェアが含まれている場合においても、第三者が開発したソフトウェアに関する保証 は、弊社が行う上記(1)の範囲に限られ、開発元である第三者は本ソフトウェアに関する一切の保証を行いません。
- 0. ハイセイフラ

本ソフトウェアは、一般事務用、パーソナル用、家庭用などの一般的用途を想定したものであり、ハイセイフティ用途での使用を想 定して設計・製造されたものではありません。お客様は、当該ハイセイフティ用途に要する安全性を確保する措置を施すことなく、 本ソフトウェアを使用しないものとします。ハイセイフティ用途とは、下記の例のような、極めて高度な安全性が要求され、仮に当 該安全性が確保されない場合、直接生命・身体に対する重大な危険性を伴う用途をいいます。 記

原子力核制御、航空機飛行制御、航空交通管制、大量輸送運行制御、生命維持、兵器発射制御など

富士通株式会社

#### マイクロソフト製品サービスパック

Microsoft® Windows® [をご利用のお客様がより安定したシステムを運用していく上で、マイクロソフト社はサービスパックを提供しており](http://www.microsoft.com/japan/) ます(<http://www.microsoft.com/japan/>)。

お客様は、最新のサービスパックをご利用いただくことにより、その時点でマイクロソフト社が提供する Microsoft® Windows® にて最も 安定したシステムを構築できます。

したがいまして、当社としては、最新のサービスパックをご利用いただくことを基本的には推奨いたします。<br>ただし、お客様の環境によっては、サービスパック適用により予期せぬ不具合が発生する場合もありますので、ご利用前にはサービスパッ クの Readme.txt を必ずご確認ください。

また、万一、インストールに失敗したことを考慮し、システムのバックアップを取ることを推奨いたします。

# <span id="page-4-0"></span>このマニュアルの表記について

### 安全にお使いいただくための絵記号について

このマニュアルでは、いろいろな絵表示を使用しています。これは本製品を安全に正しく使 用していただき、あなたや他の人々に加えられるおそれのある危害や損害を、未然に防止す るための目印となるものです。その表示と意味は次のようになっています。内容をよくご理 解のうえ、お読みください。

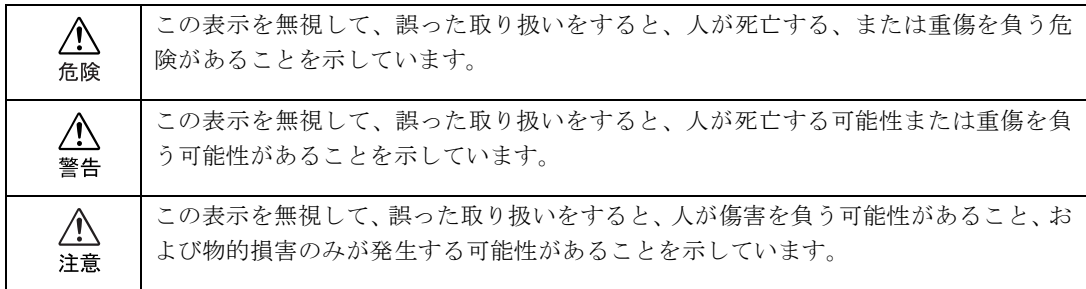

また、危害や損害の内容がどのようなものかを示すために、上記の表示と同時に次のような 記号を使っています。

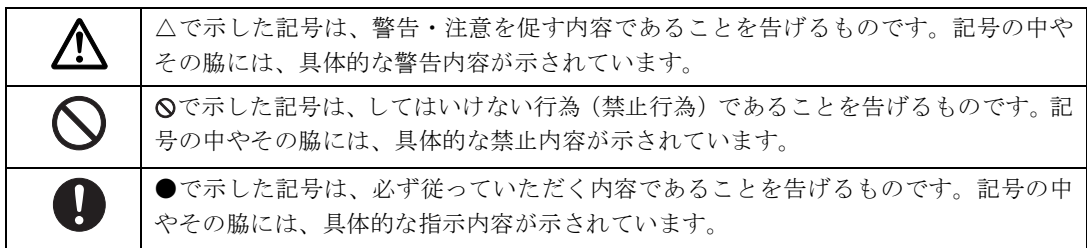

# 画面例およびイラストについて

表記されている画面およびイラストは一例です。お使いの機種によって、画面およびイラス トが若干異なることがあります。また、このマニュアルに表記されているイラストは説明の 都合上、本来接続されているケーブル類を省略していることがあります。

# 本文中の記号について

本文中に記載されている記号には、次のような意味があります。

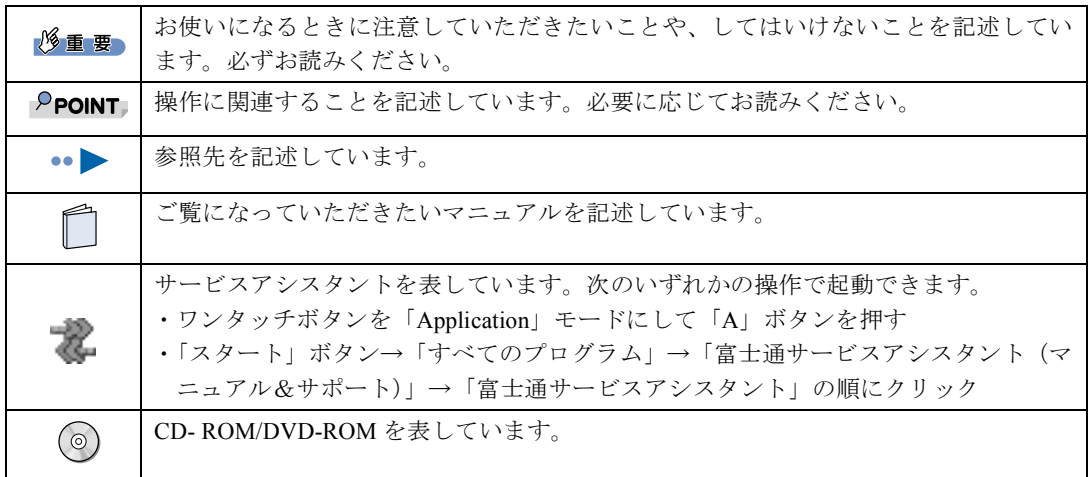

# 製品などの呼び方について

このマニュアルでは製品名称などを、次のように略して表記しています。

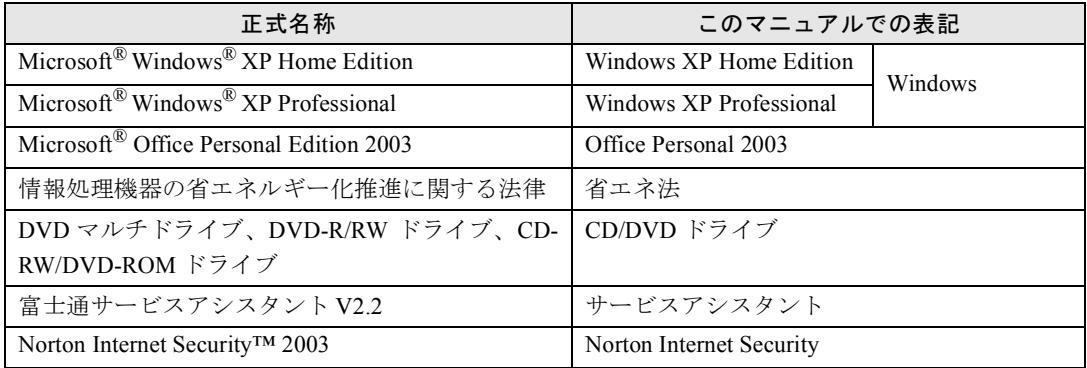

# 警告ラベル/注意ラベル

本製品には警告ラベルおよび注意ラベルが貼ってあります。 警告ラベルや注意ラベルは、絶対にはがしたり、汚したりしないでください。

# 商標および著作権について

Microsoft および Windows は、米国 Microsoft Corporation の、米国およびその他の国における登録商標または商標です。<br>インテル、Intel、Pentium および Celeron は、アメリカ合衆国およびその他の国における Intel Corporation またはその子会社の商標または登 録商標です。 Motive のロゴ、Motive Communications, Inc., ServiceNet Platform および Motive の他の製品名あるいは技術用語は Motive Communications,

Inc. の商標または登録商標です。 その他の各製品名は、各社の商標または登録商標です。

<sub>この他の各製品は、各社の著作物です。</sub>

All Rights Reserved,Copyright© FUJITSU LIMITED 2003 画面の使用に際して米国 Microsoft Corporation の許諾を得ています。

#### データのバックアップについて

本製品に記録されたデータ(基本ソフト、アプリケーションソフトも含む)の保全については、お客様ご自身でバックアップなどの必要<br>な対策を行ってください。また、修理を依頼される場合も、データの保全については保証されませんので、事前にお客様ご自身でバック アップなどの必要な対策を行ってください。

データが失われた場合でも、保証書の記載事項以外は、弊社ではいかなる理由においても、それに伴う損害やデータの保全・修復などの 責任を一切負いかねますのでご了承ください。

#### 添付の CD-ROM などは大切に保管してください

これらのディスクは、本製品に入っているソフトウェアをご購入時と同じ状態に戻すときに必要です。

### 液晶ディスプレイの特性について

- ・ 液晶ディスプレイは非常に精度の高い技術で作られておりますが、画面の一部に点灯しないドットや、常時点灯するドットが存在する
- 場合があります。これらは故障ではありません。交換・返品はお受けいたしかねますのであらかじめご了承ください ・ 本製品で使用している液晶ディスプレイは、製造工程により、各製品で色合いが異なる場合があります。また、温度変化などで多少の
- 色むらが発生する場合があります。これらは故障ではありませんので、あらかじめご了承ください。
- なお、低輝度で長時間連続で使用した場合、早期の部品交換が必要になることがあります。

#### 本製品のハイセイフティ用途での使用について

本製品は、一般事務用、パーソナル用、家庭用、通常の産業用などの一般的用途を想定したものであり、ハイセイフティ用途での使用を 想定して設計・製造されたものではありません。

お客様は、当該ハイセイフティ用途に要する安全性を確保する措置を施すことなく、本製品を使用しないでください。

ハイセイフティ用途とは、以下の例のような、極めて高度な安全性が要求され、仮に当該安全性が確保されない場合、直接生命・身体に 対する重大な危険性を伴う用途をいいます。

・ 原子力施設における核反応制御、航空機自動飛行制御、航空交通管制、大量輸送システムにおける運行制御、生命維持のための医療用 機器、兵器システムにおけるミサイル発射制御など

#### 注 意

本製品は、情報処理装置等電波障害自主規制協議会(VCCI)の基準に基づくクラス B 情報技術装置です。本製品は、家庭環境で使用する ことを目的としていますが、本製品がラジオやテレビジョン受信機に近接して使用されると、受信障害を引き起こすことがあります。 本製品は、マニュアルに従って正しい取り扱いをしてください。

本製品には、有寿命部品(液晶ディスプレイ、ハードディスクなど)が含まれており、長時間連続で画面を表示させたり動作させたりし た場合、早期の部品交換が必要になります。

本製品の使用環境は、温度 5 ~ 35 ℃/湿度 20 ~ 80%RH(動作時)、温度 -10 ~ 60 ℃/湿度 20 ~ 80%RH(非動作時)です(ただし、動 作時、非動作時とも結露しないこと)。

本製品は、国内での使用を前提に作られています。海外での使用につきましては、お客様の責任で行っていただくようお願いいたします。

本製品にテレビを接続する場合は、適度な明るさの部屋で、できるだけテレビ画面から離れてご覧ください。 ごくまれに強い光の刺激を受けたり、点滅を繰り返す画面を見ていると、一時的に筋肉のけいれんや意識の喪失などの症状を起こす方が おります。こうした症状を経験したことがある方は、テレビ画面をご覧になる前に、必ず医師にご相談ください。また、テレビ画面を見 ている途中でこのような症状が起きた場合は、すぐに中止して医師の診断を受けてください。

本製品は、社団法人電子情報技術産業協会が定める高調波ガイドラインの適用対象外です。

当社は、国際エネルギースタープログラムの参加事業者として本製品が国際エネルギースタープログラムの対象製品に関する 基準を満たしていると判断します。

本製品には、マクロビジョンコーポレーション及びその他の権利者が所有している米国特許の方法クレームその他の知的財産権で保護さ れている著作権保護のための技術が搭載されています。この著作権保護のための技術の使用に関しては、マクロビジョンコーポレーショ ンの許可が必要ですが、家庭及びその他の限定された視聴に限っては許可を受けています。またリバースエンジニアリングや分解は禁止 されています。

ドルビー、DOLBY、ダブル D 記号、AC-3 およびプロロジックはドルビーラボラトリーズの商標です。

本製品の構成部品(プリント基板、CD/DVD ドライブ、ハードディスク、液晶ディスプレイなど)には、微量の重金属(鉛、クロム、水 銀)や化学物質(アンチモン、シアン)が含有されています。

energy

→ (サービスアシスタント)のトップ画面 → キーワードを選ぶ

検索

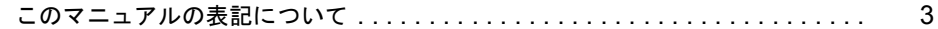

この本で見つからない情報は、画面で検索しよう!

### 第1章 各部名称

目次

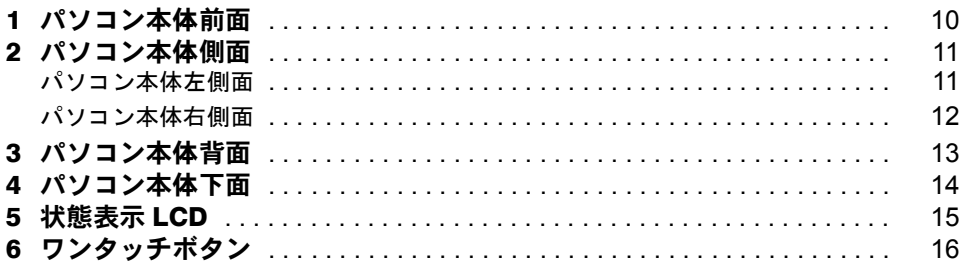

### 第2章 パソコンを使い始める前に

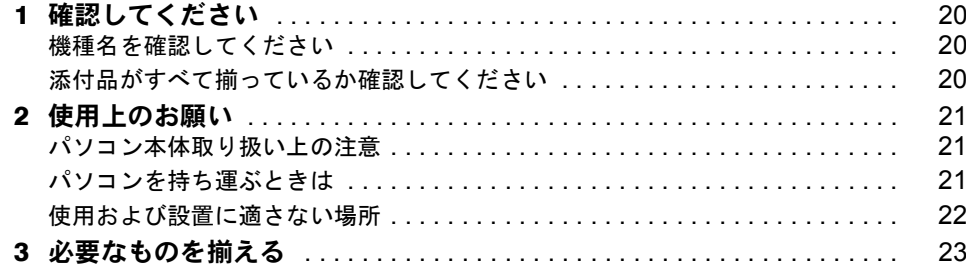

### 第3章 電源を入れてパソコンの準備をする

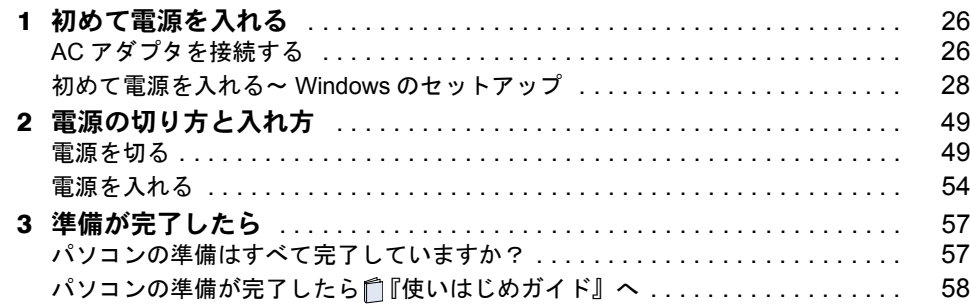

### 第4章 目的に合わせて接続/設定する

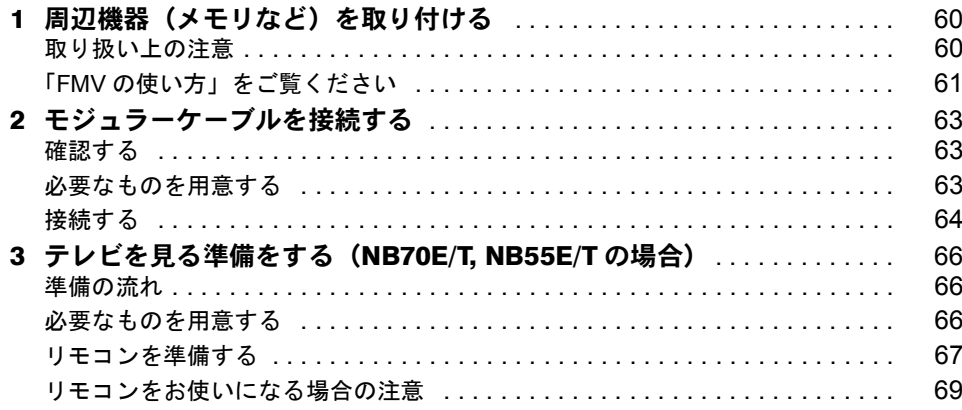

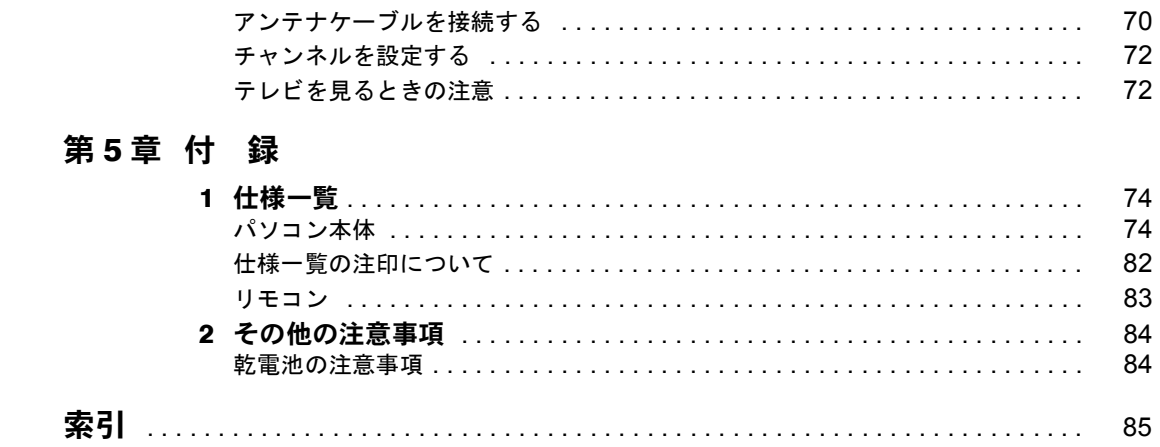

Memo

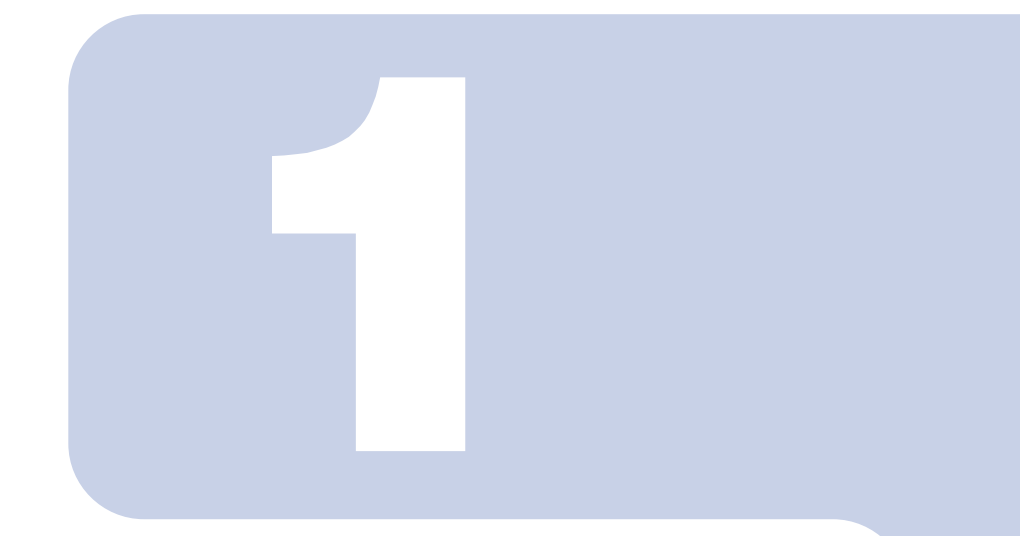

第 1 章

# 各部名称

<span id="page-10-1"></span><span id="page-10-0"></span>パソコンの各部の名称について説明しています。

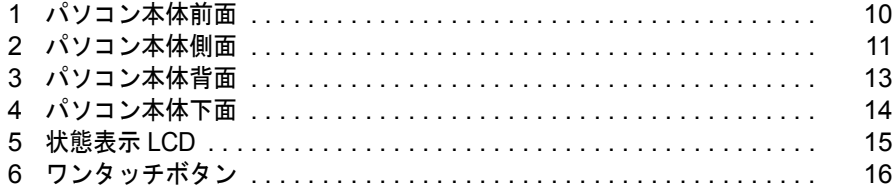

# <span id="page-11-0"></span>パソコン本体前面

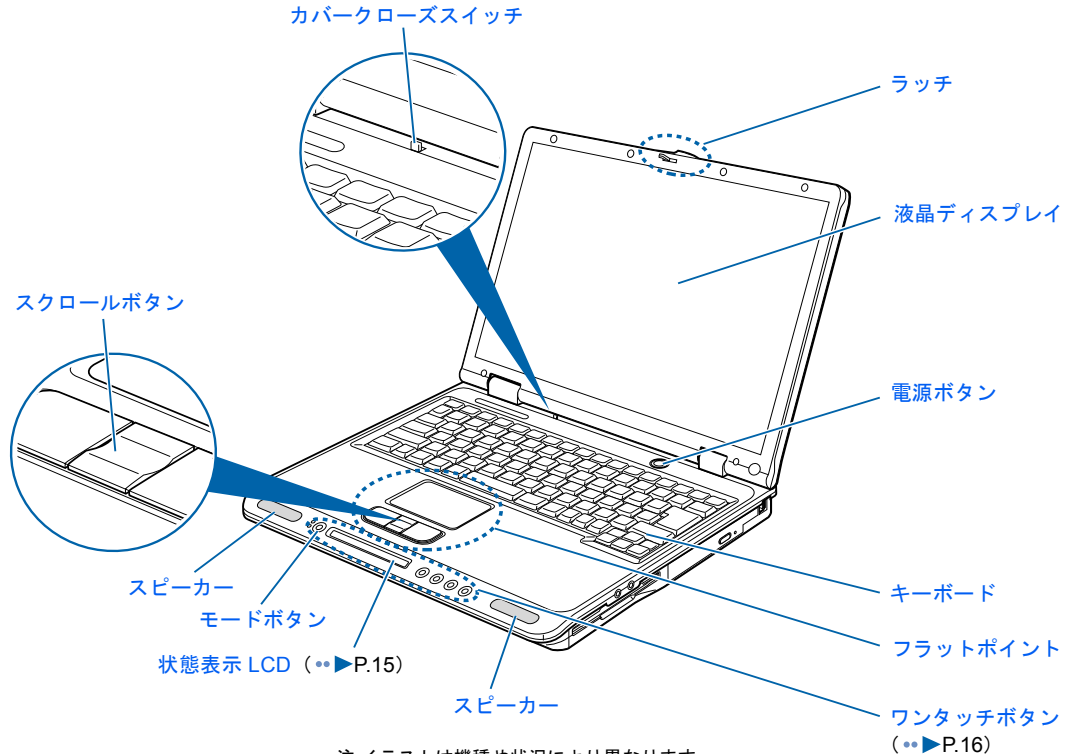

<span id="page-11-1"></span>注 イラストは機種や状況により異なります。

詳しくは、 ※ (サービスアシスタント)のトップ画面→「FMV の使い方」→「基本機能」→ 「各部の名称と働き:パソコン本体前面」をご覧ください。なお、サービスアシスタントは、 Windows のセットアップ ( ·• ▶ [P.28](#page-29-1) ~ [P.48](#page-49-0)) が終了してからご利用ください。

<span id="page-12-0"></span>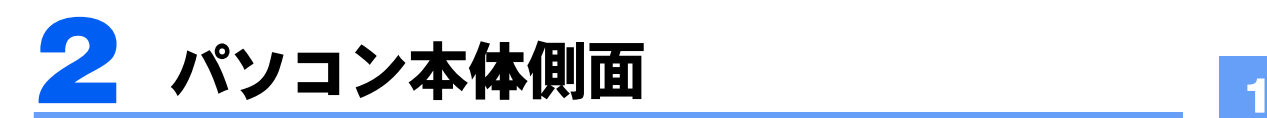

機種名の調べ方は「[機種名を確認してください」](#page-21-3)( → ▶ [P.20](#page-21-3)) をご覧ください。

<span id="page-12-1"></span>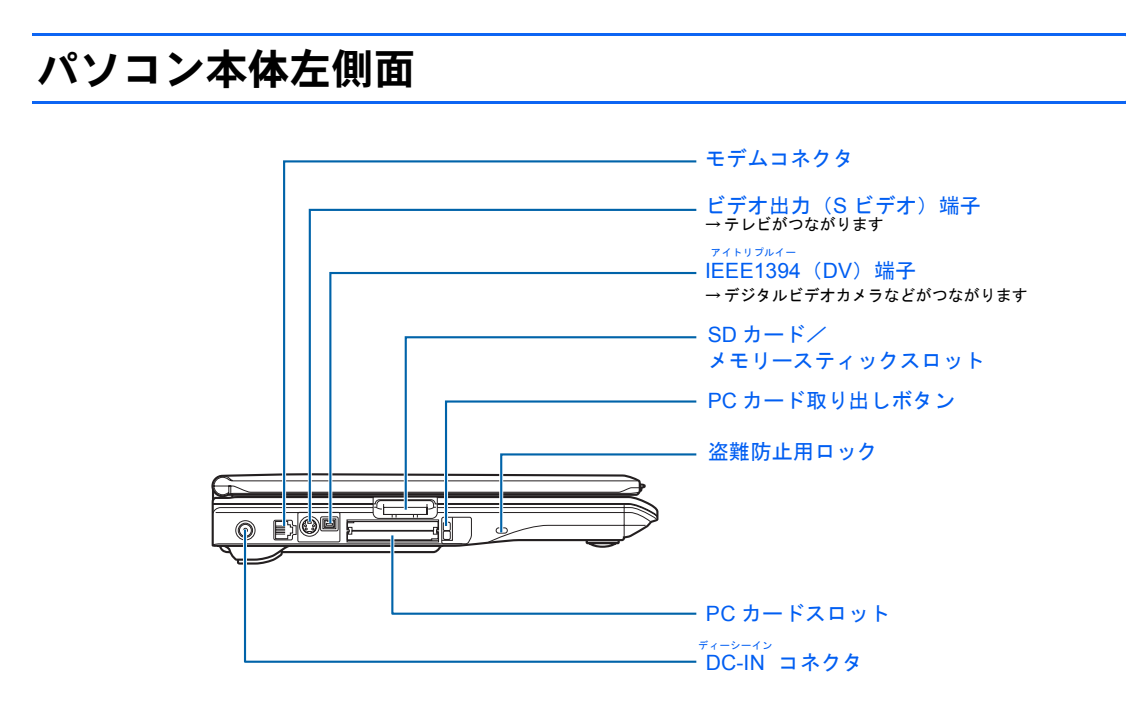

詳しくは、な(サービスアシスタント)のトップ画面→「FMVの使い方」→「基本機能」→ 「各部の名称と働き:パソコン本体側面」をご覧ください。なお、サービスアシスタントは、 Windows のセットアップ (…▶[P.28](#page-29-1) ~ [P.48](#page-49-0)) が終了してからご利用ください。

# <span id="page-13-0"></span>パソコン本体右側面

### ■NB70E/T, NB55E/T の場合

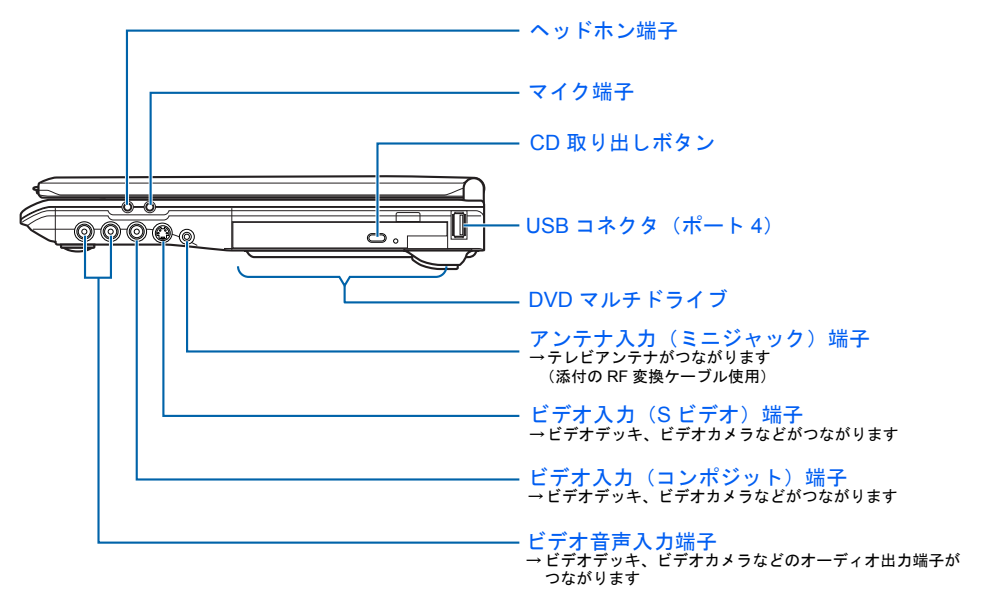

### ■NB70E, NB55E, NB50E, NB53E, NB70EN, NB50EN の場合

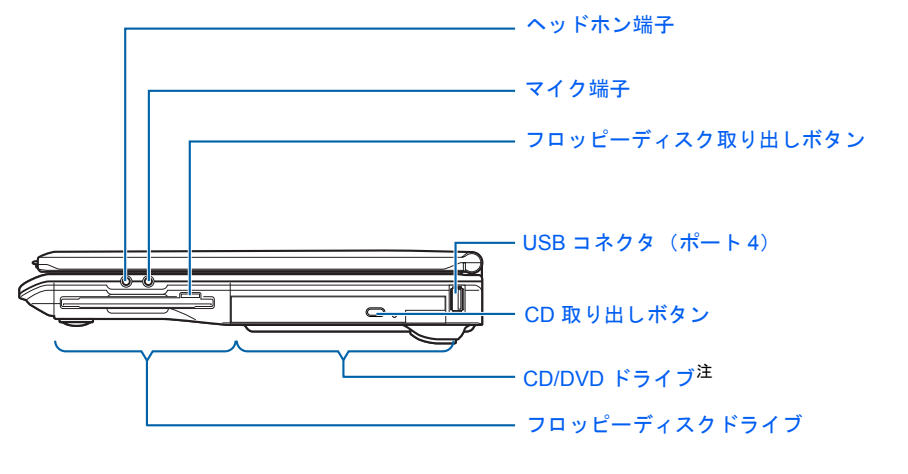

注 イラストは機種や状況により異なります。 NB70E, NB55E をお使いの方は、DVD マルチドライブになります。 NB50E をお使いの方は、CD-RW/DVD-ROM ドライブになります。 NB53E をお使いの方は、DVD-R/RW ドライブになります。 NB70EN, NB50EN をお使いの方は、選択したドライブにより、次のいずれかになります。 ・DVD マルチドライブ ・CD-RW/DVD-ROM ドライブ

詳しくは、な(サービスアシスタント)のトップ画面→「FMVの使い方」→「基本機能」→ 「各部の名称と働き:パソコン本体側面」をご覧ください。なお、サービスアシスタントは、 Windows のセットアップ (  $\bullet$  > [P.28](#page-29-1) ~ [P.48](#page-49-0)) が終了してからご利用ください。

<span id="page-14-0"></span>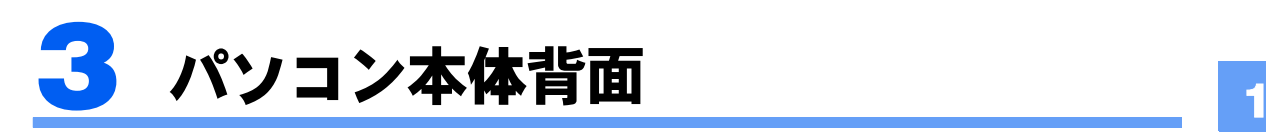

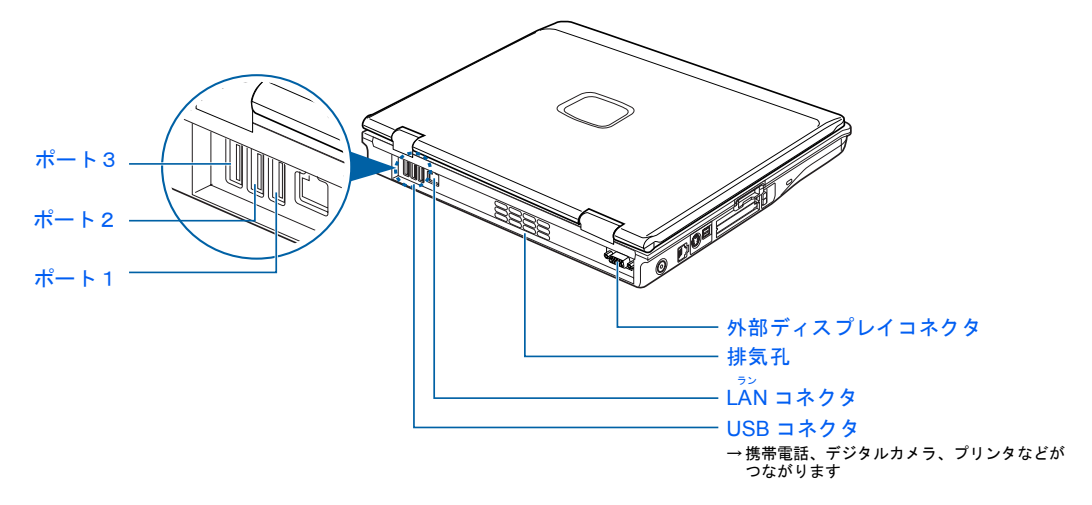

<span id="page-14-1"></span>詳しくは、な(サービスアシスタント)のトップ画面→「FMVの使い方」→「基本機能」→ 「各部の名称と働き:パソコン本体背面」をご覧ください。なお、サービスアシスタントは、 Windows のセットアップ ( ·• ▶ [P.28](#page-29-1) ~ [P.48](#page-49-0)) が終了してからご利用ください。

<span id="page-15-0"></span>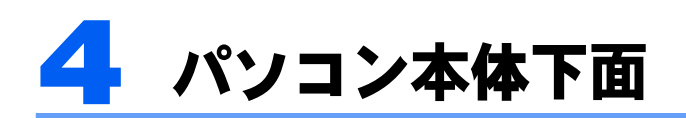

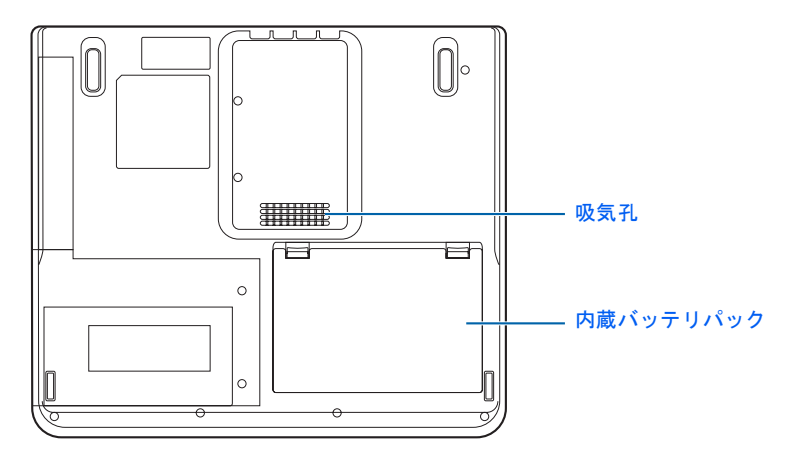

<span id="page-15-1"></span>(イラストは機種や状況により異なります)

詳しくは、な(サービスアシスタント)のトップ画面→「FMVの使い方」→「基本機能」→ 「各部の名称と働き:パソコン本体下面」をご覧ください。なお、サービスアシスタントは、 Windows のセットアップ ( ·• ▶ [P.28](#page-29-1) ~ [P.48](#page-49-0)) が終了してからご利用ください。

<span id="page-16-0"></span>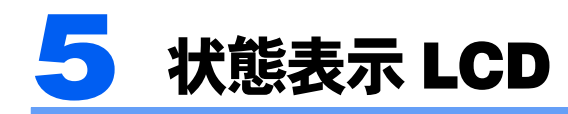

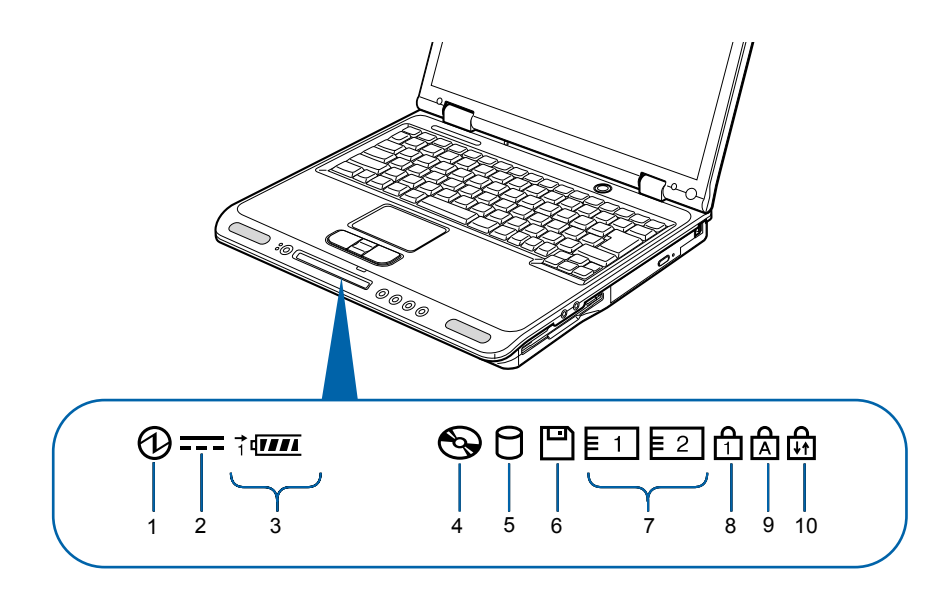

(イラストは機種や状況により異なります)

- 1 電源表示 $\langle \text{ }(\text{ }0)\rangle$ 2 AC アダプタ表示 (===)  $3 \cdot \tilde{\wedge}$ ッテリ装着表示 $(1 \Box)$ ) ・バッテリ充電表示( ━━) ・バッテリ残量表示 ( *ww* ) 4 CD アクセス表示 ( <) 5 ハードディスクアクセス表示 $(O)$ )
- 6 フロッピーディスク アクセス表示(四) (NB70E/T, NB55E/T を除く)
- 7 PC カードアクセス表示  $(\equiv 1, \equiv 2)$ ニューメリカルロック
- **8** Num Lock 表示(位)
- **9** Caps Lock 表示(<u>尙</u>) キャップスロック スクロールロック
- **10** Scroll Lock 表示(fm)

詳しくは、え(サービスアシスタント)のトップ画面→「FMVの使い方」→「基本機能」→ 「各部の名称と働き:状態表示 LCD」をご覧ください。なお、サービスアシスタントは、 Windows のセットアップ ( $\bullet$  > [P.28](#page-29-1) ~ [P.48](#page-49-0)) が終了してからご利用ください。

<span id="page-17-0"></span>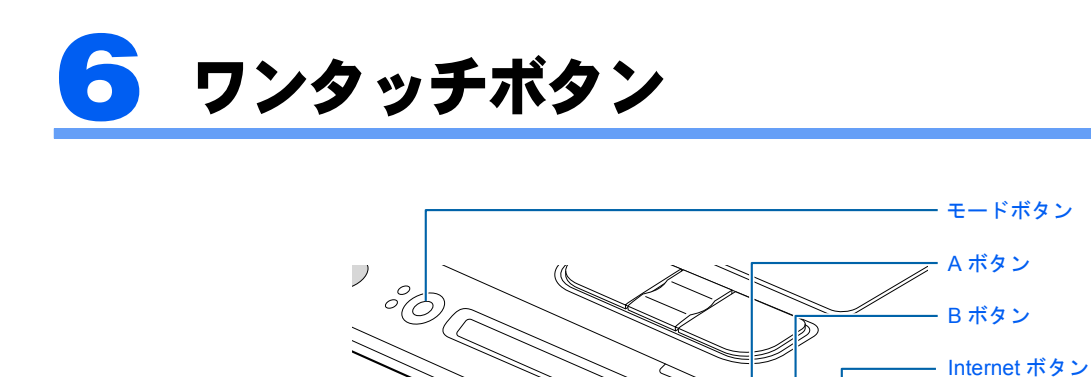

 $\frac{1}{\sqrt{2}}$ ワンタッチボタンの機能は、モードボタンを押すと切り替わります。また、モードボタンを 長めに押すと(約 2 ~ 3 秒)「Lock」モードになり、ワンタッチボタン機能を停止すること ができます。

E-mail ボタン

### Application が点灯しているとき(「Application」モード) アプリケーション

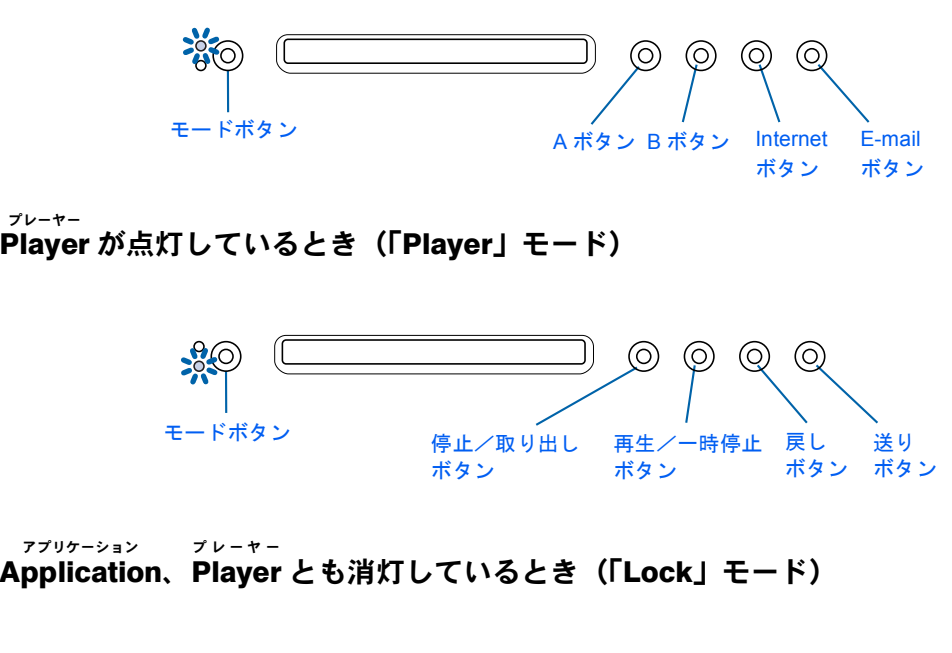

<span id="page-17-1"></span>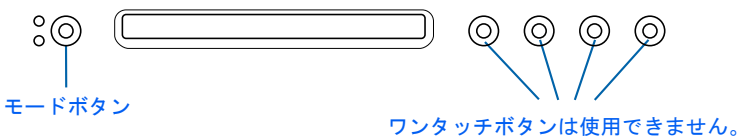

- トロントントンのコントンの<br><mark>「POINT」</mark><br>それはサードはモードボタンを長めに押すと(約 2 ~ 3 秒)解除できます。 スタックスタックスタックス
- ・モードボタンのランプは、スタンバイ時や電源 OFF 時にも点灯しています。これを消灯したい場合には、 モードボタンを長めに押して(約 2 ~ 3 秒)、「Lock」モードにしてください。

詳しくは、 ※ (サービスアシスタント)のトップ画面→「FMV の使い方」→「基本機能」→ 「ワンタッチボタンを使う」をご覧ください。なお、サービスアシスタントは、Windows の セットアップ (…▶[P.28](#page-29-1) ~ [P.48](#page-49-0)) が終了してからご利用ください。

Memo

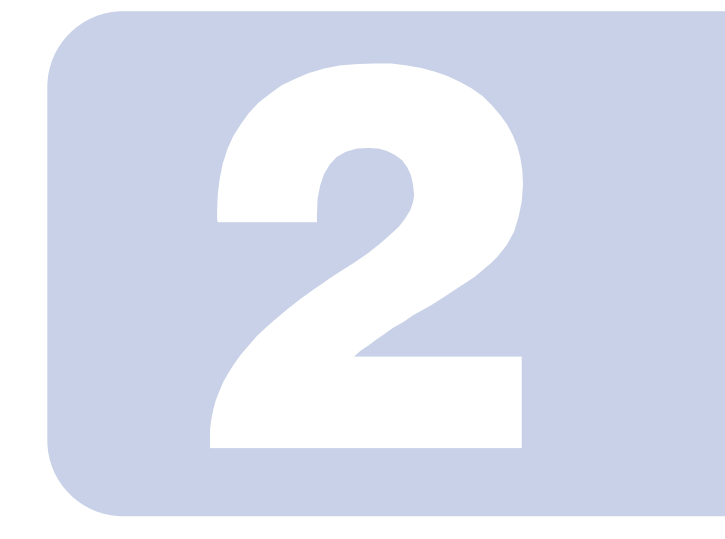

# 第 2 章

# <span id="page-20-1"></span><span id="page-20-0"></span>パソコンを使い始める前に

<span id="page-20-2"></span>最初に確認していただきたいことと、使用上の注意事項などを 説明しています。

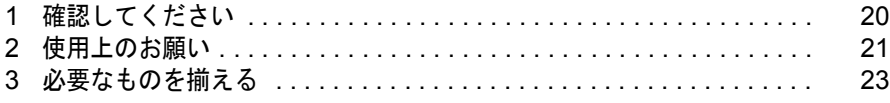

<span id="page-21-0"></span>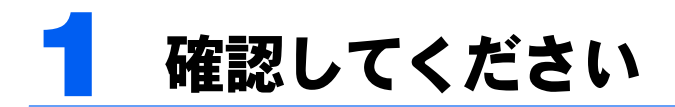

最初に確認していただきたいことを説明します。

# <span id="page-21-3"></span><span id="page-21-1"></span>機種名を確認してください

お使いの機種によって、マニュアルを読む箇所が異なります。お使いのパソコンの機種名 (品名)を確認しましょう。

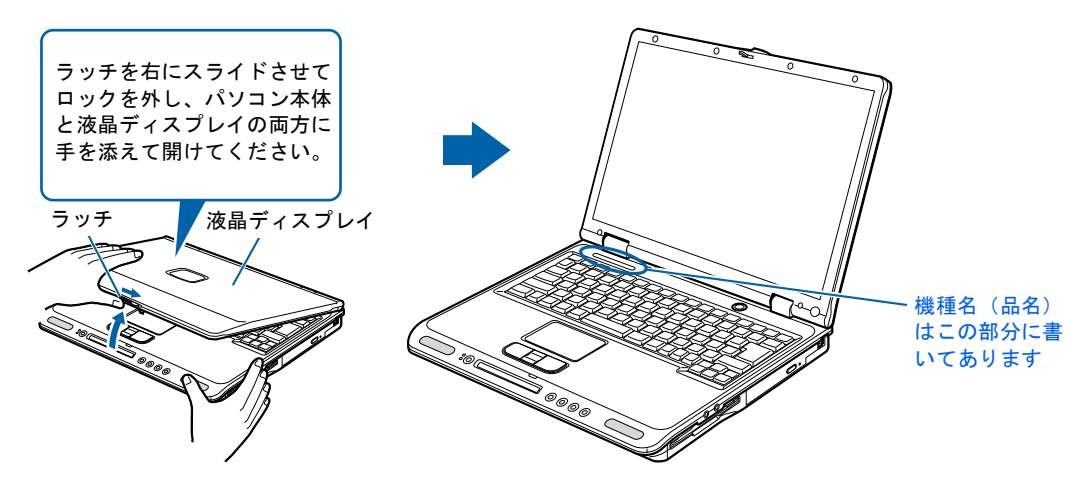

(イラストは機種や状況により異なります)

# <span id="page-21-2"></span>添付品がすべて揃っているか確認してください

『箱の中身を確認してください』をご覧になり、添付品を もう一度ご確認ください。

もし足りない部品などがあった場合は、1ヶ月以内にご購 入元または富士通パソコン診断センターにご連絡くださ い。1ヶ月を過ぎると、有料となる場合やご提供できない ものもありますのであらかじめご了承ください。富士通 パソコン診断センターについては、『富士通からのお知ら せ』冊子をご覧ください。

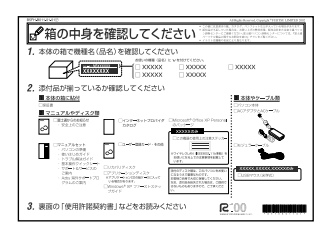

<sup>(</sup>機種により若干異なります)

<span id="page-22-3"></span><span id="page-22-0"></span>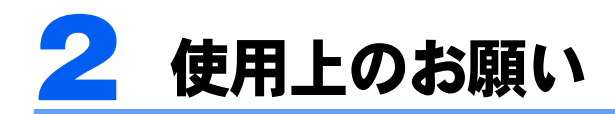

誤動作や故障を防ぐため、以下のことにご注意ください。

# <span id="page-22-1"></span>パソコン本体取り扱い上の注意

- ・衝撃や振動を与えないでください。
- ・分解しないでください。
- ・電源を入れたまま(スタンバイ中を含む)の状態で持ち運ばないでください。
- ・吸気孔(…▶[P.14](#page-15-1))、排気孔(…▶[P.13](#page-14-1))はふさがないでください。パソコン内部に熱がこ もり、故障の原因となります。
- ・排気孔 (…▶[P.13](#page-14-1)) の近くに物を置かないでください。排気孔からの熱で、排気孔の近く に置かれた物が熱くなることがあります。
- ・磁石や磁気ブレスレットなど、磁気の発生するものを近付けないでください。保存して いるデータが消えてしまう恐れがあります。

# <span id="page-22-2"></span>パソコンを持ち運ぶときは

パソコンを持ち運ぶ場合は、次のようにしてください。

- ・パソコンの電源を切ってください。
- ・接続しているケーブルなどをすべて取り外してください。接続したまま持ち運ぶとケー ブルや本体のコネクタを破損する恐れがあります。
- ・パソコン本体に PC カードをセットしている場合は、必ず PC カードを取り外してくださ い。PC カードを取り付けたまま持ち運ぶとパソコンや PC カードを破損する恐れがあり ます。
- ・フロッピーディスクドライブ内蔵機種の場合、フロッピーディスクドライブにフロッ ピーディスクがセットされていないことを確認してください。
- ・液晶ディスプレイを閉じてください。
- ・パソコンをかばんの中などに入れて携帯する場合は、パソコン本体背面を下側に、ラッ チを上側にして、かばんに入れてください。

2

# <span id="page-23-0"></span>使用および設置に適さない場所

- ・極端に高温または低温になる場所
- ・結露する場所
- ・直射日光の当たる場所
- ・衝撃や振動の加わる場所
- ・磁石や磁気ブレスレットなど磁気を発生するものの近く
- ・ほこりの多い場所
- ・水など液体のかかる場所
- ・湿度の高い場所

# $P$ POINT

- ・本製品の使用環境は、温度 5 ~ 35 ℃/湿度 20 ~ 80%RH(動作時)、温度 -10 ~ 60 ℃/湿度 20 ~ 80%RH (非動作時)です。
- ・結露は、空気中の水分が水滴になる現象です。温度の低い場所(クーラーの効いた場所、寒い屋外など) から、温度の高い場所(暖かい室内、炎天下の屋外など)へ移動した時に起こります。結露が発生すると 故障の原因となりますので、ご注意ください。

2

<span id="page-24-0"></span>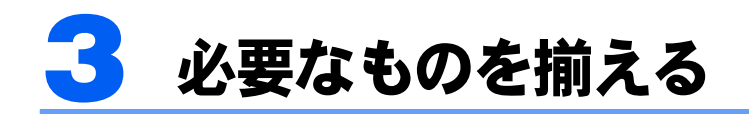

必要なものをあらかじめ揃えてから、第 3 章へ進みましょう。

■パソコン本体

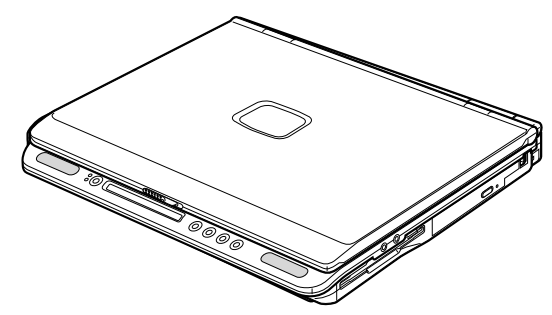

(イラストは機種や状況により異なります)

■AC アダプタと AC ケーブル

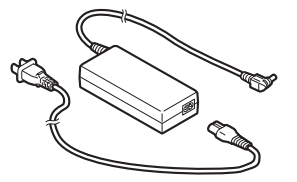

■保証書

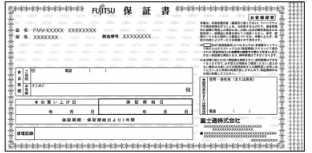

梱包箱に貼り付けられています。

続いて、電源を入れてパソコンの準備をしましょう(…▶[P.26](#page-27-0))。

Memo

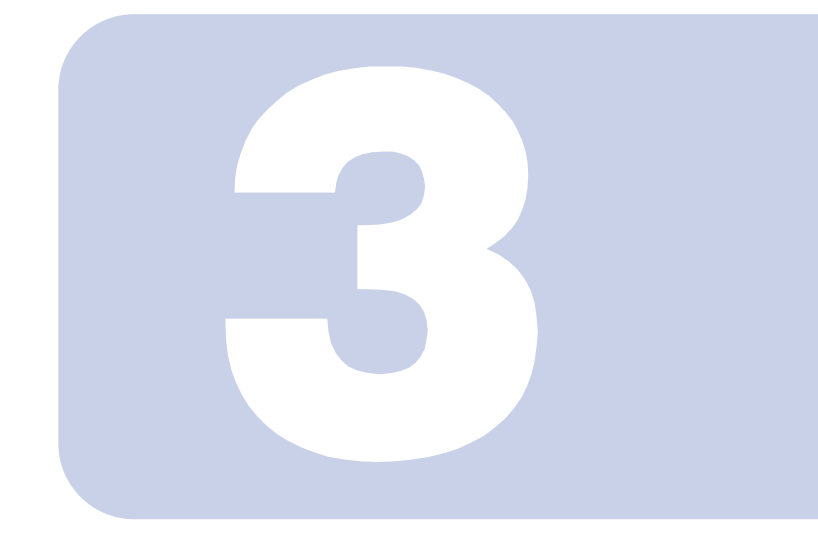

# 第 3 章

# <span id="page-26-1"></span><span id="page-26-0"></span>電源を入れてパソコンの準備をする

初めてパソコンの電源を入れるとき最初に行う準備について説 明しています。このマニュアルの手順どおりに進めてください。

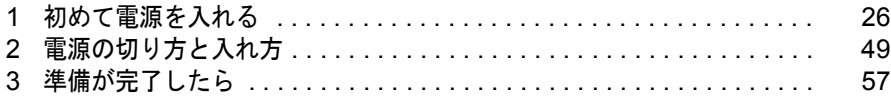

<span id="page-27-1"></span><span id="page-27-0"></span>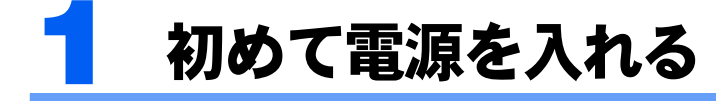

# <span id="page-27-2"></span>AC アダプタを接続する

AC アダプタは、差し込み口の形状をよく確認して、奥までしっかりと差し込んでください。

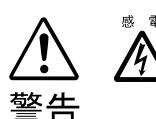

・近くで雷が起きたときは、AC ケーブルの電源プラグをコンセントから抜いてください。 そのまま使用すると、パソコンを破壊し、火災の原因となります。

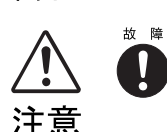

 $\text{t}$  は ⇒ AC アダプタは正しく接続してください。 誤った接続状態でお使いになると、パソコン本体が故障する原因となることがありま す。

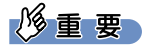

セットアップ前には周辺機器は接続しないでください

プリンタやターミナルアダプタ(TA)、LAN ケーブルなどの周辺機器が接続さ れていると、初めて電源を入れてから行う操作(Windows のセットアップ)の 途中でパソコンが動かなくなってしまうことがあります。Windows のセット アップが終わった後で、周辺機器のマニュアルをご覧になり、接続してくださ い。LAN ケーブルの接続方法については、 しサービスアシスタント)のトップ 画面→「FMV の使い方」→「基本機能」→「LAN を使う」をご覧ください。

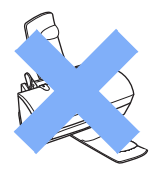

### $\mathsf{P}$ POINT

### AC アダプタは熱くなる場合があります

パソコンの使用中は、AC アダプタが熱くなることがありますが、異常ではありません。

### **1** 液晶ディスプレイを開きます。

ラッチを右にスライドさせてロックを外し、パソコン本体と液晶ディスプレイの両方に手 を添えて開けてください。

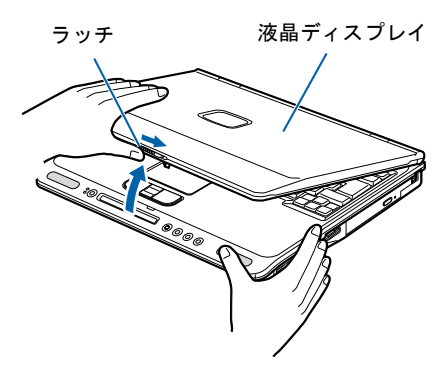

(これ以降のイラストは機種や状況により異なります)

## **2** AC アダプタを取り付けます。

AC アダプタに AC ケーブルを接続し (1)、パソコン本体の DC-IN コネクタに接続します (2)。その後、電源プラグをコンセントに接続します(3)。 正しく接続すると、状態表示 LCD に === が表示されます。

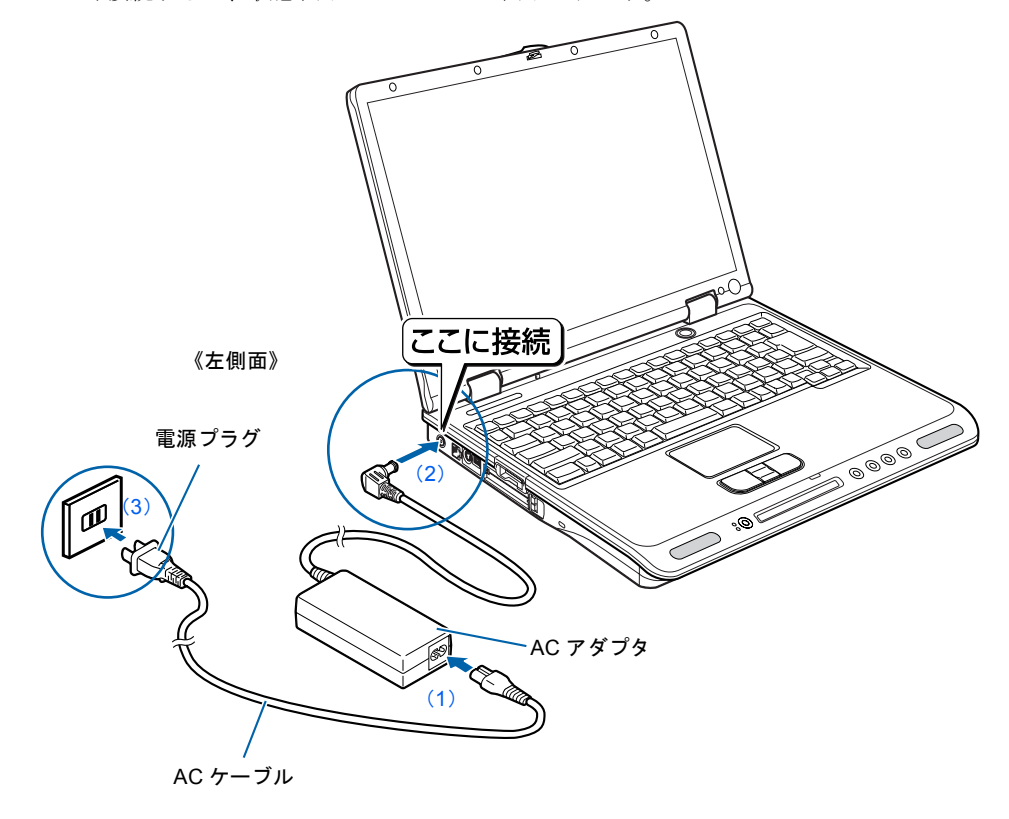

# <span id="page-29-1"></span><span id="page-29-0"></span>初めて電源を入れる~ Windows のセットアップ

初めて電源を入れるときは、Windows のセットアップという作業が必要です。Windows の セットアップとは、初めてパソコンの電源を入れるときに、1 回だけ行う操作です。このマ ニュアルの手順どおりに進めてください。この Windows のセットアップが終わらないと、 パソコンは使えるようになりません。

### セットアップ時の注意事項

### セットアップが終わるまで電源を切らないでください

Windows のセットアップの途中で電源を切ると、Windows が使えなくなる場合があります。セットアップ の最後の手順が終わるまでは、電源を切らないでください。もし電源を切って Windows が使えなくなった 場合は、 『トラブル解決ガイド』→「Q&A 集」→「電源が入らない、画面が表示できないトラブル」→ 「Q パソコンの電源を入れると、再起動を繰り返す」をご覧ください。

### しばらく操作しないと

電源を入れた状態でしばらく(約15分間)操作しないと、動画(スクリーンセーバー)が表示されたり、画面が 真っ暗になったりすることがありますが、電源が切れたわけではありません。これはパソコンの省電力機能が 働いている状態です。

フラットポイントの操作面に触れたり、キーボードの □ □ □ □ □ ☆ (Shift) のどれかを押したりする と、元の画面に戻ります。それでも戻らない場合は、電源ボタン ( \*▶[P.10](#page-11-1)) を押してください (4 秒以上 押し続けないでください。パソコンの電源が切れてしまいます)。

### Windows のセットアップを始めましょう。

「Windows のセットアップ」とは、次の 4 つの作業のことです。合計 40 手順あります。

- **1「Windows の設定」 ▶手順 1 ~ [13](#page-36-0)**
- 2「必ず実行してください」の実行 •▶ [手順](#page-37-0) 14 ~ [22](#page-39-0)
- 3「サービスアシスタントの起動・終了方法」 ▶手順 23 ~ [28](#page-43-0)

### 4「所在地情報の設定」 ► [手順](#page-44-0) 29 ~ [40](#page-49-1)

ページの右端にセットアップの進行状況を示していますので参考にしてください。

### Windows の設定

### <span id="page-29-2"></span>**1** AC アダプタ以外に何も接続されていないことを、確認します。

このマニュアルで説明していない添付品や、その他の機器が接続されていると、セットアッ プの途中でパソコンが動かなくなることがあります。

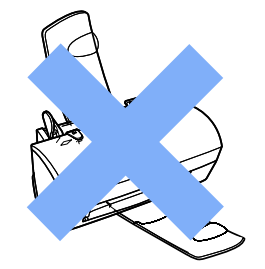

# **2** AC アダプタがきちんと接続されているか、確認します。

念のため、AC アダプタをもう一度お確かめください。

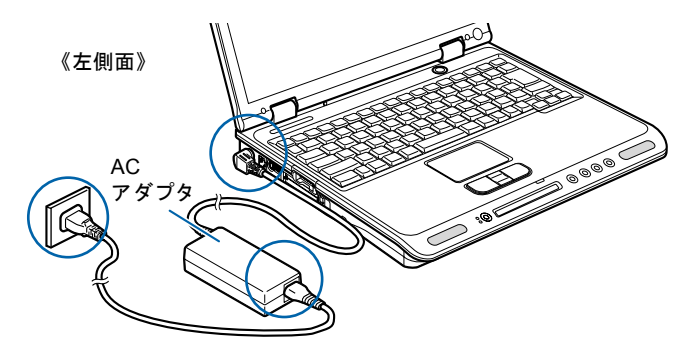

<sup>(</sup>これ以降のイラストは機種や状況により異なります)

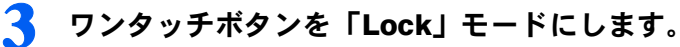

モードボタンのランプが上下とも消灯していることを確認してください。どちらかのラン プが点灯している場合には、モードボタンを長めに押して(約 2 ~ 3 秒)、モードボタンの ランプが上下とも消灯したことを確認してください。詳しくは、「ワンタッチボタン」 (…▶[P.16](#page-17-1)) をご覧ください。

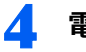

**4** 電源を入れます。

電源ボタンを押します。

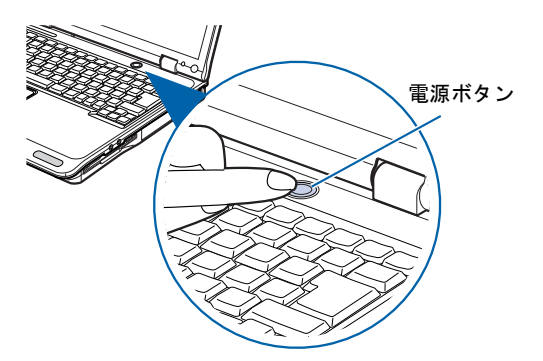

修重要 電源ボタンは 4 秒以上押さないでください 電源ボタンを 4 秒以上押し続けると、パソコンの電源が切れてしまいます。 3

 $\frac{1}{2}$ 

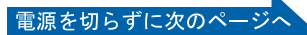

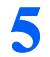

### **5** そのまましばらくお待ちください。

電源を入れると、次のような画面が表示されます。

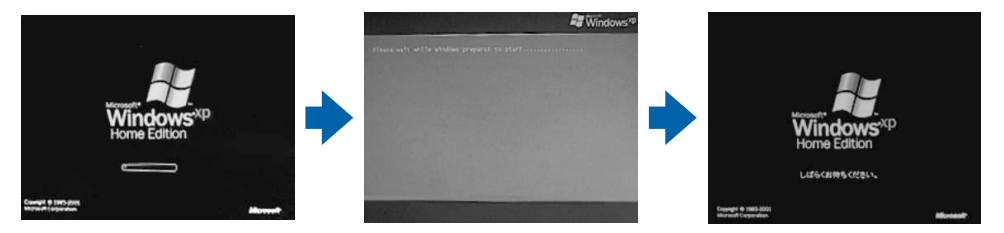

注 画面は Windows XP Home Edition のものです。Windows XP Professional の場合は、一部表示が異なります。

パソコンが再起動します。

この間、画面が真っ暗になったり、画面に変化がなかったりすることがありますが、故障 ではありません。

[手順](#page-31-0) 6 の画面が表示されるまで、電源を切らずにそのままお待ちください。 途中で電源を切ると、Windows が使えなくなる場合があります。

もし電源を切って Windows が使えなくなった場合は、■「トラブル解決ガイド』→「O&A 集」→「電源が入らない、画面が表示できないトラブル」→「Q パソコンの電源を入れる と、再起動を繰り返す」をご覧ください。

### <span id="page-31-0"></span>● 1 画面上の ☆ を「次へ」の右の ■に合わせ、2 フラットポイントの左ボ タンを軽くカチッと 1 回押して、すぐ離します。

指先で、フラットポイントの操作面をなぞると、指の動きに合わせて、 (マウスポインタ) が画面の上を動きます。

2 の操作のことを、「クリック」といいます。

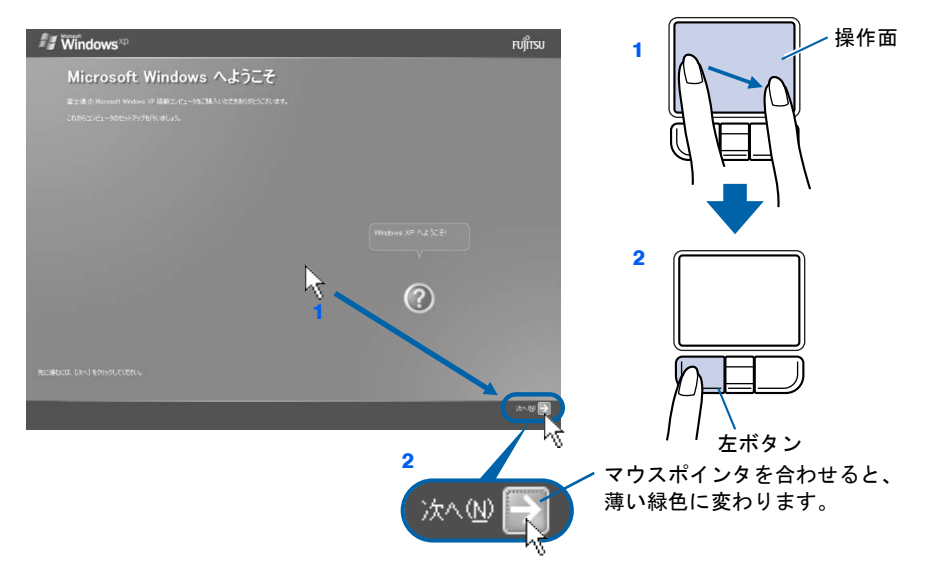

# $P$ POINT

### これ以降は機種により画面が異なる場合があります

このマニュアルと違う画面が表示された場合は、画面の指示に従い[、手順](#page-36-0) 13 まで進めてく ださい。

#### キーボードやフラットポイントで操作できない場合

キーボードやフラットポイントが効かなくなった場合は、「[使用上のお願い」](#page-22-3)( ·●▶[P.21](#page-22-3)) を ご覧になり、パソコンを設置している環境を確認してください。それでも操作できない場合 は、次の手順に従ってパソコンの電源を入れ直してください。

- 1. 本体前面の電源ボタンを 4 秒以上押して電源を切ります。
- 2. 10 秒以上たってから、電源ボタンを押して電源を入れます。

### 指が操作面の端まできたら

いったん操作面から指を離して、もう一度別の位置からなぞってください。指を離してもマウスポ インタは動きません。

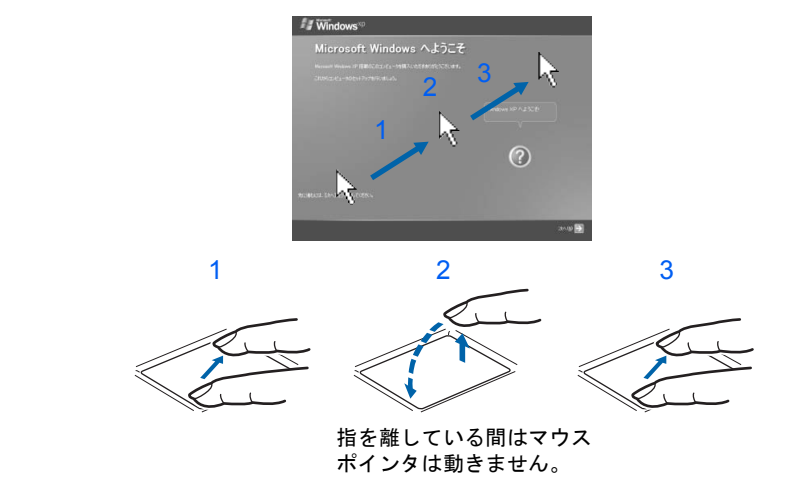

### ボタンは軽く押すだけで OK!

フラットポイントのボタンは力を入れて押す必要はありません。カチッと 1 回押したら、すぐ指を 離すようにします。

### 操作面を軽くたたいても、クリックになります

フラットポイントは、操作面を軽くたたいてもクリックができます。操作面に指をのせるときに、 間違ってクリックしないように注意してください。

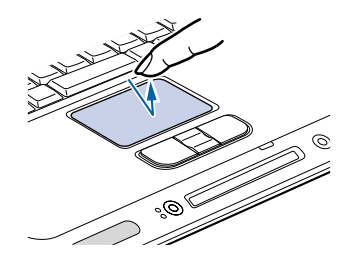

### うまくクリックできない場合

なるべくボタンの中央部分を押すようにしてください。また、ボタンを押すときや離すときに、いの 位置がずれないように、気を付けてください。

ndow

3

<u>क्रिं</u><br>स

<span id="page-33-0"></span>**7** 1 Windows の使用許諾契約書の内容をご覧になり、ご同意いただけると きは「同意します」をクリックして 同にし、2「次へ」の右の コをクリッ クします。

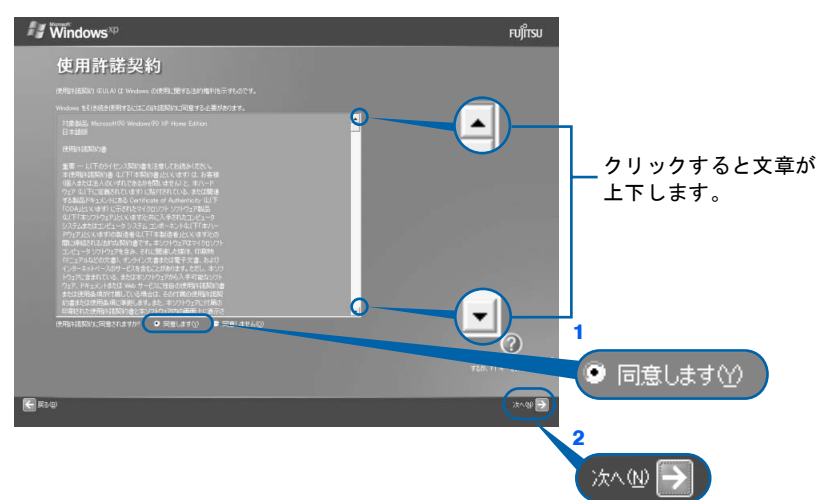

注 画面は Windows XP Home Edition のものです。Windows XP Professional の場合は、一部表示が異なります。

次の画面が表示されるまで、少し時間がかかることがありますが、そのままお待ちくださ い。

### 修重要

### 「同意しません」をクリックした場合

「続ける前に…」という画面が表示されます。使用許諾契約書にご同意いただけないと、こ のパソコンはお使いになれません。

[手順](#page-33-0)7の画面に戻るには、表示された画面で「戻る」の左の < をクリックしてください。

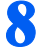

### **8 「次へ」の右の ■をクリックします。**

表示されているコンピュータの名前は、ここでは変更しません。コンピュータの名前は後 から変更できます。詳しくは、Windows のヘルプを「コンピュータ名」で検索し、「コン ピュータ名を変更する」をご覧ください。

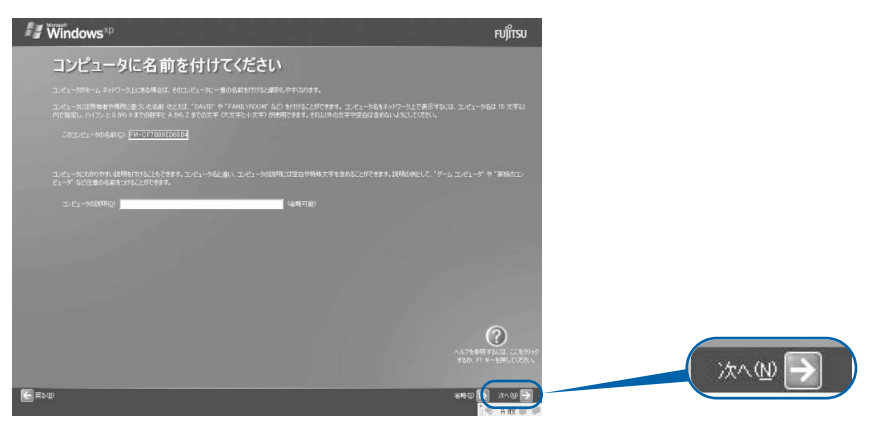

次の画面が表示されるまでお待ちください。

[手順](#page-34-0) 9、[10](#page-34-1) の画面は Windows XP Professional の場合のみ表示されます。Windows XP Home Edition の場合は表示されないので[、手順](#page-35-0) 11 へ進んでください。

### <span id="page-34-0"></span>**9** 「次へ」の右の をクリックします。

ここでは何も入力しません。管理者パスワードは後から設定できます。詳しくは、Windows のヘルプを「パスワード」で検索し、「ユーザーのパスワードを変更する」をご覧ください。

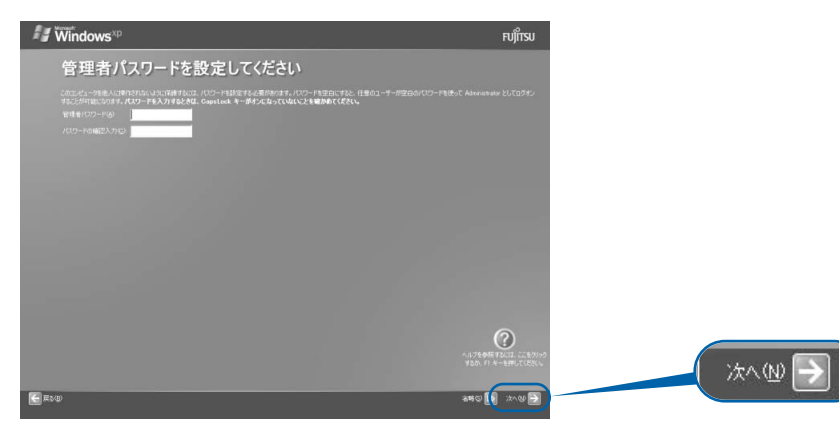

# <span id="page-34-1"></span>**10** <sup>1</sup>「いいえ、このコンピュータをドメインのメンバにしません」の左が に なっていることを確認し、2「次へ」の右の■をクリックします。

ドメインの設定は後から行えます。詳しくは Windows のヘルプを「ドメイン」で検索し、 「ドメインに参加する」をご覧ください。

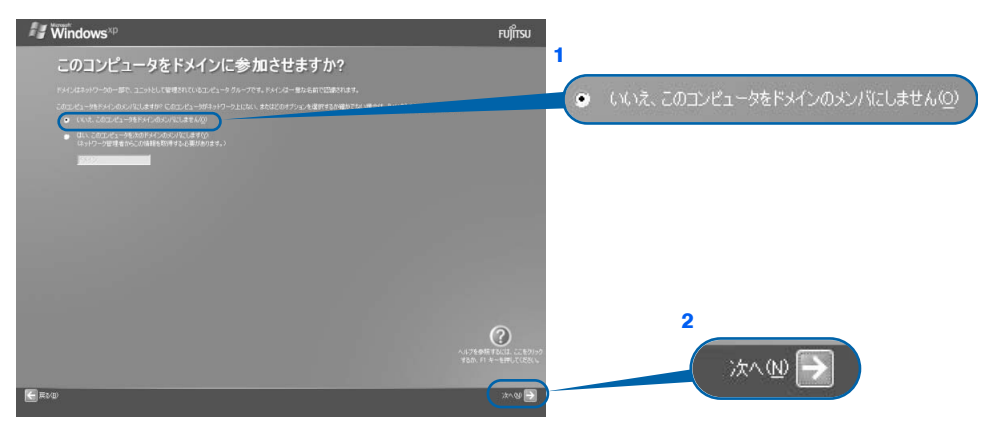

3

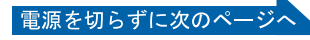

<span id="page-35-0"></span>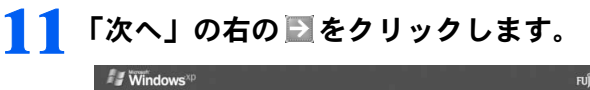

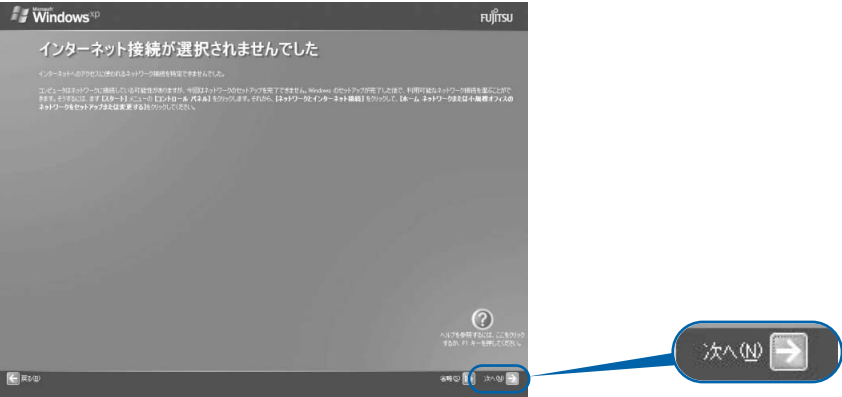

### $P$ POINT

### こんな画面が出た!

「インターネットに接続する方法を指定してください」という画面が表示された場合は、「省 略」の右の bb をクリックします。

インターネット接続の設定は、セットアップが最後まで終わってから、自使いはじめガイ ド』→「パソコンで通信をする準備」をご覧になり、設定してください。

### <span id="page-35-1"></span>**12** <sup>1</sup>「いいえ、今回はユーザー登録しません」をクリックして にし、2「次 へ」の右の コをクリックします。

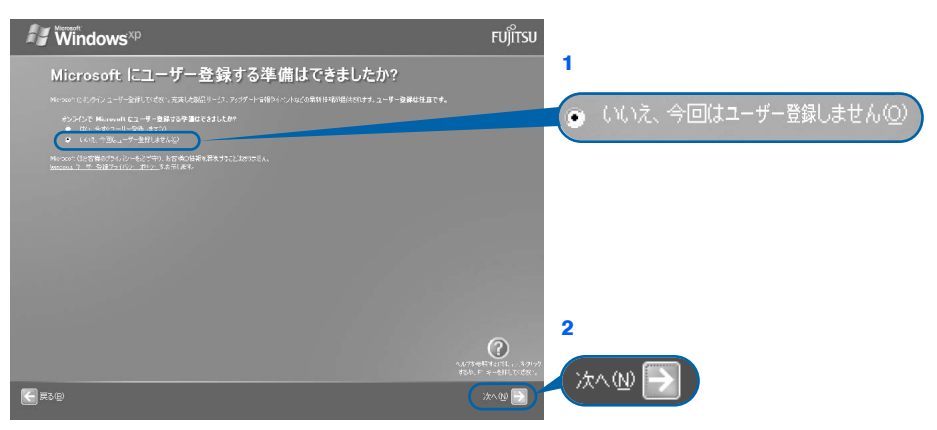

### $\mathsf{P}$  POINT.

#### 「はい、今すぐユーザー登録します」を選択して進んでしまった場合

「ユーザー登録情報を入力してください」という画面で「戻る」の左の < をクリックして、 [手順](#page-35-1) 12 からやり直します。

### 「今すぐインターネットアクセスのセットアップを行いますか?」という画面 が表示された場合

「いいえ、今回はインターネットに接続しません」をクリックして ● にし、「次へ」の右の 之きクリックします。
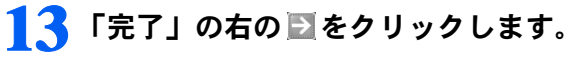

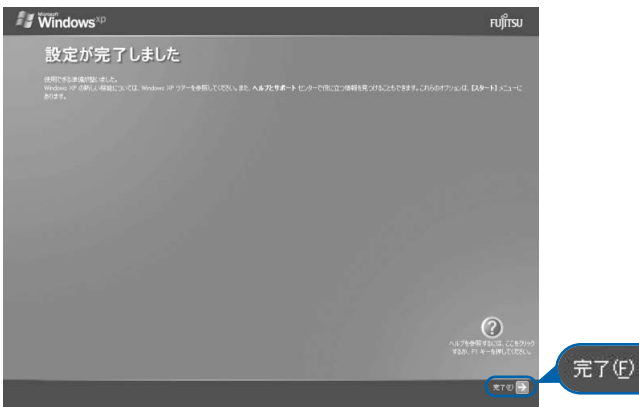

パソコンが再起動します。

次の画面が表示されるまで、少し時間がかかることがありますが、そのままお待ちくださ い。

# $P$ POINT

#### Windows 起動時、または終了時の画面について

Windows 起動時、または終了時に、画面左上が白くぼやけて見えるときがあります。 これは画面のデザインであり故障ではありません。

「FMV」ロゴ入りの壁紙が表示された画面について

「FMV」ロゴ入りの壁紙が表示された画面では、画面がにじんだように見えるときがあります。 これは壁紙のデザインであり故障ではありません。

「「アプリケーションディスク 1」をセットして[実行]ボタンを押してください。」という メッセージが表示された場合

ご購入後初めて電源を入れて Windows のセットアップを行っている場合は、このメッセージは表示されま せん。メッセージが表示されない場合は、そのまま次の手順にお進みください。

『トラブル解決ガイド』をご覧になりリカバリ作業を行っている場合は、再起動後に「「アプリケーション ディスク 1」をセットして [実行] ボタンを押してください。」というメッセージが表示されます。

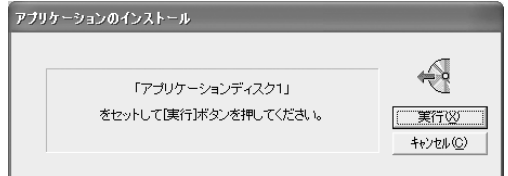

もう一度 『トラブル解決ガイド』をご覧ください。

**)**<br>क्रि

ndow

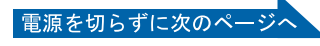

# 「必ず実行してください」の実行

### 14 1「スタート」ボタン→2 ① 必ず実行してください の順にクリックします。

● おす実行してくださいは、パソコンの初期設定を行うプログラムです。以降の手順は最後まで 必ず実行してください。実行しないと、いくつかの機能がお使いになれません。

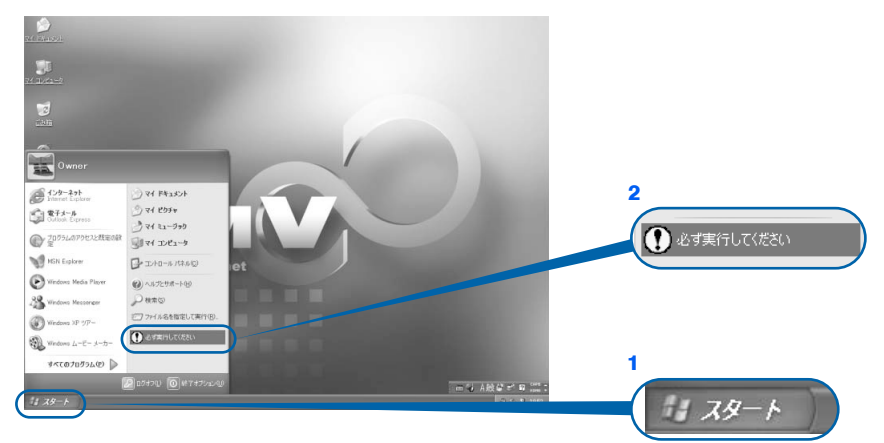

(これ以降の画面は状況により異なります)

# **15** 「実行する」をクリックします。

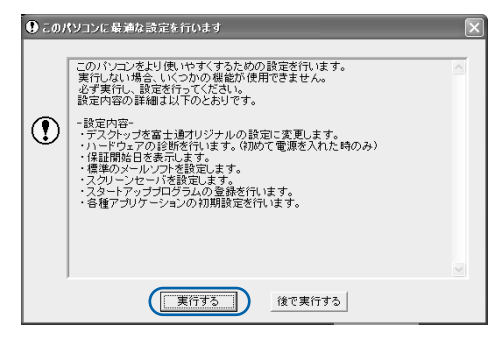

パソコンの初期設定が始まり、次の画面が表示されます[。手順](#page-38-0) 16 の画面が表示されるまで、 そのままお待ちください。

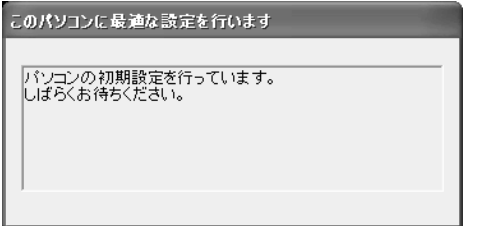

### <span id="page-38-0"></span>**16** ハードウェア診断が始まり、次の画面が表示されます[。手順](#page-38-1) <sup>17</sup> の画面が 表示されるまで、そのままお待ちください。

途中、ディスプレイを診断する画面なども表示されます。

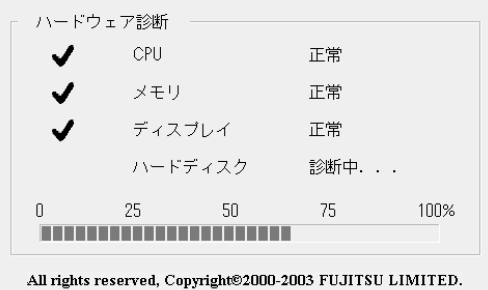

修重要 ハードウェア不良の画面が表示された場合 画面の指示に従ってください。

<span id="page-38-1"></span>**17** この画面が表示されたら、保証書を用意します。

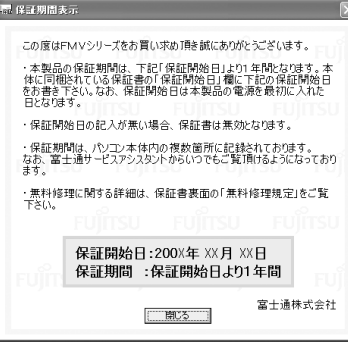

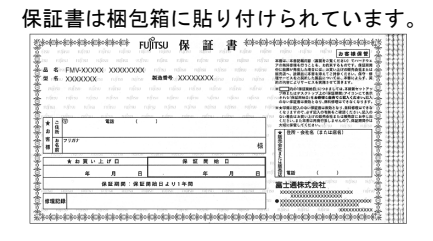

**18** 画面に表示された保証開始日を、保証書に書き写します。 保証書に保証開始日が記入されていないと、保証期間内であっても有償での修理となりま す(なお、保証開始日は本製品の電源を最初に入れた日になります)。 保証書は大切に保管してください。

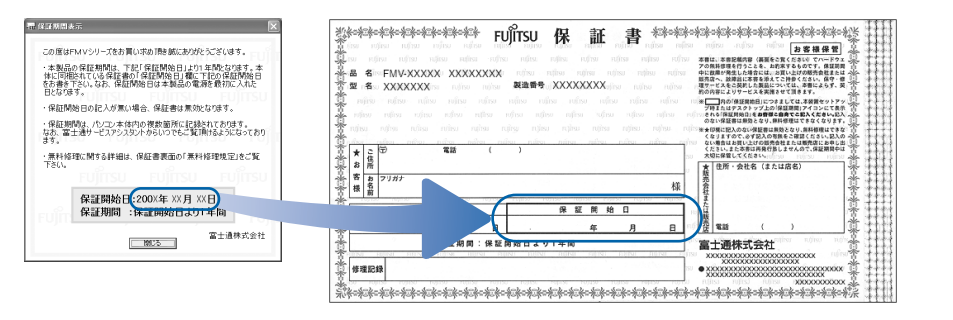

ndow

『実行

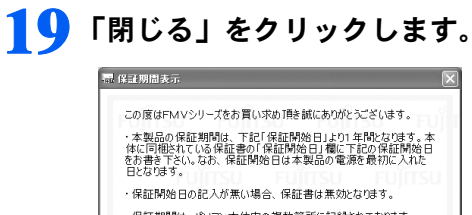

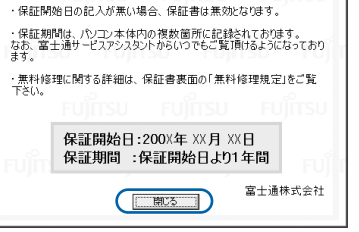

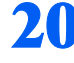

# **20** 次の手順に進んで良ければ「いいえ」をクリックします。

もう一度保証期間を確認したいときは「はい」をクリックしてください。

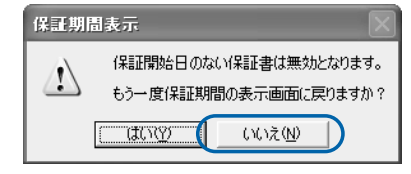

# **21** 「OK」をクリックします。

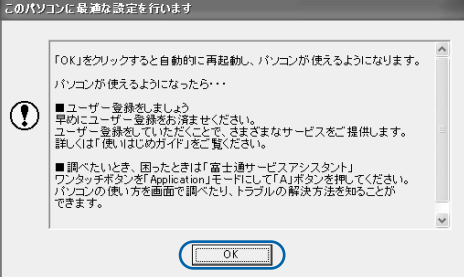

画面がいったん暗くなり、パソコンの再起動が始まります。 次の画面が表示されるまで少し時間がかかることがありますが、そのままお待ちください。

# **22** 画面が表示されたことを確認します。

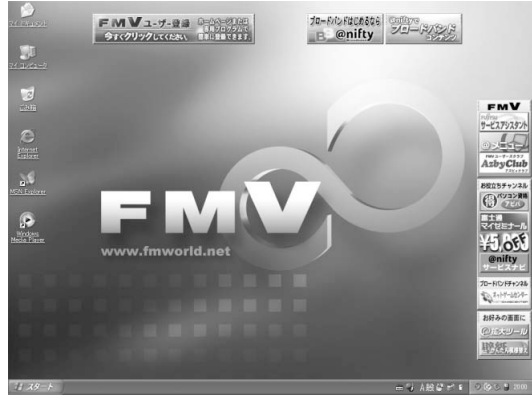

### サービスアシスタントの起動・終了方法

サービスアシスタントは、パソコンの操作でわからないことがあったとき、困ったときにご 覧ください。ここでは、サービスアシスタントを一度起動・終了してみます。

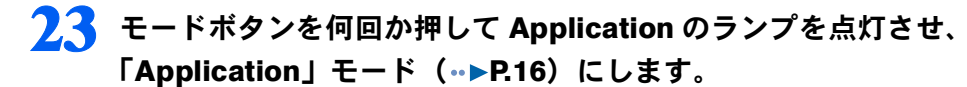

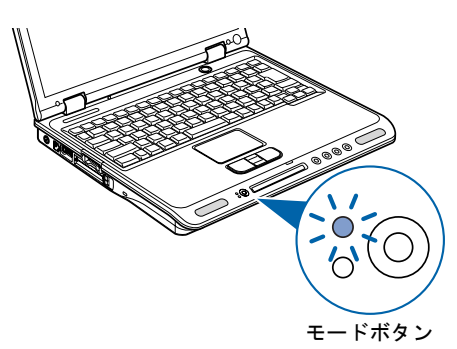

(イラストは機種や状況により異なります)

# $P$  POINT.

#### ワンタッチボタンの「Lock」モードを解除してください

ワンタッチボタンが「Lock」モードになっている場合は、モードボタンを長めに押して(約 2 ~ 3 秒)、「Lock」モードを解除してください。

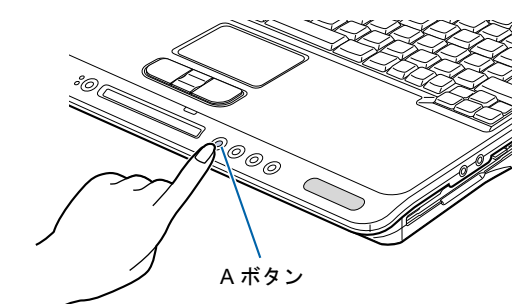

# **24** ワンタッチボタンの「A」ボタンを押します。

 $\leq$ 

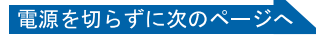

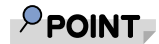

### 「「富士通サービスアシスタント」を起動する準備ができていません。」という メッセージが表示されたときは

このパソコンに添付されている ◎「富士通サービスアシスタント」の CD-ROM をセットし、 画面のメッセージに従ってインストールしてください。

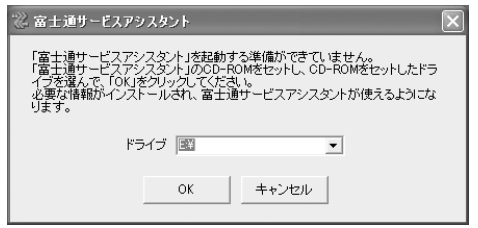

#### 機種を選択する画面が表示されたときは

別紙などで特に指示がない限り、お使いの機種名(品名)を選んでください。 機種名の調べ方は[「機種名を確認してください](#page-21-0)」( \* ▶[P.20](#page-21-0)) をご覧ください。

<span id="page-41-0"></span>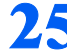

### **25** 次の画面が表示されたら、「OK」をクリックします。

<span id="page-41-1"></span>インターネット接続の設定は後で行います。ここではインターネットに接続しません。

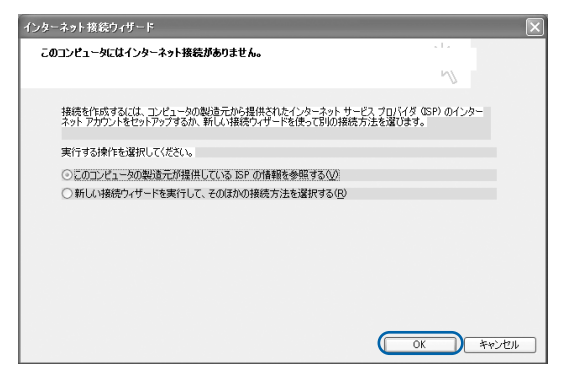

# $P$ POINT

#### 最新のサポート情報をインターネットでご案内しています

サービスアシスタントには、インターネットを使って最新のサポート情報を表示する機能が あります。この機能はインターネット接続の設定を行うと利用できるようになります。 セットアップが最後まで終わってから、□『使いはじめガイド』→「パソコンで通信をする 準備」をご覧になり、設定してください。

@nifty を紹介する画面が表示されます。@nifty に入会したい方は、1「使いはじめガイド』 をご覧になり、後で入会手続きを行ってください。

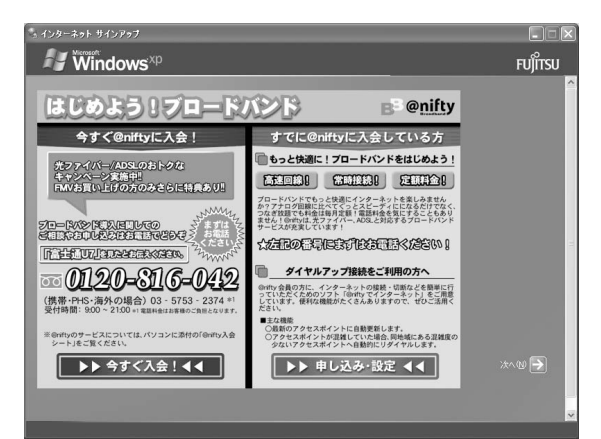

# <span id="page-42-0"></span>26 ウィンドウの右上にある × をクリックします。

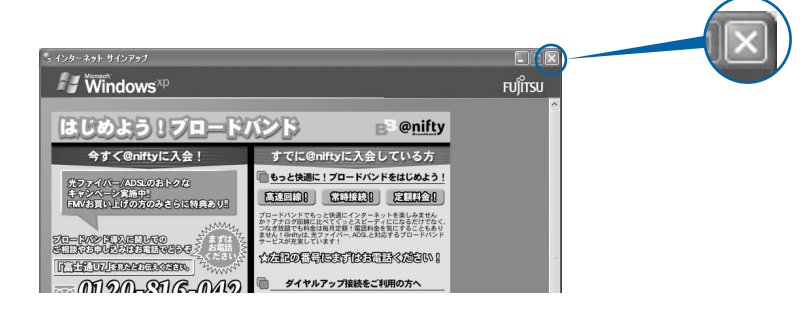

# **27** サービスアシスタントが起動します。

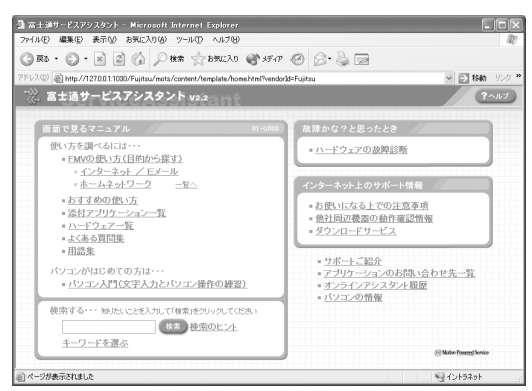

これがサービスアシスタントのトップ画面です。「ヘルプ」をクリックすると詳しい使い方 がわかります。

 $\leq$ 

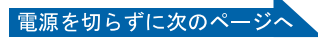

<span id="page-43-0"></span>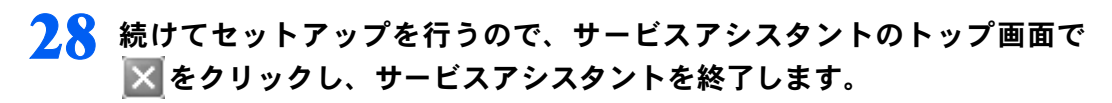

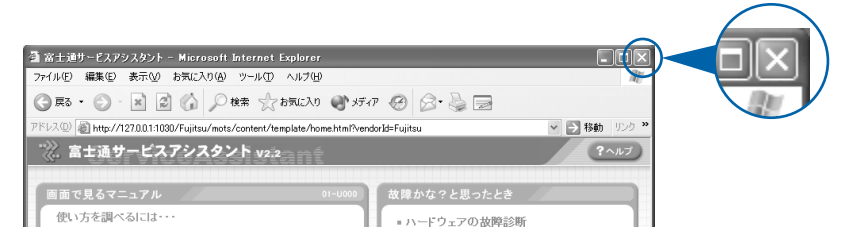

# $\mathsf{P}$  POINT

### この後、続けて操作を行ってください

この後の所在地情報の設定は、インターネットに接続するときなどに必要になります。この まま手順を最後まで続けてください。

### これ以降サービスアシスタントを起動するには

「Application」モードに切り替えた後、「A」ボタンを押してください[。手順](#page-41-0) 25 ~ [26](#page-42-0) の画面 は、サービスアシスタントを初めて起動したときだけ表示されます。

### 所在地情報の設定

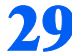

**29** <sup>1</sup>「スタート」ボタン→ <sup>2</sup>「コントロールパネル」の順にクリックします。

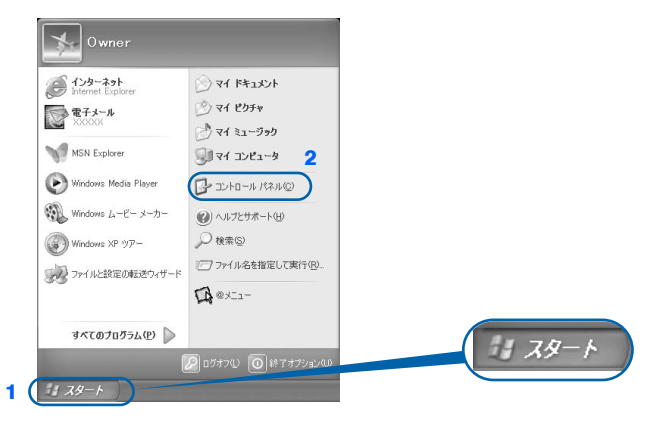

(これ以降の画面は、機種や状況により異なります)

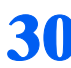

**30 ジ「プリンタとその他のハードウェア」をクリックします。** 

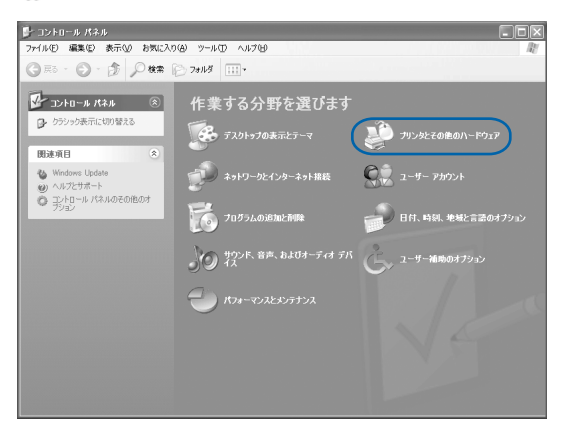

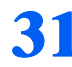

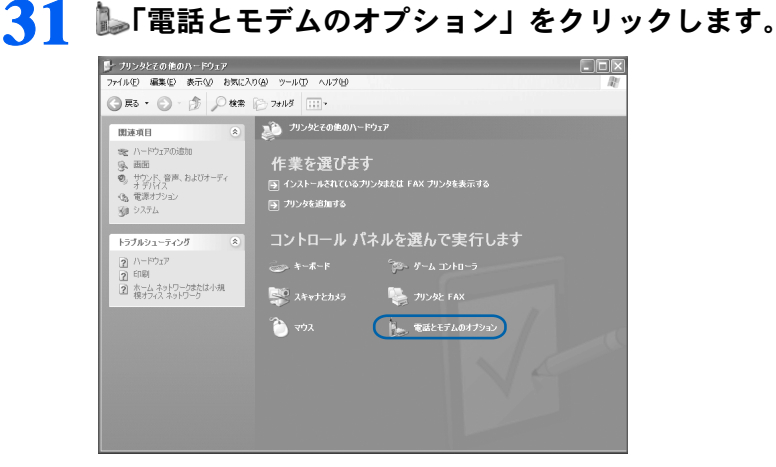

電源を切らずに次のページ

到,然

所在地情報の設定

スタン

サービスアシスタントの起動・終了方法

 $\frac{1}{2}$ 

Windows の設定 「※「それは無事報告をいたことになっている」ということになることになる。 「※「それは情報の認定に関する」 「※「それは」の実行」の実行 Windows の

実行

ださ

『実行

 $\leq$ 

<u>क्रिं</u><br>क्रि

ndow

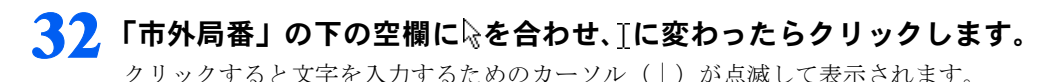

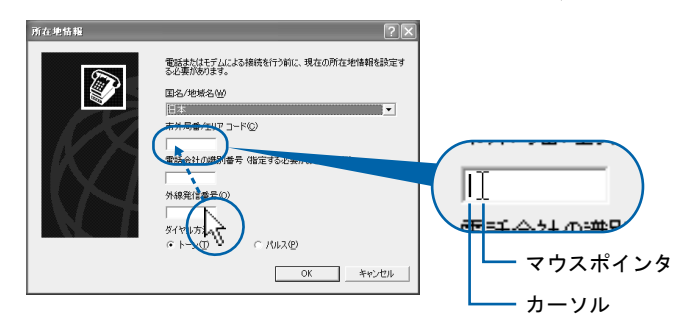

**33** パソコンをお使いになる場所の市外局番を入力します。

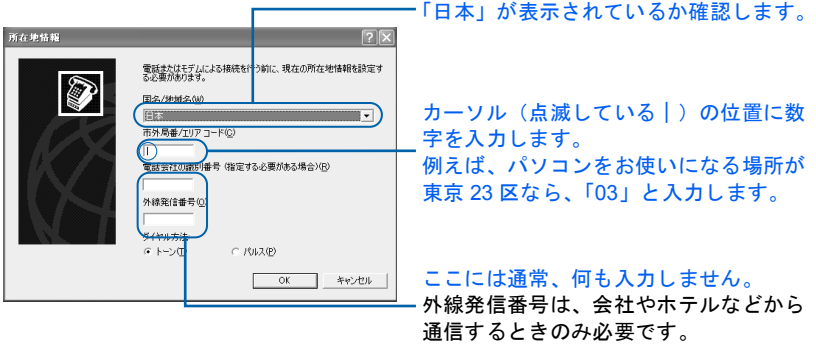

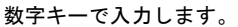

·(Delete) :カーソル(|)の ב ור 右側の文字を消す 【Back】: カーソル( | )の 左側の文字を消す

 $P$ POINT

### 数字が入力できない場合

市外局番の欄にカーソル(|)が点滅していることを確認してください。 カーソル(|)がない場合は、入力したい欄をクリックしてカーソルを表示させます。

#### 文字を消したい場合

カーソル(|)の左側の1文字を消すには: [Besasa]を押します。 カーソル(|)の右側の1文字を消すには: [Delete] を押します。

### 「入力した文字が無効です」と表示された場合

画面右下が す になっていない場合は、 [茎周] を押します。

#### 市外局番を入力せずに「OK」をクリックしてしまった場合

「電話とモデムのオプション」という画面が表示されます。「編集」をクリックし、市外局番 を入力した後、次の手順に進んでください[。手順](#page-47-0) 35 までは画面が異なりますが、手順に 従って、該当する項目を操作してください。

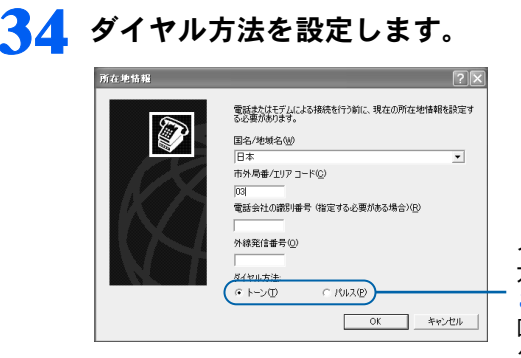

インターネットなどに使う電話回線のダイヤル 方法を設定します。詳しくは、次の POINT を ご覧ください。 回線の種類がわからない場合は、「トーン」を クリックしてください。

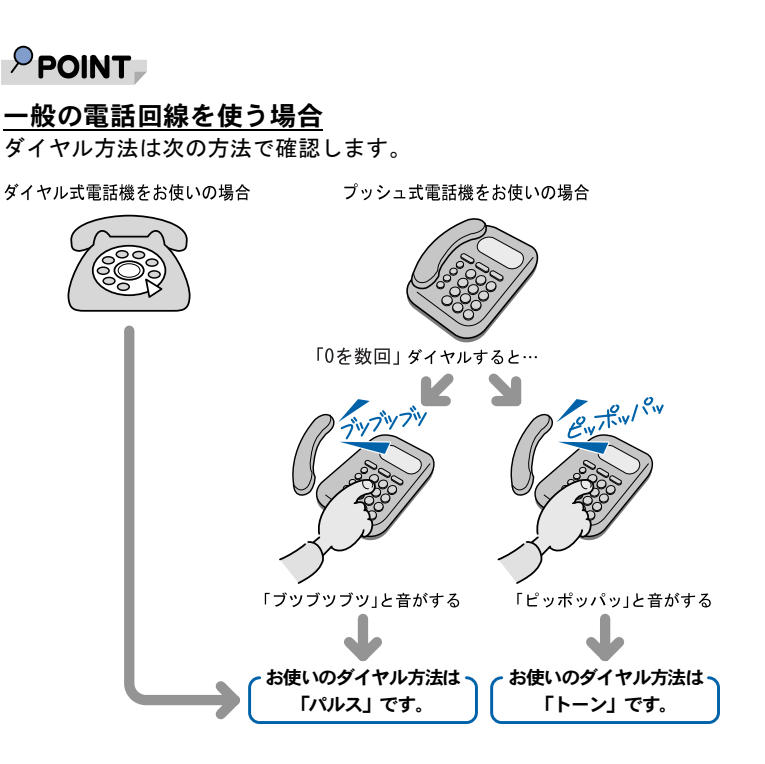

#### ISDN 回線や携帯電話/ PHS をお使いになる場合

ダイヤル方法は、「トーン」です。

#### とうしても電話回線のダイヤル方法がわからない場合

ご契約の電話会社に直接お問い合わせください。

なお、次のサービスをお使いの場合はうまく通信できないことがあります。

・ホームテレホン ・キャッチホン ・ビジネスホン

電源を切らずに次のページ

#### 設定した市外局番や電話回線のダイヤル方法を変えたい場合

引っ越しなどで後から市外局番やダイヤル方法の設定を変えたいときは、次のように設定し 直します。

- 1. 「スタート」ボタン→「コントロールパネル」の順にクリックします。 「コントロールパネル」ウィンドウが表示されます。
- 2. 「プリンタとその他のハードウェア」→「電話とモデムのオプション」の順にクリック します。
- 3. 「ダイヤル情報」タブの設定を変更します。
- 4. 「OK」をクリックします。
- 5. 「プリンタとその他のハードウェア」 ウィンドウの X をク リックします。

<u>क्रिं</u><br>क्रि ndow

 $\leq$ 

実行

<span id="page-47-0"></span>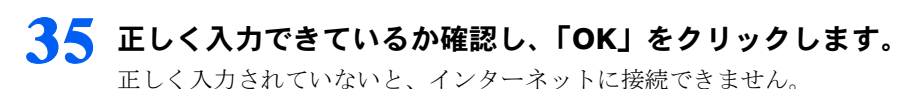

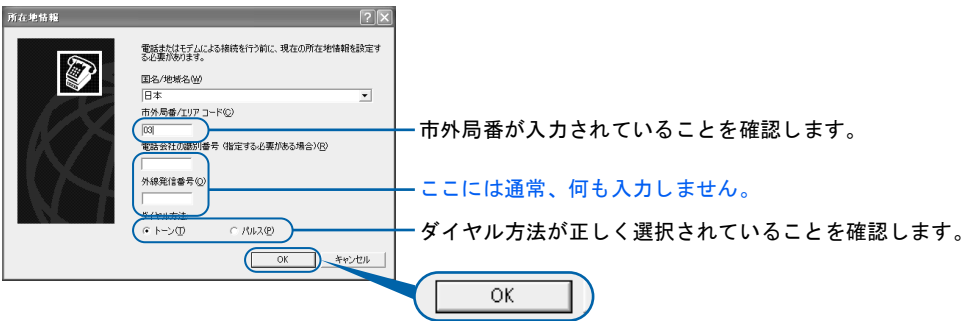

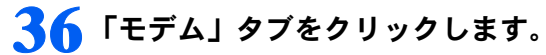

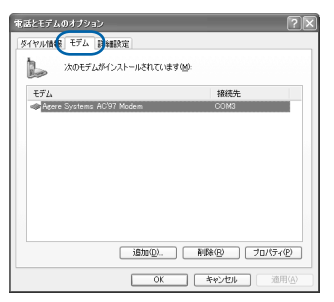

### **37** <sup>1</sup>「Agere Systems AC'97 Modem」をクリックし、2「プロパティ」を クリックします。

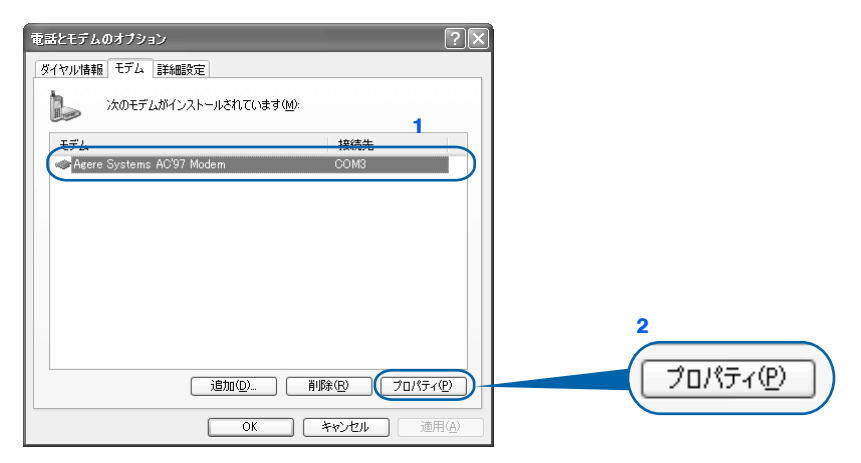

# **38** <sup>1</sup>「詳細設定」タブをクリックし、2「国または地域の選択」で、「日本」が 表示されていることを確認し、3「OK」をクリックします。

「日本」が表示されていない場合は ▼ をクリックし、「日本」を選択します。

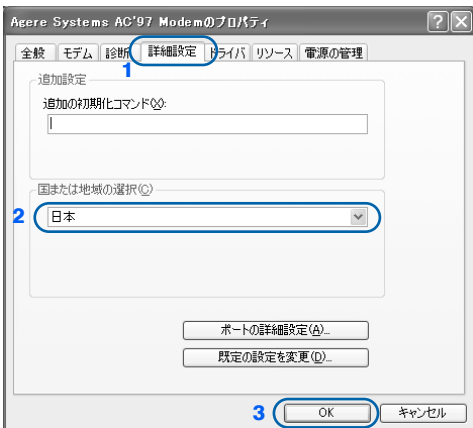

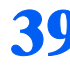

**39** 「OK」をクリックします。

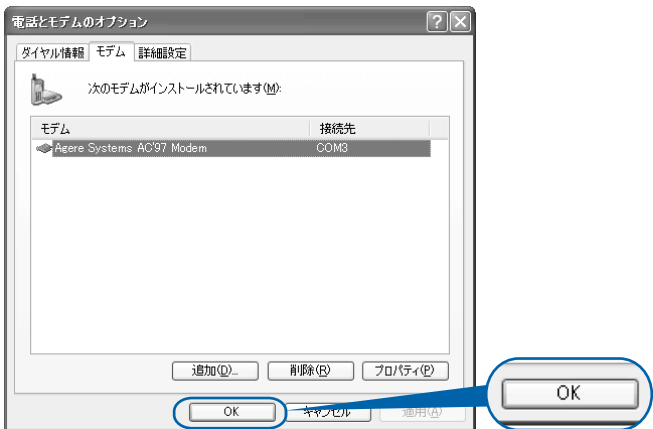

 $\leq$ 

 $\frac{1}{2}$ 

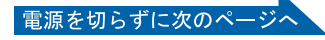

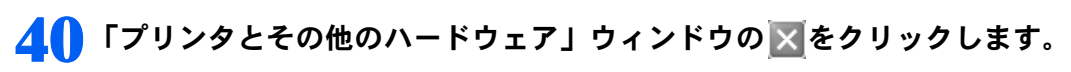

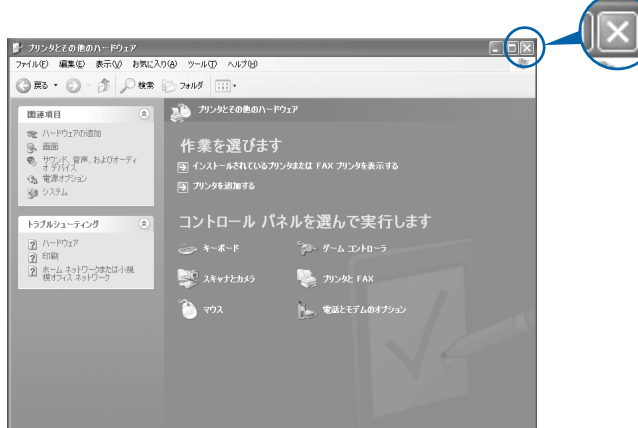

これで Windows のセットアップは終わりです。

# $P$  POINT

### アプリケーションを起動するには

アプリケーションは、@メニューから起動してください(@メニューには、「スタート」ボタン→「すべて のプログラム」から起動できないアプリケーションも登録されています)。 詳しくは、 『使いはじめガイド』→「FMV を使いはじめる前に知っておこう」→「パソコンでやってみた いことを「@メニュー」で調べる」をご覧ください。

続いて、電源の切り方と入れ方を覚えましょう (…▶[P.49](#page-50-0))。

3

<span id="page-50-0"></span>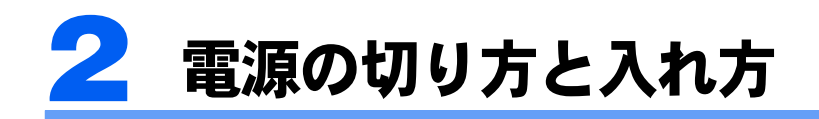

電源の切り方と入れ方はとても重要です。正しい方法を覚えてください。

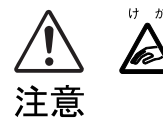

・フロッピーディスクや CD/DVD を取り出す場合は、フロッピーディスクドライブの差 し込み口や CD/DVD ドライブのトレーに指などを入れないでください。けがの原因と なることがあります。

# 電源を切る

必ず、次の手順で Windows の終了処理を行ってください。Windows の終了処理を行うと、 自動的に電源が切れます。

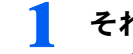

**1** それまで行っていた作業を終了します。

アプリケーションを起動している場合は、作業中のデータを保存し、アプリケーションを 終了します。

例えばワープロソフトを使って文書を作成中の場合は、文書データを保存し、ワープロソ フトを終了します。

 $P$ POINT

#### アプリケーションを終了しなかった場合

アプリケーションを起動したままこれ以降の操作を進めると、途中で作業中のデータを保存 するか確認するメッセージが表示されることがあります。誤操作の原因となるので、あらか じめアプリケーションを終了してください。

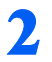

<mark>?</mark> 状態表示 LCD の 闩 や ├─┐ が点灯していないことを確認します。

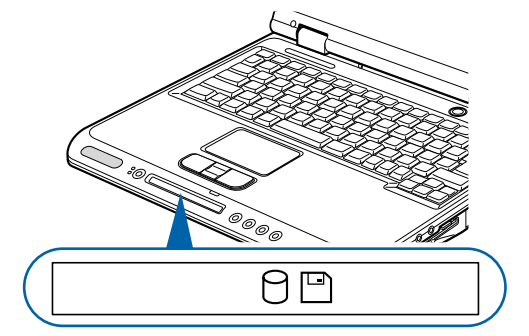

状態表示 LCD

(これ以降のイラストは機種や状況により異なります)

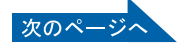

**3** CD、DVD やフロッピーディスクがセットされていたら取り出します。

■CD、DVD の取り出し方

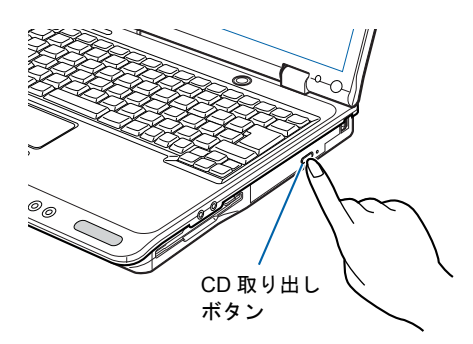

### ■フロッピーディスクの取り出し方

NB70E/T, NB55E/T にはフロッピーディスクドライブが内蔵されていないの で、この操作は不要です。

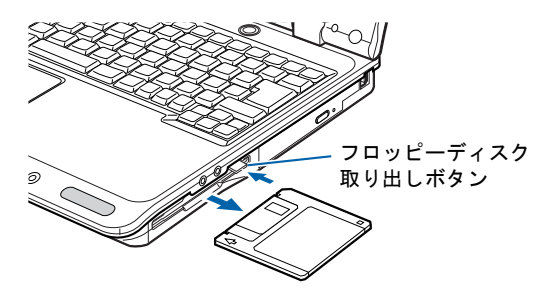

 $P$  POINT

CD や DVD を入れたままだと

パソコンの電源を切ってしまうと、CD や DVD は取り出せません。

### フロッピーディスクを入れたままだと

次にパソコンの電源を入れたときにエラーメッセージが表示されることがあります。 エラーメッセージが表示されたときは、フロッピーディスクを取り出して、 [Enter] を押して ください。

3

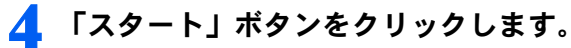

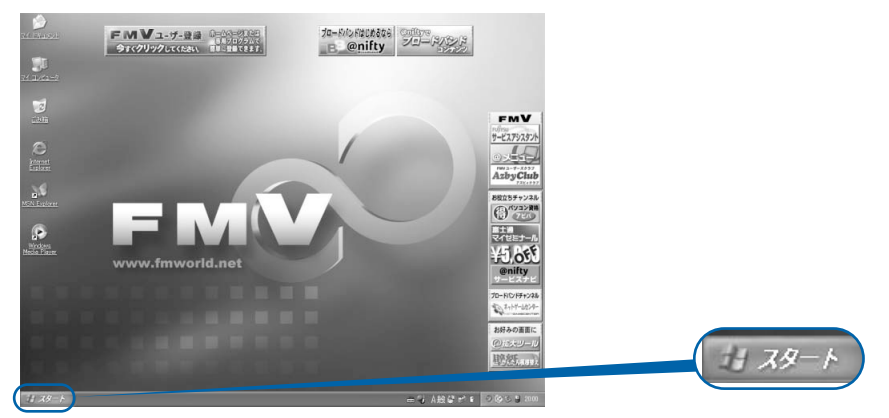

(これ以降の画面は、機種や状況により異なります)

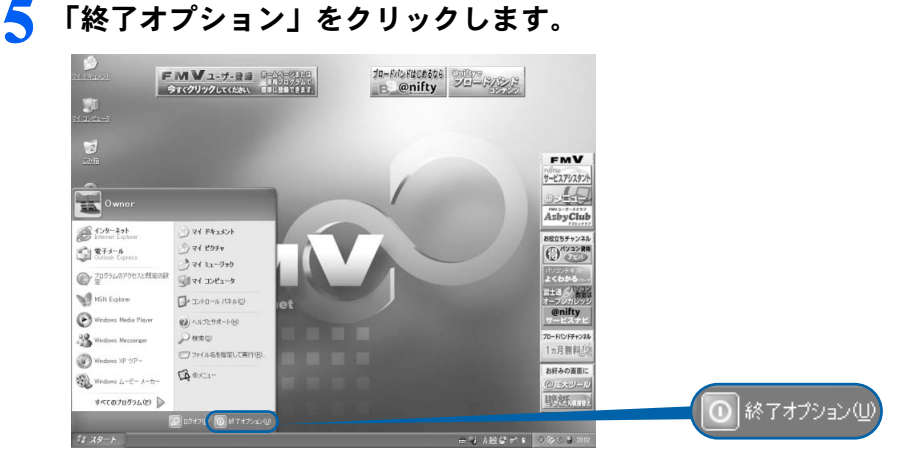

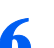

**6** 「電源を切る」をクリックします。

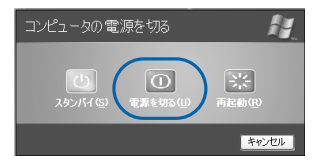

しばらくすると Windows が終了し、パソコンの電源が自動的に切れます(画像が暗くなり、 状態表示 LCDの $\bigodot$ が消えます)。

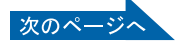

 $P$  POINT

電源が切れない場合

パソコンが動かなくなり(フラットポイントやキーボードが操作できないなど)、電源が切 れないときは、次のように操作してください。

**[Ctrl] と [Alt] を押しながら [Delete] を押してアプリケーションを強制終了し、その後で電** 源を切ってください。アプリケーションの強制終了については、コトトラブル解決ガイド』 →「Q&A 集」→「画面の表示がおかしい、操作ができないトラブル」→「Q 操作中に画面 が動かなくなった」をご覧ください。

強制終了もできないときは、パソコン本体前面の電源ボタンを 4 秒以上押して、強制的に 電源を切ってください。

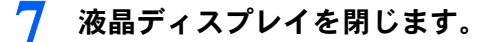

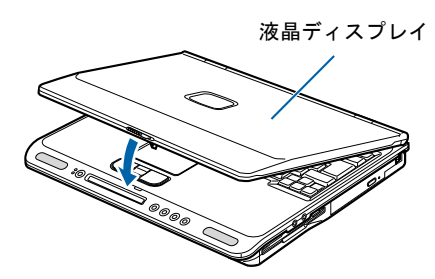

修重要

液晶ディスプレイは静かに閉じてください

閉じるときに液晶ディスプレイに強い力が加わると、液晶ディスプレイが故障する原因とな ることがあります。

3

### AC アダプタの取り外しについて

パソコン本体を持ち運ぶときや、周辺機器の取り付け・取り外しをするとき、パソコンを長時間使 わないときは、必ず、AC ケーブルの電源プラグをコンセントから抜き、AC アダプタを DC-IN コ ネクタから取り外します。

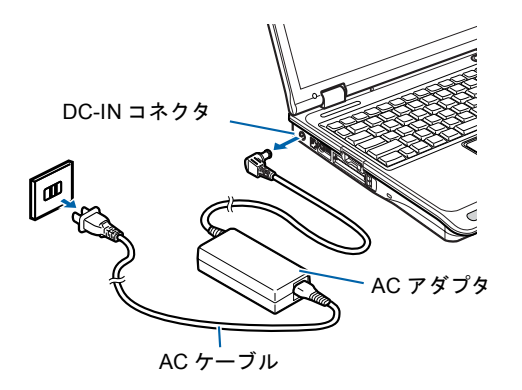

### パソコン使用中に AC アダプタを取り外すときの注意

パソコンを使っている途中で AC アダプタを取り外し、バッテリでパソコンを使うときは、バッテ リが充電されているか確認してください。特にご購入時にはバッテリが充電されていない場合があ るので、ご注意ください。

確認方法については、え(サービスアシスタント)のトップ画面→「FMV の使い方」→「基本機能」 →「バッテリで使う」→「バッテリ残量を確認する」をご覧ください。

#### パソコンを使っていないときにバッテリを充電するには

パソコンを使っていないときにバッテリを充電するには、電源を切った後、AC アダプタを取り付 けたままにしてください。

続いて、電源の入れ方を覚えましょう (…▶[P.54](#page-55-0))。

# <span id="page-55-0"></span>電源を入れる

## 修重要

#### 電源を入れるときの注意

- ・電源を切った後は、次に電源を入れ直すまで 10 秒ほどお待ちください。
- ・パソコンを長時間お使いになる場合は、バッテリ切れによるデータ消失などを防ぐため、必ず AC アダプ タを取り付けてください。

#### バッテリで使うときの注意

以下の場合は、バッテリが充電されていないことがあります。バッテリ残量を確認し、必要に応じてバッテ リを充電してください。

・パソコンをご購入のとき

・約 1ヶ月以上充電していないとき

バッテリ残量の確認方法については、え゚゚゚゚゚゚゚゚゚゚ (サービスアシスタント)のトップ画面→「FMV の使い方」→「基 本機能」→「バッテリで使う」をご覧ください。

### **1** 液晶ディスプレイを開きます。

ラッチを右にスライドしてロックを外し、パソコン本体と液晶ディスプレイの両方に手を 添えて開けてください。

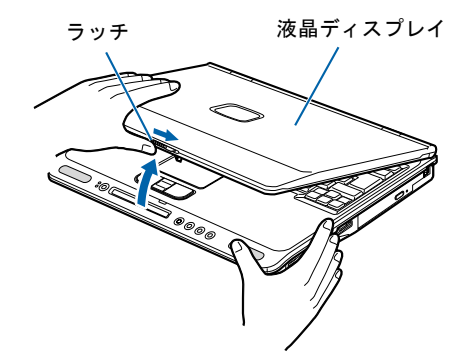

(これ以降のイラストは機種や状況により異なります)

3

### **2** フロッピーディスクがセットされていないことを確認します。

フロッピーディスクがセットされている場合は、フロッピーディスク取り出しボタンを押 して、取り出します。NB70E/T, NB55E/T にはフロッピーディスクドライブが内蔵されてい ないので、この操作は不要です。

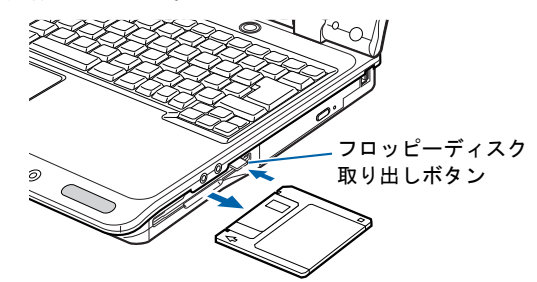

### $P$ POINT

#### フロッピーディスクを入れたままだと

パソコンの電源を入れたときにエラーメッセージが表示されることがあります。 エラーメッセージが表示されたときは、フロッピーディスクを取り出して、 [Enter] を押して ください。

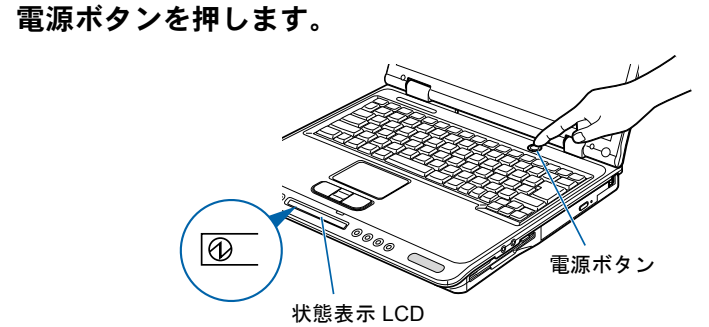

状態表示 LCD に (1) が表示されます。そのまま、しばらくお待ちください。

### 修重要

### 電源ボタンは短く押してください

電源ボタンは、4秒以上押し続けると通常とは違う特別な働きをします(パソコンの電源が 切れるので、作成中のデータが失われることがあります)。

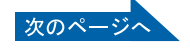

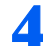

**4** このような画面が表示されたことを確認します。

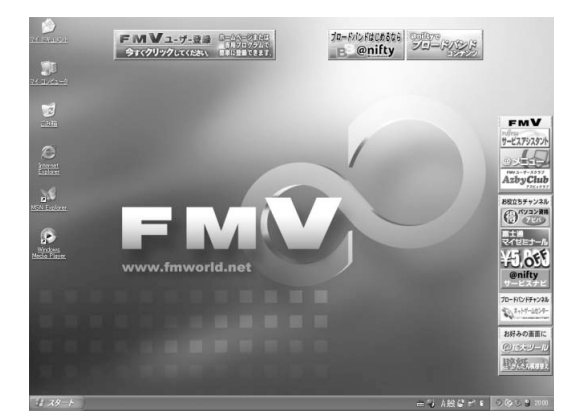

(画面は機種や状況により異なります)

# $P$ POINT

#### Windows が起動しない場合

バッテリ残量が少ないと電源を入れても Windows が起動しないことがあります。次の点を 確認してください。

- ・AC アダプタを取り付けているとき AC アダプタが正しく取り付けられているかを確認してください。 「AC [アダプタを接続する」](#page-27-0)( ••▶[P.26](#page-27-0))
- ・バッテリで使うとき
- バッテリの残量が十分にあるかを確認し、足りなければ AC アダプタを取り付けてくださ い。

以上の点を確認しても Windows が起動しない場合は、 コトラブル解決ガイド』→「Q & A 集」→「電源が入らない、画面が表示できないトラブル」をご覧ください。

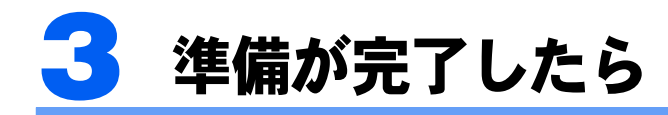

ここまでの作業が終わると、パソコンの準備は完了です。

# パソコンの準備はすべて完了していますか?

これまで説明してきたパソコンの準備が、すべて完了しているか確認してください。再確認 したい項目や、完了していない操作については、各参照先に戻って再度確認または操作して ください。

- 1「[機種名を確認してください」](#page-21-0)(…▶[P.20](#page-21-0)) お使いの機種によってマニュアルの読み方が異なります。
- 2「[使用上のお願い」](#page-22-0)(…▶[P.21](#page-22-0)) このパソコンの取り扱いにあたっての、大切な注意事項です。確認してください。
- 3「[初めて電源を入れる~](#page-29-0) Windows のセットアップ」( ↔▶[P.28](#page-29-0)) 初めて電源を入れたときに行う操作です。すべての操作を終えているか、確認してください。
- 4「[電源の切り方と入れ方」](#page-50-0)(·▶[P.49](#page-50-0)) 必ずこのマニュアルの手順に従って操作してください。

# パソコンの準備が完了したら 『使いはじめガイド』へ

パソコンの準備が完了したら 『使いはじめガイド』をお読みください。このパソコンを使 うための重要な情報や、インターネットの始め方などが紹介されています。

# 『使いはじめガイド』で紹介されている主な内容

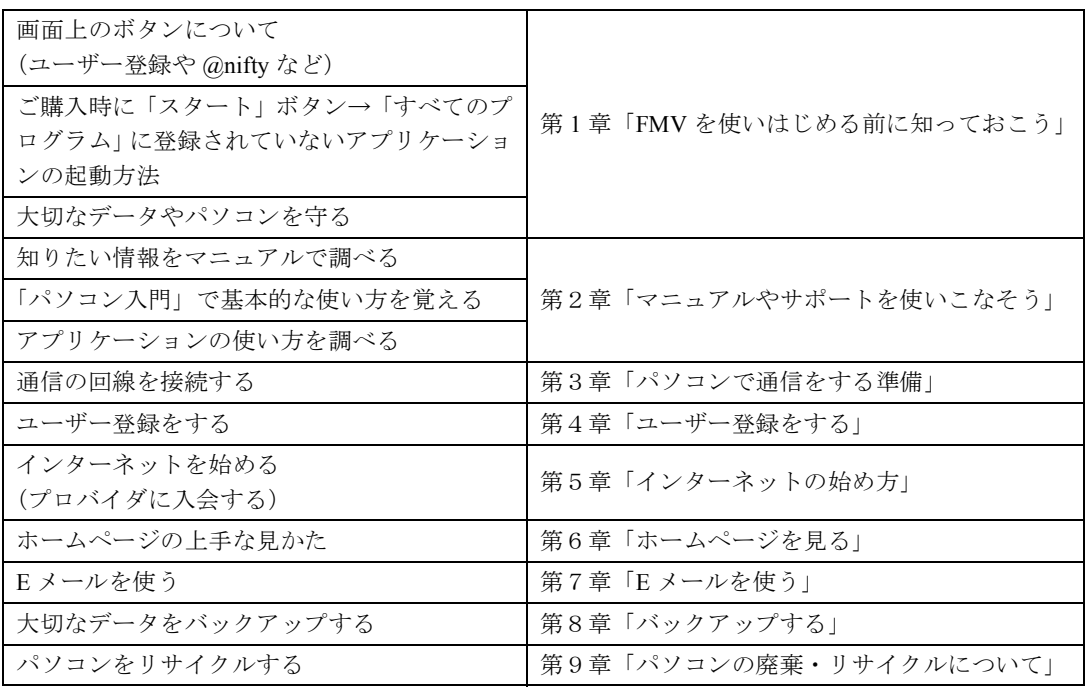

### ユーザー登録をする

ユーザー登録とは、FMV のユーザーとしてお客様の情報を弊社に登録していただくことを 言います。ユーザー登録をしていただくと、さまざまなサービスをご利用いただけます。

このパソコンでは、パソコンの画面上でユーザー登録ができます。 ユーザー登録の詳しい操作手順については、『使いはじめガイド』→「ユーザー登録をす る」をご覧ください。

### パソコンの基本的な使い方を覚える

「パソコンを使うのは初めて」という方は、「パソコン入門」でパソコンの基本的な使い方を 覚えましょう。「パソコン入門」では、文字の入力方法や Windows の操作方法など、パソコ ンを使う上で必要なことを楽しく練習しながら覚えることができます。

「パソコン入門」の詳しい操作方法については、『使いはじめガイド』→「マニュアルやサ ポートを使いこなそう」をご覧ください。

この後の章では、周辺機器の接続/設定(·→[P.60](#page-61-0))や、仕様一覧(…→[P.74](#page-75-0))などが記載さ れています。目的に合わせてお読みください。

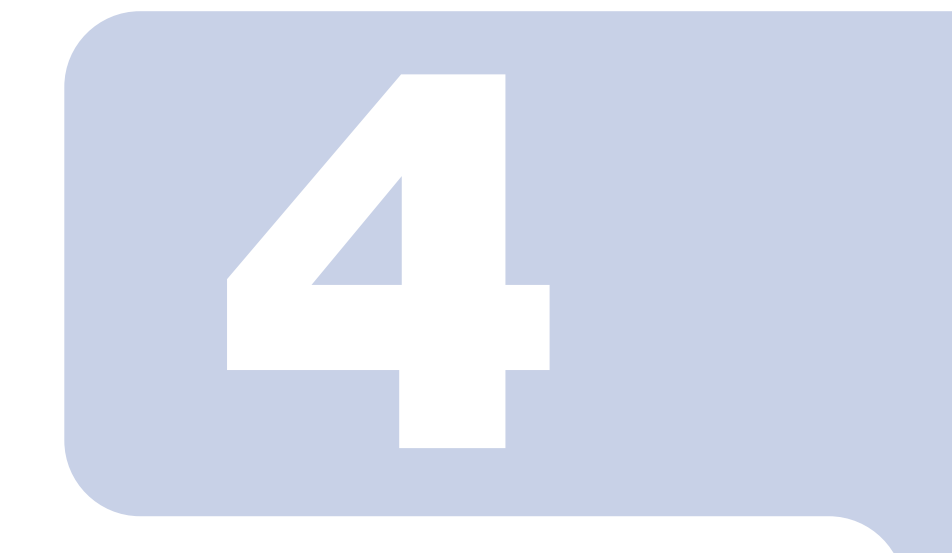

# 第 4 章

# 目的に合わせて接続/設定する

「周辺機器を取り付けたい」など、目的に合わせてお読みください。

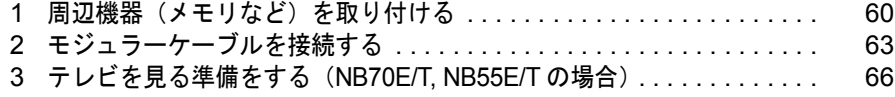

# <span id="page-61-1"></span><span id="page-61-0"></span>周辺機器(メモリなど)を取り付ける

ここでは、メモリなどの周辺機器を取り付ける前に知っておいていただきたいこと を説明しています。

# $P$  POINT.

#### 周辺機器とは

プリンタ、デジタルカメラ、メモリなどの装置のことです。パソコンの各種コネクタに接続したり、パソコ ン本体内部に取り付けたりして、パソコンの機能を拡張したり、処理速度を高めたりできます。

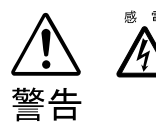

◎ ☞ ・周辺機器の取り付けや取り外しを行うときは、パソコン本体および接続されている機器 の電源を切り、電源プラグをコンセントから抜いた後に行ってください。 電源を入れたまま、または電源プラグを接続したままだと、感電・火災または故障の原 因となります。

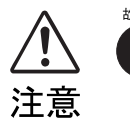

・周辺機器のケーブルは正しく接続してください。

誤った接続状態でお使いになると、パソコン本体および周辺機器が故障する原因となる ことがあります。

・周辺機器、および周辺機器のケーブルは、弊社純正品をお使いください。 純正品以外の周辺機器、および周辺機器のケーブルをお使いになると、故障の原因とな ることがあります。

# 取り扱い上の注意

周辺機器を取り付けるときは、次のことに注意してください。

・周辺機器は、弊社純正品をお使いいただくことをお勧めします 純正品が用意されている周辺機器については、純正品以外を取り付けて、正常に動かなかったり、 パソコンが故障しても、保証の対象外となります。 純正品が用意されていない周辺機器については、このパソコンに対応しているかどうかをお使いの 周辺機器メーカーにご確認ください。

・Windows のセットアップは終了していますか? [「初めて電源を入れる~](#page-29-1) Windows のセットアップ」 (·▶[P.28](#page-29-1)) をご覧になり、Windows のセット アップを行ってください。 なお、セットアップを行うときは周辺機器を取り付けないでください。セットアップが正常に行わ れないおそれがあります。

4

# 「FMV の使い方」をご覧ください

周辺機器の取り付け方は、「FMV の使い方」に記載されています。お使いになる周辺機器の マニュアルとあわせてご覧ください。

「FMV の使い方」は次の手順でご覧いただけます。

### **1** ワンタッチボタンを「Application」モードにして「A」ボタン( [P.16](#page-17-1)) を押します。

### $P$ POINT

### 「「富士通サービスアシスタント」を起動する準備ができていません。」という メッセージが表示されたときは

このパソコンに添付されている ©「富士通サービスアシスタント」の CD-ROM をセットし、 画面のメッセージに従ってインストールしてください。

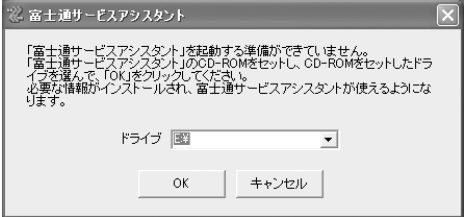

#### 初めて起動すると

初めてサービスアシスタントを起動したときは「インターネット接続ウィザード」が表示さ れます。[P.40](#page-41-1) ~[の手順](#page-41-1) 25 ~ [28](#page-43-0) をご覧になり、操作を行ってください。

サービスアシスタントが起動します。

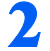

### **2** 「FMV の使い方」をクリックします。

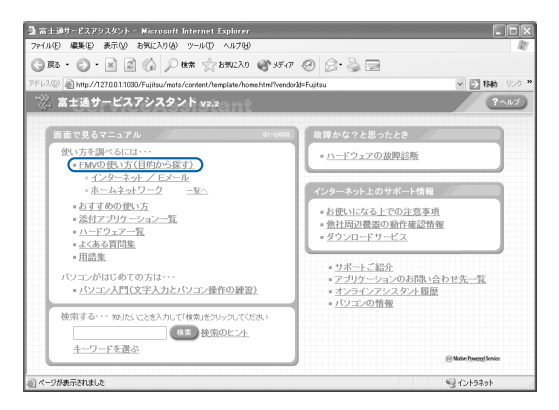

(これ以降の画面は、機種や状況により異なります)

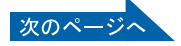

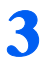

### **3** 「周辺機器」をクリックして、取り付けたい周辺機器を選択します。

例えば、メモリを増やす場合は、「周辺機器」→「メモリを増やす」の順にクリックします。

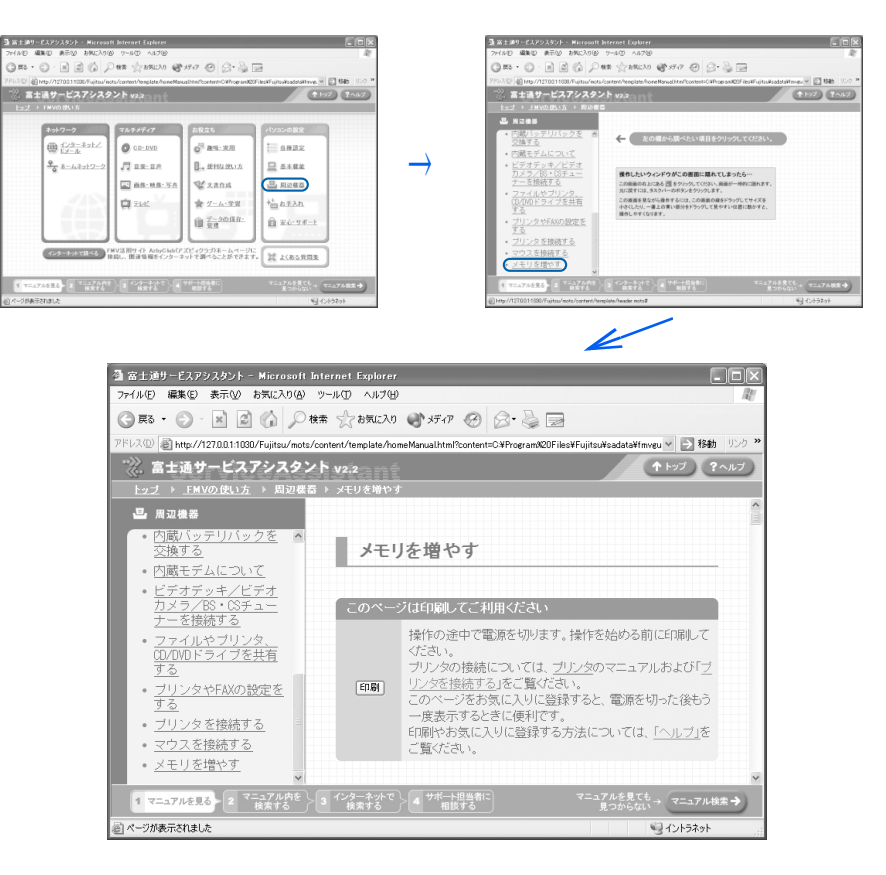

# $P$  POINT

### 周辺機器によっては、印刷してご覧いただくものがあります

操作の途中で電源を切る必要のある周辺機器については、「FMV の使い方」の該当ページの 先頭に「このページは印刷してご利用ください」と記載されています。操作を始める前に 「FMV の使い方」をプリンタで印刷してご覧ください。

### 「mad.exe がインターネットにアクセスしようとしています。」というメッ セージが表示された場合

このウィンドウは、「Norton Internet Security」というアプリケーションの設定画面です。 次の設定を行ってください。

- 1. ▼ をクリックし、「許可」をクリックします。
- 2. 「常にこの処理を使う」をクリックして ■にします。
- 3. 「OK」をクリックします。

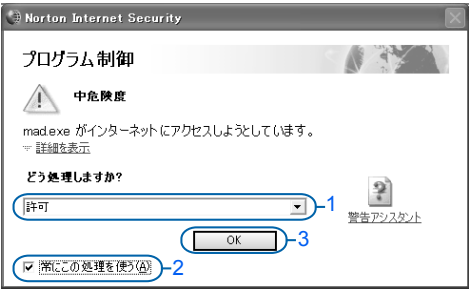

4

<span id="page-64-0"></span>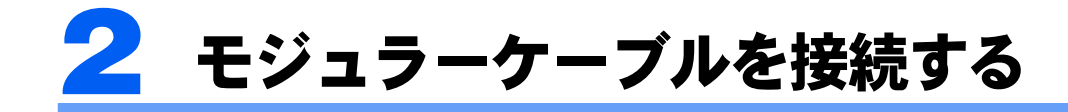

### ここでは、モジュラーケーブルを接続する方法を紹介します。

# 確認する

### モデム名

このパソコンの内蔵モデムは「Agere Systems AC'97 Modem」です。画面上でモデム名を選 ぶ際は、このモデムを選んでください。

### 電話回線の差し込み口

ローゼット式の場合は、モジュラー式の差し込み口への変更が モジュラー式 ローゼット式 必要です。

変更作業は、工事担任者またはその監督の下で行ってください。 最寄りのNTTの営業所または支店へ変更工事を依頼することも できます。

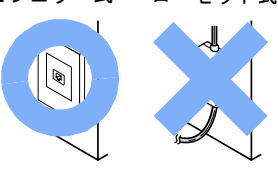

### 通信回線の種類

接続する前に、通信回線が一般の電話回線(アナログ)であることを NTT に確認してくだ さい。

# 必要なものを用意する

次のものを用意してください。

モジュラーケーブル(電話線)

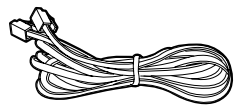

# 接続する

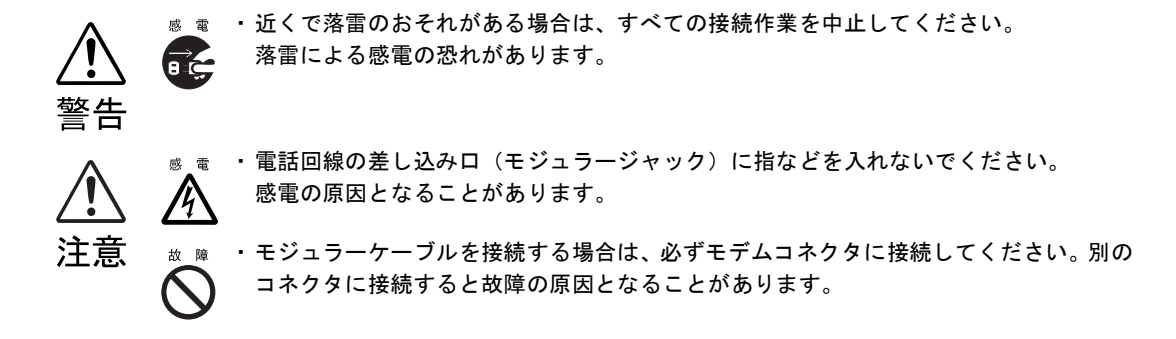

次の方法で添付のモジュラーケーブル(電話線)をパソコン本体に接続します。

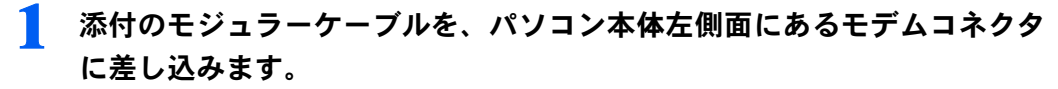

コネクタの向きに注意して、カチッと音がするまで差し込んでください。

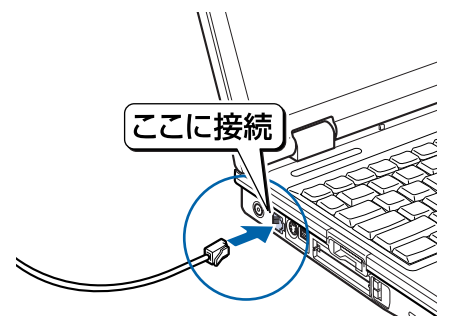

(これ以降のイラストは機種や状況により異なります)

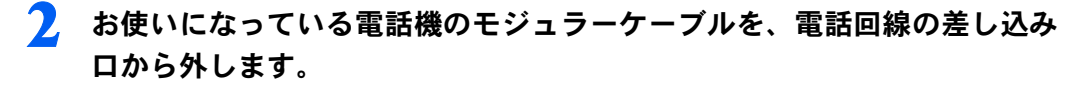

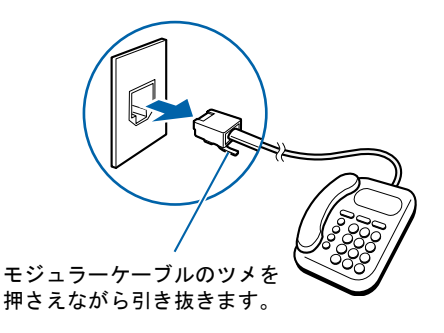

### **3** モジュラーケーブルを、電話回線の差し込み口に接続します。

パソコン本体に接続したモジュラーケーブルの反対側を差し込みます。

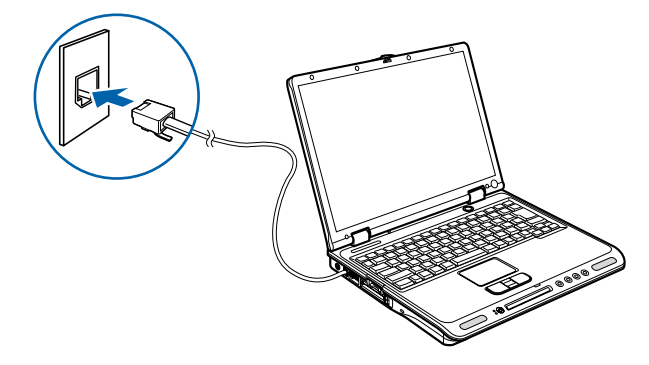

### $P$ POINT

#### インターネットをしている間は電話が使えません

インターネットをしている間は、電話機のモジュラーケーブルを取り外しているため、電話 機が使えません。インターネットが終わったら、忘れずにモジュラーケーブルを差し替えて ください。

#### キャッチホンを設定している場合

キャッチホンを設定している場合は、インターネットをしている間に電話がかかってくる と、通信が切断されることがあります。

#### モジュラーケーブル使用上の注意

- ・モジュラーケーブルは家電製品などの近くを経由させたり束ねて利用したりすると、うま く通信できないことがあります。
- ・パソコンの設置場所が電話回線の差し込み口から遠く、添付のモジュラーケーブルでは長 さが足りない場合、市販品をご購入ください。ただし、モジュラーケーブルを長くする と、回線速度が低下したり、うまく通信できないことがあります。

インターネットについては、え(サービスアシスタント)のトップ画面→「インターネット / E メール」をご覧ください。

# <span id="page-67-0"></span>3 テレビを見る準備をする(NB70E/T, NB55E/T の場合)

ここでは、初めてテレビを見るときに行う準備について説明します。

# 準備の流れ

初めてテレビを見るときは、次の作業が必要です。

- **1「リモコンを準備する」 ▶ [P.67](#page-68-0)**
- 2「アンテナケーブルを接続する | •▶ [P.70](#page-71-0)
- **3「チャンネルを設定する」 →▶ 漱(サービスアシスタント) のトップ画面→「FMV** の使い方」→「テレビ」

# 必要なものを用意する

次のものを用意してください

■リモコン ■■単3マンガン乾雷池×2

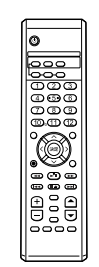

■リモコン受光器 ■RF 変換ケーブル

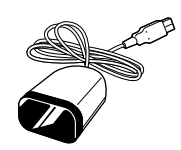

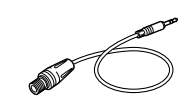

### 修重要

アンテナケーブル類は添付していません アンテナケーブル、変換コネクタ、V/U ミキサ、中継コネクタなどは添付していません。市販のものをご購 入ください。また、ケーブルは適切な長さのものをご購入ください。 アンテナ設置については、最寄りの電器店にお問い合わせください。 アンテナを接続するときはパソコンの電源を切ってください パソコンの電源を切ってから、アンテナケーブルを接続してください。

4

# <span id="page-68-0"></span>リモコンを準備する

ここでは、リモコンを使用するための準備について説明します。

## リモコンに乾電池を入れる

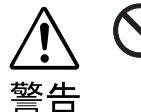

・乾電池を入れる場合、+(プラス)と-(マイナス)の向きに注意し、表示どおりに 入れてください。間違えると電池の破裂、液もれにより、火災、けがや周囲を汚損す る原因となることがあります。

乾電池をお使いになる際は、「[乾電池の注意事項」](#page-85-0)( [P.84](#page-85-0))も必ずご覧ください。

# 修重要

#### ご購入時に添付されている乾電池はお早めに交換してください

ご購入時に添付されている乾電池は初期動作確認用です。すぐに寿命に達する場合がありますので、お早め に新しい乾電池に交換してください。

1. リモコンを裏返して電池のふたを開け、添付のマンガン乾電池を入れます。

乾電池の+、-を確かめて入れてください。

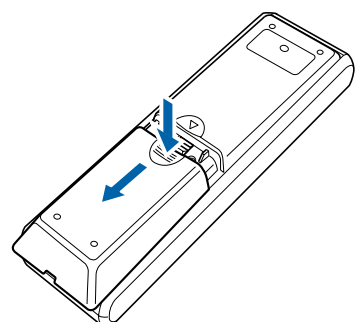

2. 電池のふたを閉めます。

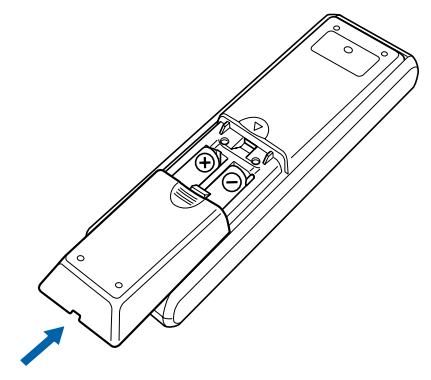

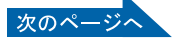

# リモコン受光器を接続する

ここでは、リモコン受光器をパソコン本体に接続する方法について説明します。 1. リモコン受光器をパソコン本体に接続します。

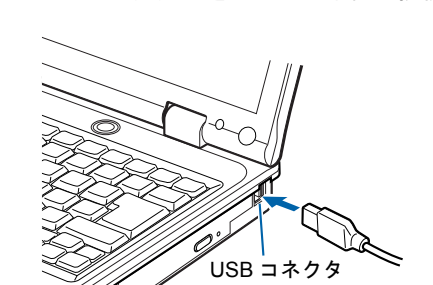

どの USB コネクタに接続しても構いません。

 $P$  POINT

### 他の機器ではお使いになれません

リモコン受光器は、このパソコンおよび添付のリモコン専用です。他の機器ではお使いにな れません。

# リモコンをお使いになる場合の注意

リモコンをお使いになる場合は、以下の点にご注意ください。

- ・リモコンをお使いになる場合には、リモコンマネージャーが起動している必要がありま す。画面右下の通知領域に图(リモコンマネージャー)が表示されているか、確認してく ださい。リモコンマネージャーについては、 龙(サービスアシスタント)のトップ画面→ 「添付アプリケーション一覧」→「リモコンマネージャー」をご覧ください。
- ・信号が受けやすいように、リモコンをリモコン受光器の受光部に向けてください。
- ・リモコン受光器の受光部とリモコンの間に障害物がない場所に設置してください。
- ・リモコンをプラズマディスプレイ/プラズマテレビの近くでお使いになると、リモコン が正常に動作しないことがあります。 これはプラズマディスプレイ/プラズマテレビから放射される赤外線により、リモコン とリモコン受光器の受光部との通信が妨害されるために起こる現象です。 このようなときは、パソコン本体またはプラズマディスプレイ/プラズマテレビの設置
- 場所を変更してください。 ・直射日光などの強い光があたる場所での使用は避けてください。使用距離が短くなる場 合があります。

### リモコン受光器の受光部使用可能範囲

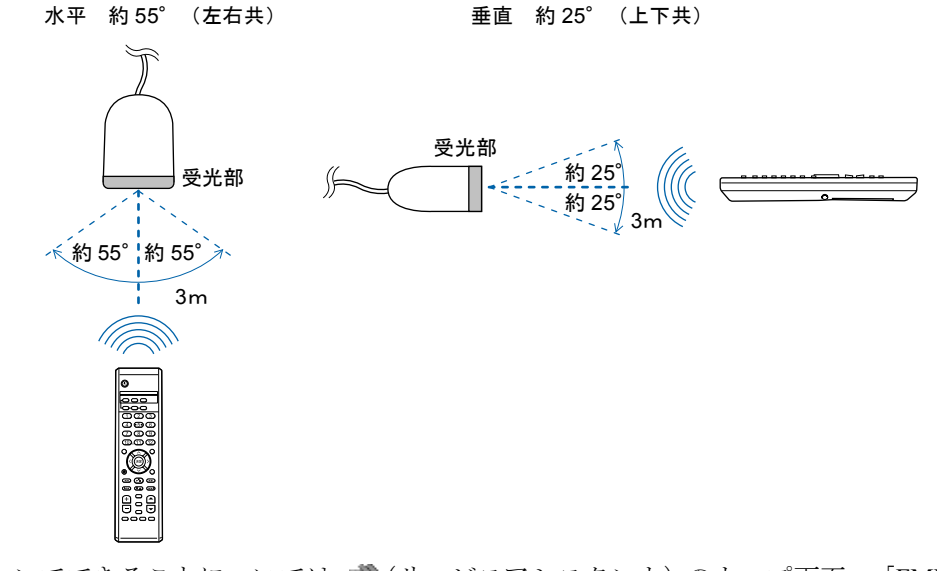

リモコンでできることについては、な(サービスアシスタント)のトップ画面→「FMVの使 い方」→「テレビ」→「リモコンについて」をご覧ください。

# <span id="page-71-0"></span>アンテナケーブルを接続する

ここでは、RF 変換ケーブルを使用してパソコン本体にアンテナケーブルを接続する方法に ついて説明します。

警告

 $\overline{\mathbf{e}}$ 

・近くで落雷のおそれがある場合は、すべての接続作業を中止してください。落雷による 感電のおそれがあります。

- 1. パソコンの電源が入っている場合は、電源を切ります。
- 2. アンテナケーブルを、RF 変換ケーブルを経由してパソコン本体に接続します。 接続のしかたは、壁のアンテナコネクタの形や、お使いになるケーブルによって異な ります。下の図から最も近いものを選択し、必要なケーブル類を接続してください。

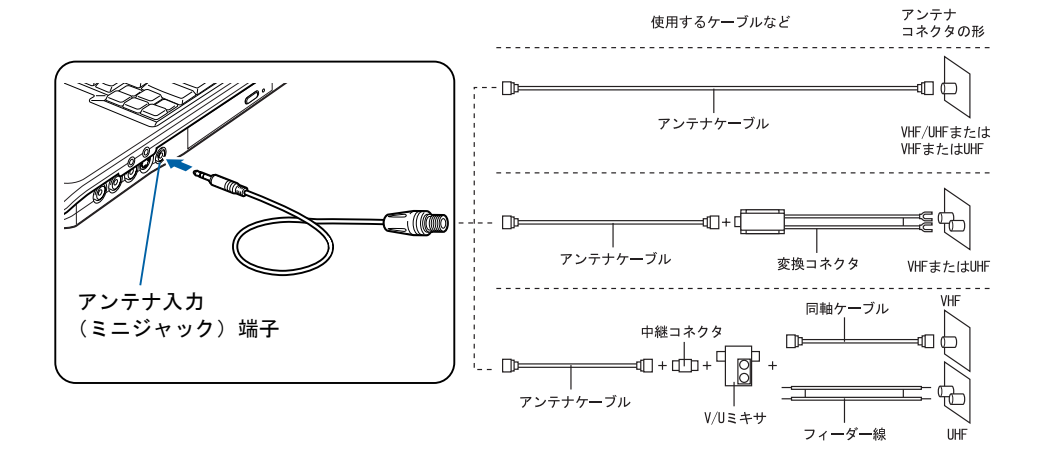

## 修重要

#### ネジ式の F 型コネクタプラグをお使いください

アンテナケーブルと RF 変換ケーブルの接続には、ノイズの影響を受けにくいネジ式の F 型 コネクタプラグをお使いください。なお、RF 変換ケーブルは必ず本製品に添付のケーブル を使用してください。

F 型コネクタプラグの取り付け方については、F 型コネクタプラグのマニュアルをご覧にな るか、電器店にお問い合わせください。

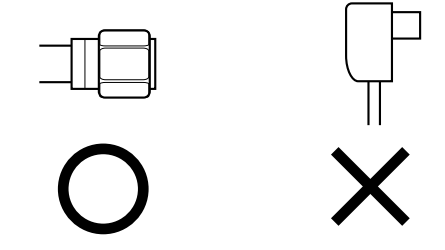
### **PPOINT**

#### テレビの写りが悪いときは

テレビの写りが悪いときは、次のように RF 変換ケーブルに添付のコアを巻き付けると改善 される場合があります。

- 1. パソコンの電源が入っている場合は、電源を切ります。
- 2. アンテナケーブルを RF 変換ケーブルから外します。
- 3. RF 変換ケーブルに、コアを取り付けます。 ケーブルをコアに 1 回巻き付けます。

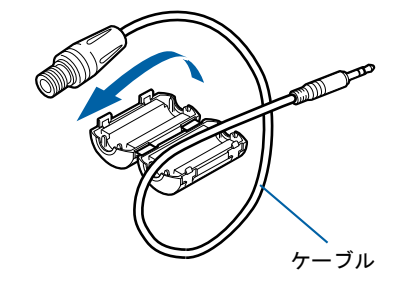

4

(これ以降のイラストは実物と異なる場合があります)

4. コアを閉じます。

コアがケーブルをはさみ込まないように注意してください。 ケーブルが傷付きます。

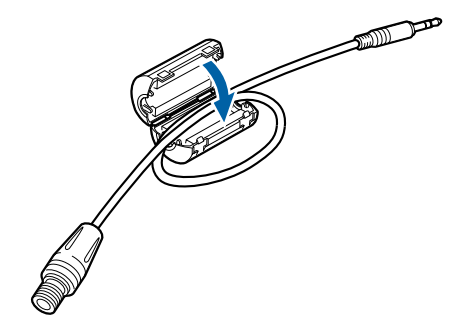

5. 「アンテナケーブルを接続する」の[手順](#page-71-0) 2 (•▶[P.70](#page-71-0))に従って、アンテナケーブルを 接続します。

### チャンネルを設定する

アンテナケーブルの接続が完了したら、テレビのチャンネルを設定します。 チャンネルの設定方法については、お(サービスアシスタント)のトップ画面→「FMVの使 い方」→「テレビ」→「チャンネルを設定する」をご覧ください。

なお、「FMV の使い方」には、パソコンでテレビを見たり、番組の録画をしたりする方法 や、リモコンの各ボタンの名称と働きなども紹介されています。

### テレビを見るときの注意

テレビを見るときには、次の点にご注意ください。

- ・ご使用中は画面のプロパティの設定を変更しないでください。
- ・メディアプレーヤーなど、他のアプリケーションと同時に使用しないでください。

ビデオデッキとの接続については、え(サービスアシスタント)のトップ画面→「FMV の 使い方」→「周辺機器」→「ビデオデッキ/ビデオカメラ/ BS・CS チューナーを接続する」 をご覧ください。

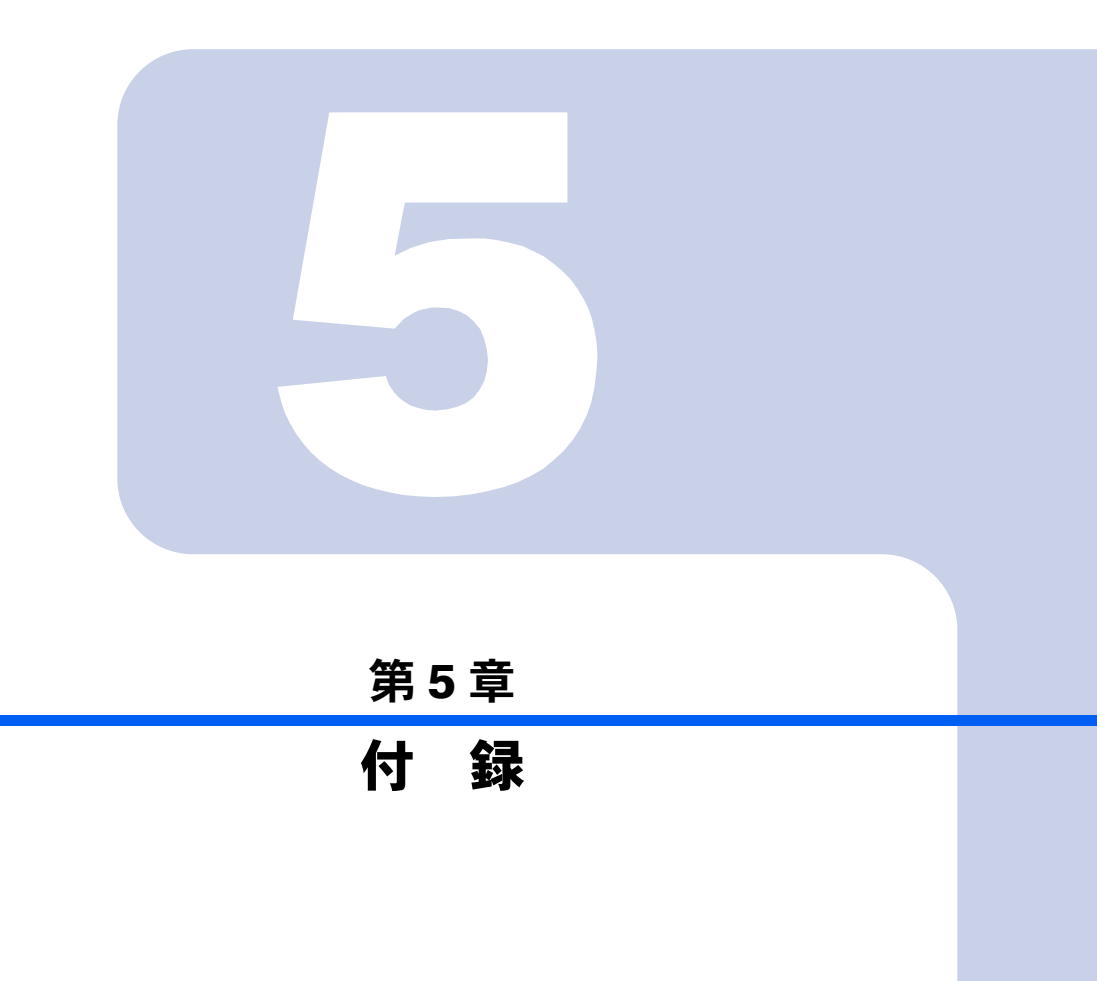

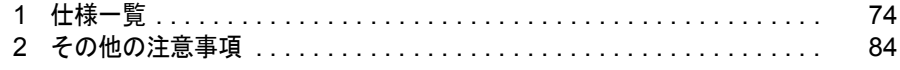

<span id="page-75-0"></span>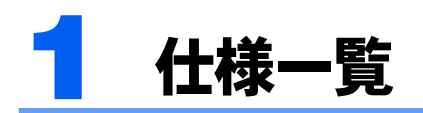

## <span id="page-75-1"></span>パソコン本体

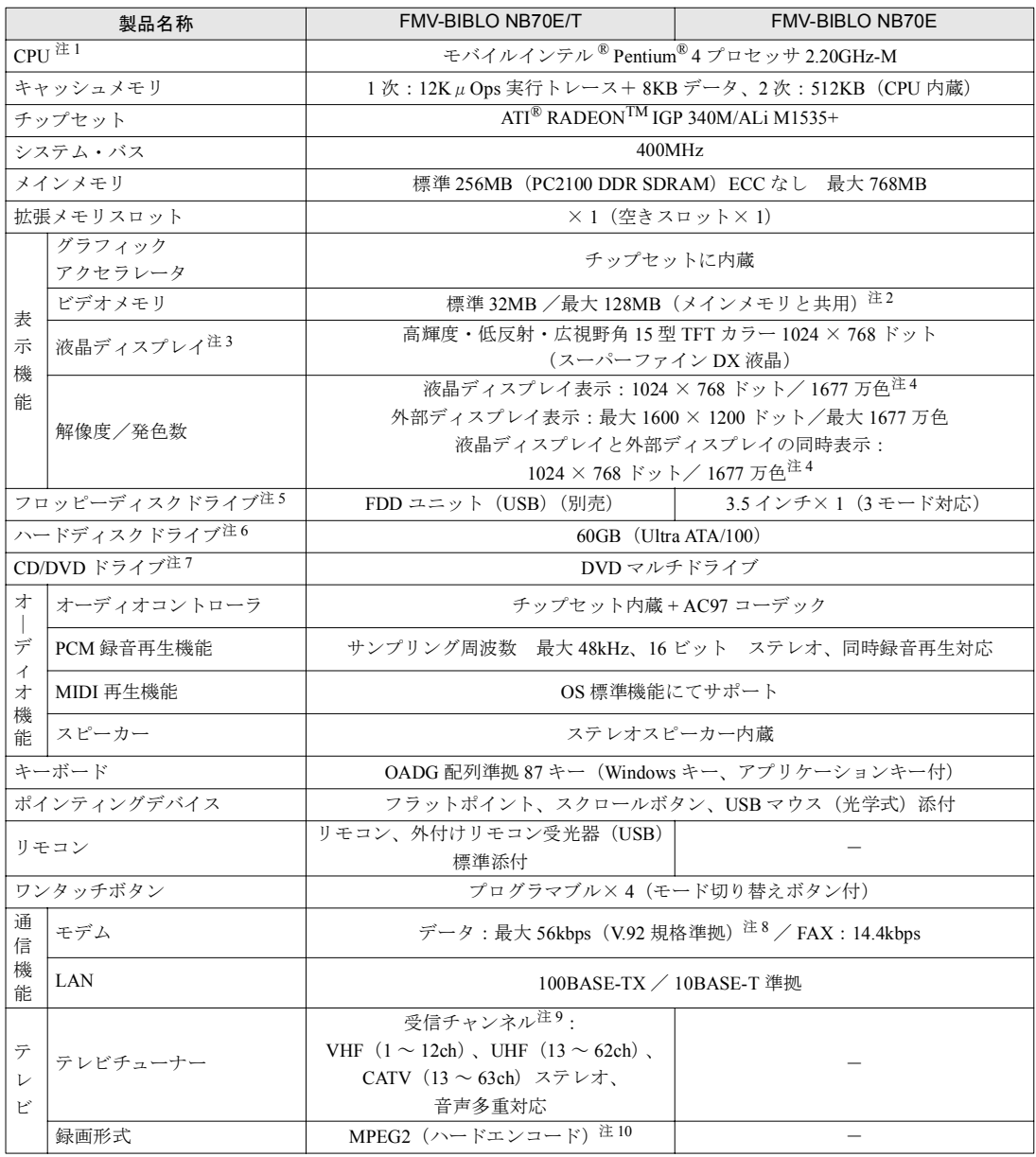

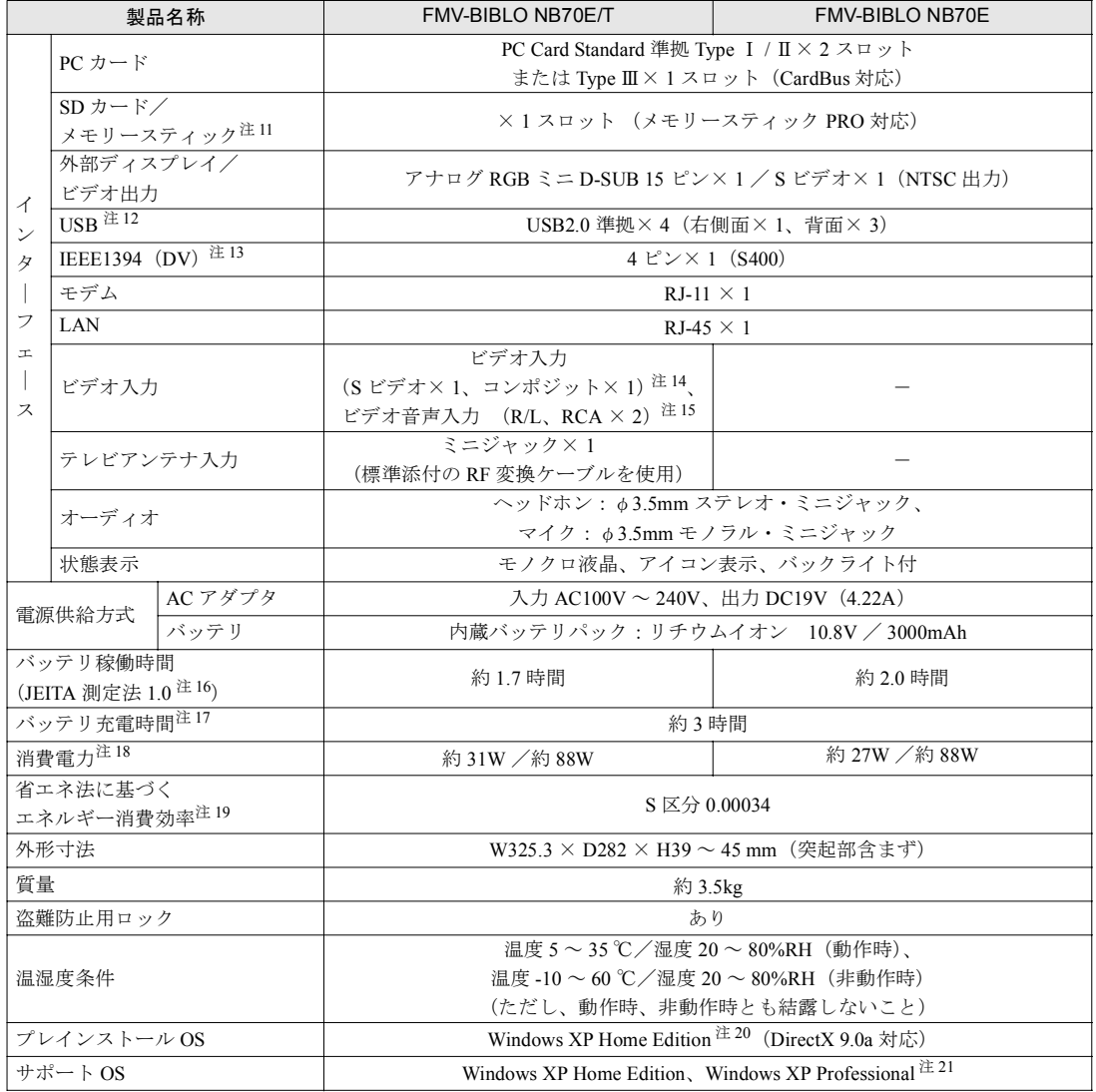

パソコンの仕様は、改善のために予告なく変更することがあります。あらかじめご了承ください。 「[仕様一覧の注印について」](#page-83-0)( •• ▶[P.82](#page-83-0))

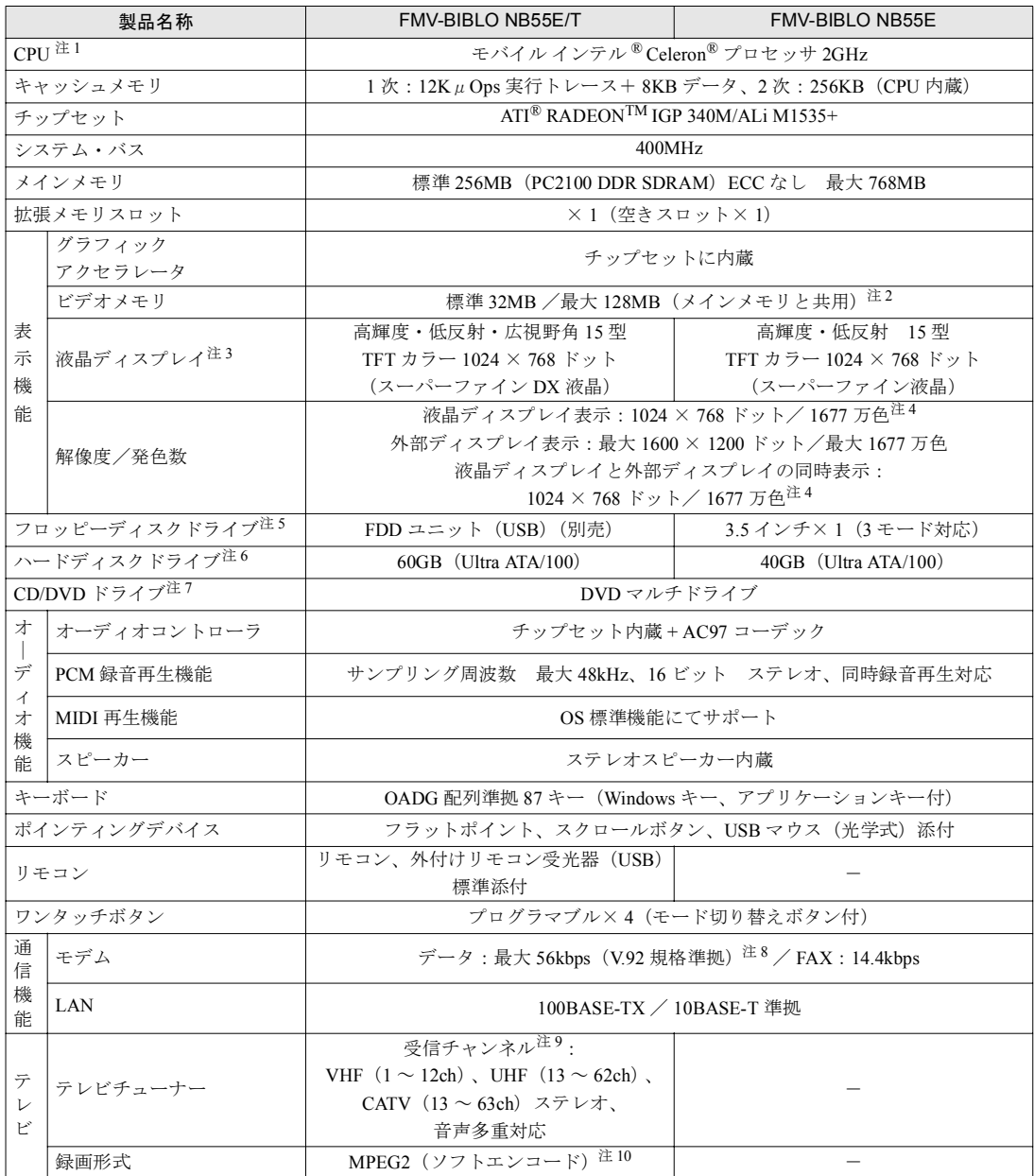

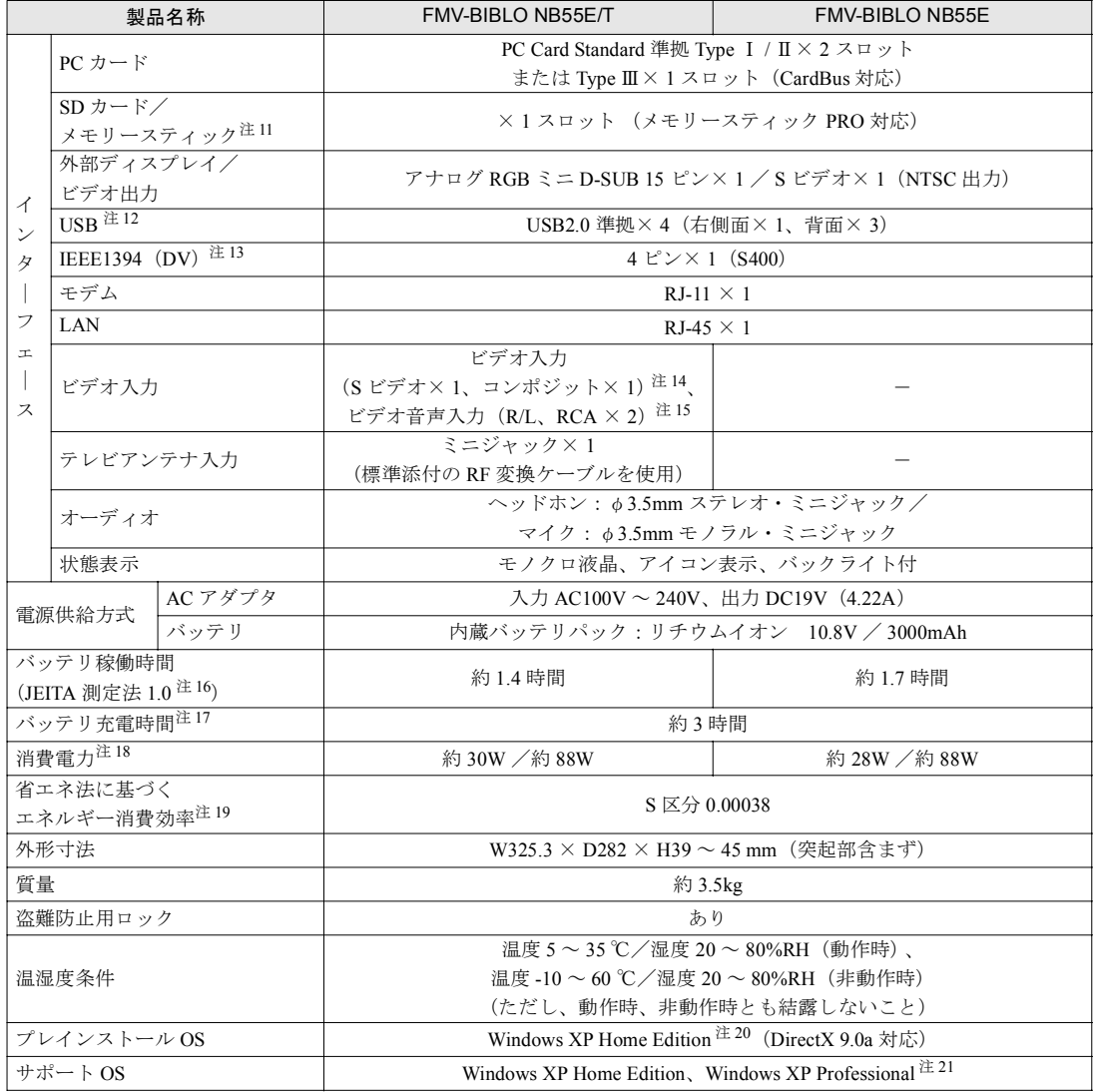

パソコンの仕様は、改善のために予告なく変更することがあります。あらかじめご了承ください。 「[仕様一覧の注印について」](#page-83-0)( •• ▶[P.82](#page-83-0))

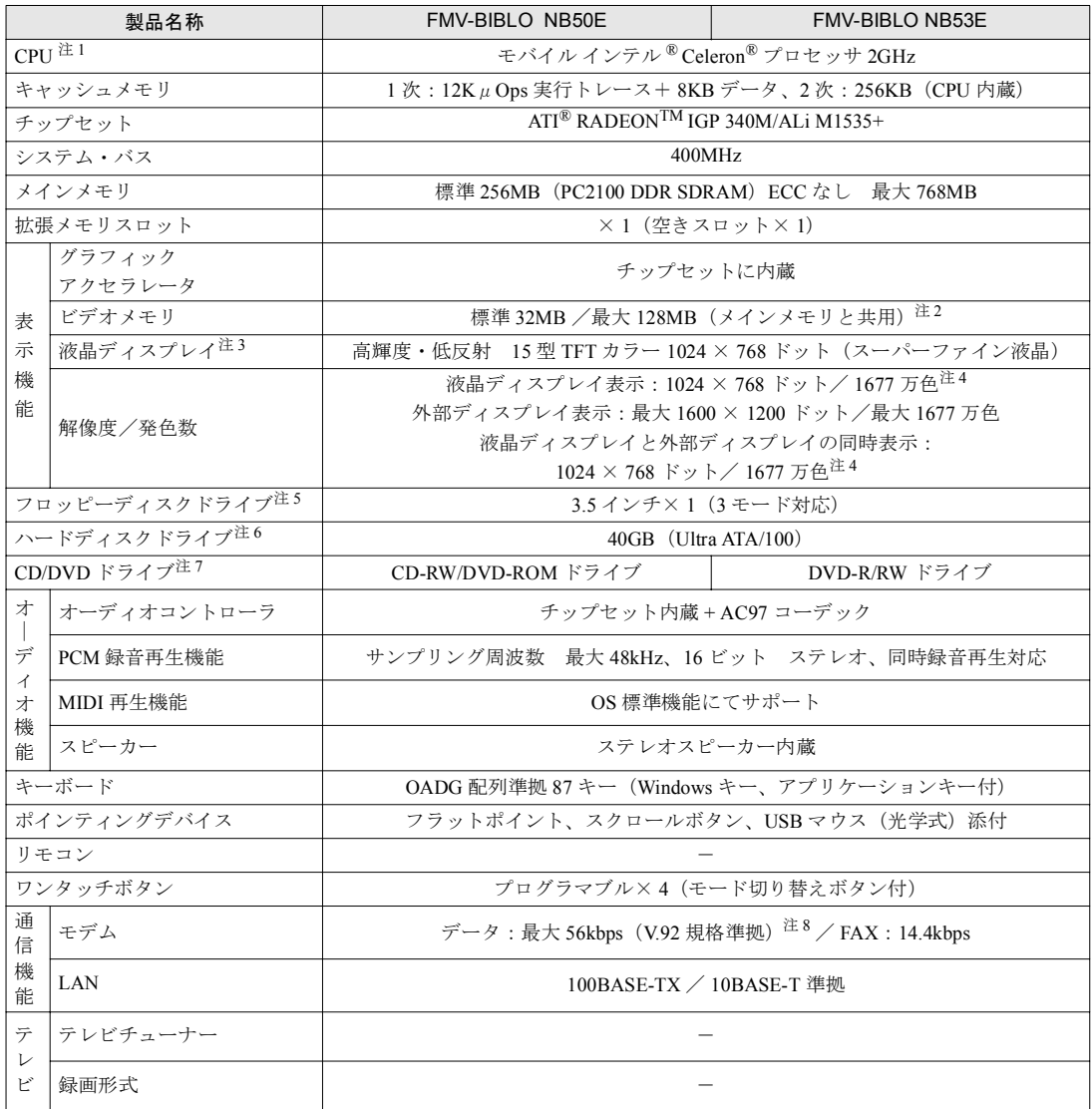

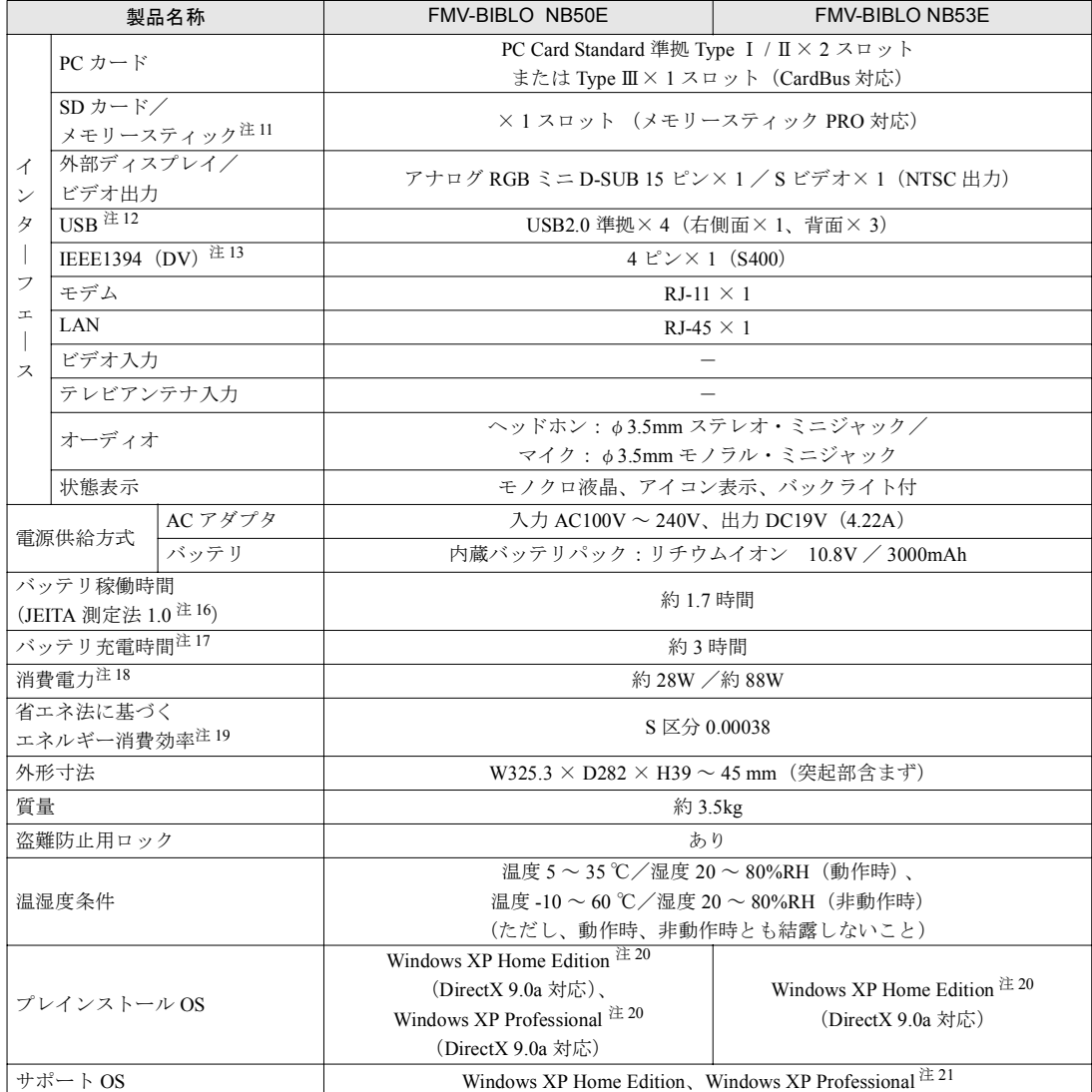

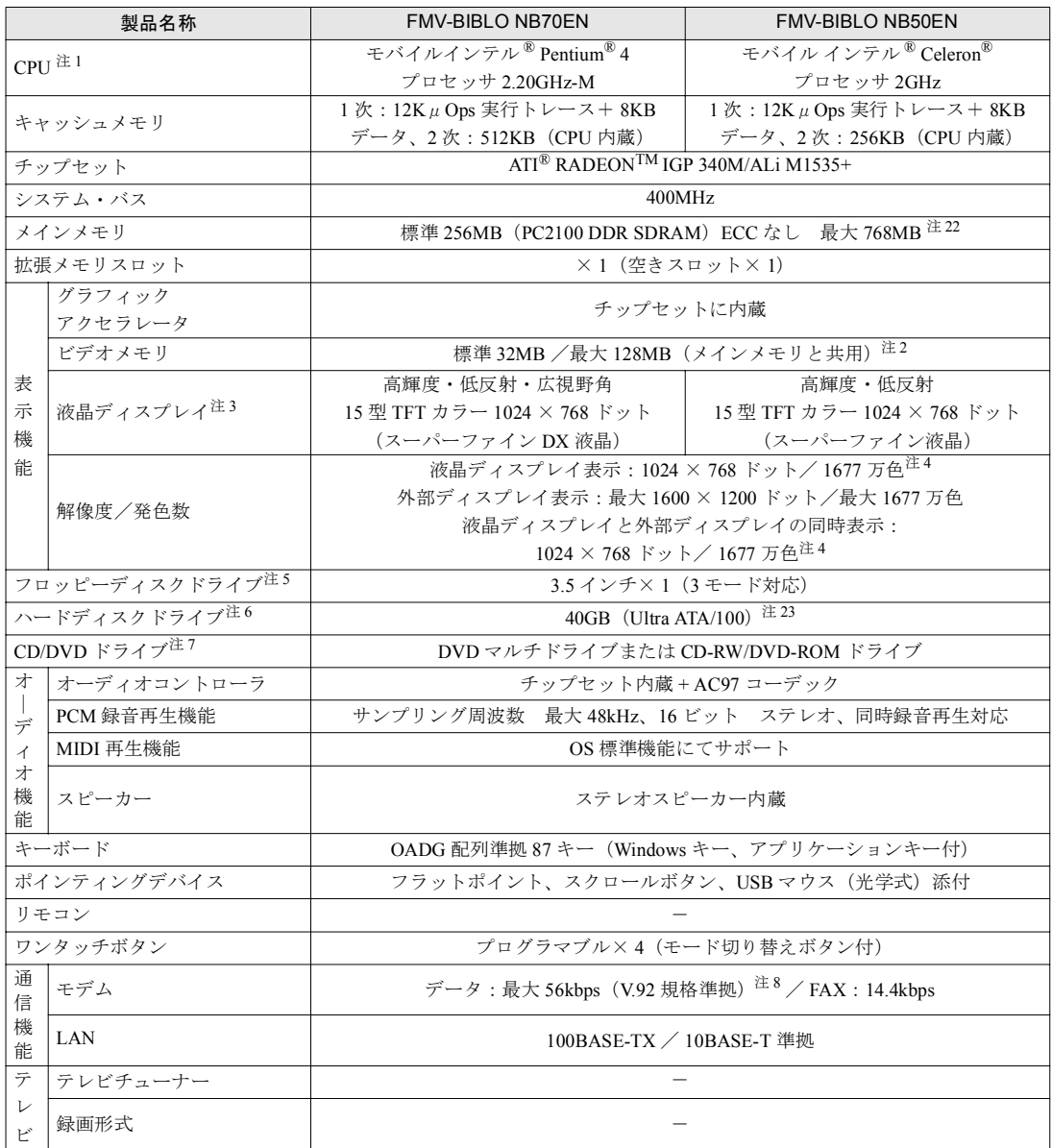

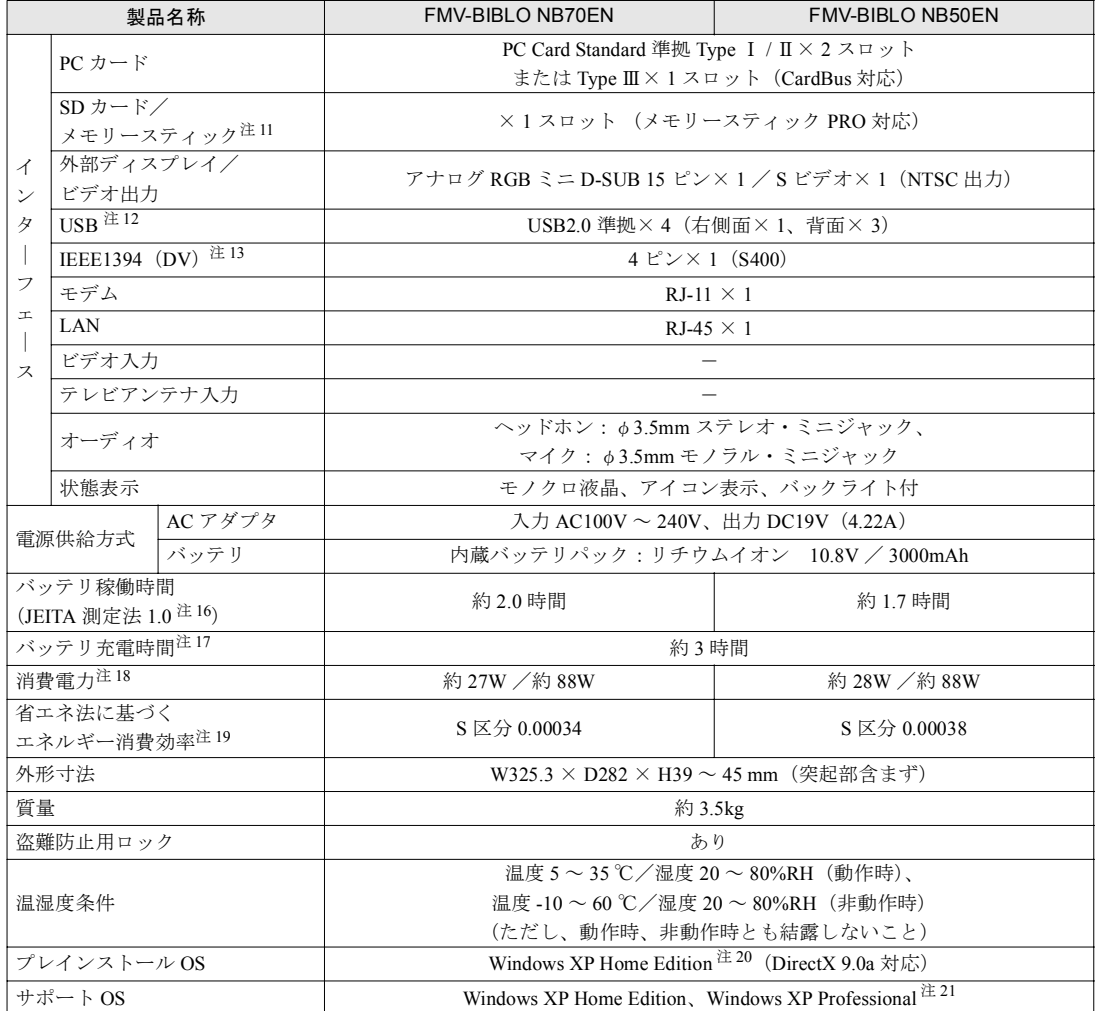

パソコンの仕様は、改善のために予告なく変更することがあります。あらかじめご了承ください。 「[仕様一覧の注印について」](#page-83-0)( •• ▶[P.82](#page-83-0))

### <span id="page-83-0"></span>仕様一覧の注印について

- 注 1 アプリケーションによっては CPU 名表記が異なることがあります。
- 注 2 BIOS セットアップで 16MB/32MB/64MB/128MB から選択できます。
- 注 3 ・液晶ディスプレイは非常に精度の高い技術で作られておりますが、画面の一部に点灯しないドットや、常時点灯する ドットが存在する場合があります。これらは故障ではありません。交換・返品はお受けいたしかねますのであらかじ めご了承ください。
	- ・本製品で使用している液晶ディスプレイは、製造工程により、各製品で色合いが異なる場合があります。また、温度 変化などで多少の色むらが発生する場合があります。これらは故障ではありませんので、あらかじめご了承ください。
- 注 4 グラフィックアクセラレータの出力する最大発色数は 1677 万色ですが、液晶ディスプレイではディザリング機能によっ て、擬似的に表示されます。また、外部ディスプレイに出力する場合は、お使いの外部ディスプレイがこの解像度をサ ポートしている必要があります。
- 注5 フロッピーディスクは、フォーマットした環境(メーカー、機種、ソフトウェア)によっては、データを読み書きでき ない場合があります。対応メディアは、2HD (1.44MB, 1.2MB) と 2DD (720KB) です。なお、1.44MB 以外のフォー マットはできません。
- 注 6 容量は、1MB=10002 byte、1GB=10003 byte 換算値です。
- 注7 各ドライブの主な仕様は次の通りです。
	- なお、各数値は仕様上の最大限であり、使用メディアや動作環境によって異なる場合があります。

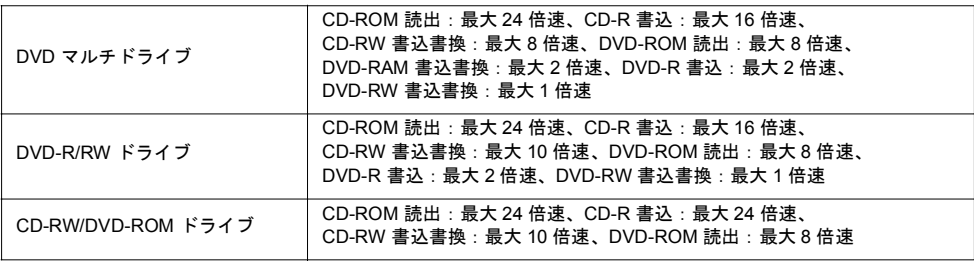

- 注 8 56000bps は V.92 の理論上の最高速度であり、実際の通信速度は回線の状況により変化します。 V.92 の 33600bps を超える通信速度は受信時のみで、送信時は 33600bps が最高速度となります。また、日本国内の一 般公衆回線、あるいは構内交換機経由での通信においては同規格での通信が行えない場合があります。
- 注 9 BS/CS 放送のチャンネルは受信できません。
- 注 10 ・テレビ番組の録画などは、お客様個人またはご家庭で楽しむ目的でのみ、ご利用ください。
	- ・ビデオなどから録画する場合、コピーガード信号を含んだ映像の録画はできません。
- 注 11 ・SD メモリーカードとメモリースティックの同時使用はできません。
	- ・すべての SD メモリーカード/メモリースティックの動作を保証するものではありません。
	- ・マジックゲートなどの著作権保護機能には対応していません。
	- · マルチメディアカード(MMC)やセキュアマルチメディアカードには対応していません。
- 注 12 すべての USB 対応周辺機器について動作保証するものではありません。
- 注 13 すべての IEEE1394 対応周辺機器について動作保証するものではありません。
- 注 14 著作権保護用の信号が記録されている映像は、表示およびハードディスクなどへ録画することはできません。
- 注 15 テレビ専用の音声入力端子です。
- 注 16 社団法人 電子情報技術産業協会の『JEITA バッテリ動作時間測定法(Ver1.0)』(<http://it.jeita.or.jp/mobile/index.html>)。 [なお、本体のみ、省電力制御あり、満充電の場合。ただし、実際の稼働時間は使用条件により異なります。](http://it.jeita.or.jp/mobile/index.html)
- 注 17 電源 OFF またはスタンバイ時。なお、装置の動作状況により充電時間が長くなることがあります。
- 注 18 ・動作時の最小消費電力(Windows 起動直後の消費電力)/ 最大消費電力です。また、AC アダプタ運用時の消費電力です。 ・電源 OFF 時の消費電力は、約 1.5W 以下(満充電時)です。なお、電源 OFF 時のエネルギー消費を回避するには、AC ケーブルの電源プラグをコンセントから抜いてください。
- 注 19 スタンバイ時(充電なし、AC アダプタ含む)。なお、エネルギー消費効率とは省エネ法で定める測定方法により測定し た消費電力を省エネ法で定める複合理論性能で除したものです。
- 注 20 出荷時に Sarvice Pack1a が適用されています。
- 注 21 Service Pack1a が適用されている必要があります。
- 注 22 ご購入時の選択によっては、512MB、768MB の場合もあります。
- 注 23 ご購入時の選択によっては、60GB の場合もあります。

## <span id="page-84-0"></span>リモコン

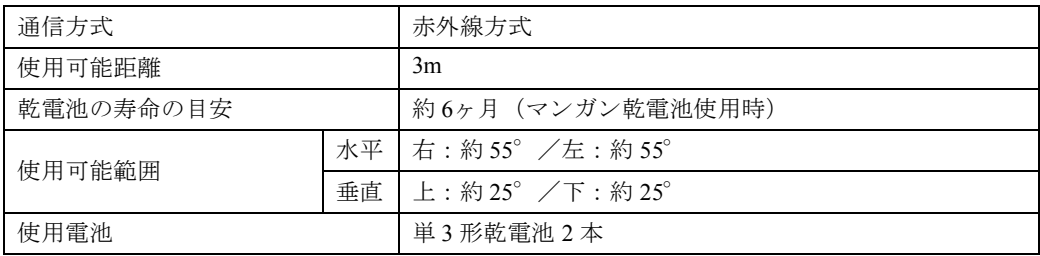

<span id="page-85-0"></span>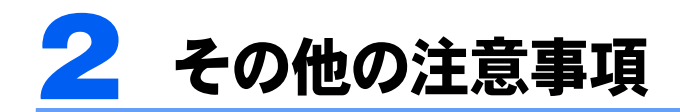

### <span id="page-85-1"></span>乾電池の注意事項

このパソコンに添付されているリモコンの乾電池の注意事項について説明します。

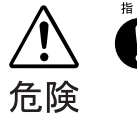

・電池のアルカリ液が目に入ったときは、失明など障害のおそれがありますので、 こすらずに水道水などの多量のきれいな水で充分に洗った後、すぐに医師の治療 を受けてください。

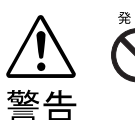

- ・乾電池は充電しないでください。電池の破裂、液もれにより、火災、けがの原因 となります。
- ・乾電池を入れる場合、+(プラス)と-(マイナス)の向きに注意し、表示どお りに入れてください。間違えると電池の破裂、液もれにより、火災、けがや周囲 を汚損する原因となることがあります。
- ・指定以外の乾電池は使用しないでください。また、新しい乾電池と古い乾電池を 混ぜて使用しないでください。電池の破裂、液もれにより、火災、けがや周囲を 汚損する原因となることがあります。
- ・乾電池は、加熱したり、分解したり、火や水の中に入れないでください。電池の 破裂、液もれにより、火災、けがや周囲を汚損する原因となることがあります。

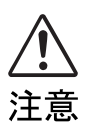

- ・長時間使用しないときは、乾電池の液漏れを防ぐため、乾電池を取り出しておい てください。万一液漏れした場合は、水に浸した布を硬く絞って金具、周囲を清 掃し、その後、乾いた布で水分をよく拭き取ってください。
- ・電池から漏れた液が体についたときは、水でよく洗い流してください。また目や 口に入ったときは、水でよく洗い流した後、ただちに医師の診断を受けてくださ い。
- ・電池ボックスの端子をショートさせないでください。

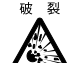

U.

<sup>破</sup>▲<sup>裂</sup> ▪ この電池は充電式には造られていません。充電すると絶縁物や内部構造などを損 傷させたりして、電池を漏液、発熱、破裂させるおそれがあります。

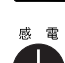

・電池に直接はんだ付けをしないでください。熱により絶縁物や安全弁などを損傷 させたりして、電池を漏液、発熱、破裂させるおそれがあります。

・電池は、直射日光・高温・高湿の場所を避けて保管してください。

電池を漏液させるおそれがあります。また、電池の性能や寿命を低下させること があります。

- ・寿命がなくなった乾電池はすぐに取り出してください。 放置すると、腐食により装置を傷めることがあります。
- ・ご購入時に添付されている乾電池は初期動作確認用です。 すぐに寿命に達する場合がありますので、お早めに新しい乾電池に交換してください。

→ (サービスアシスタント)のトップ画面 →

# 索 引

A

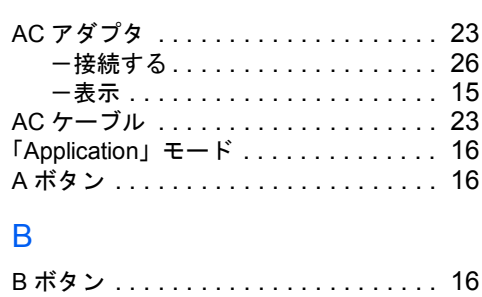

### C

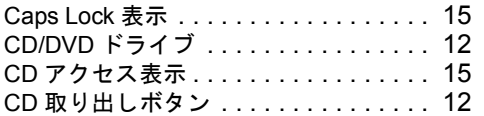

#### D

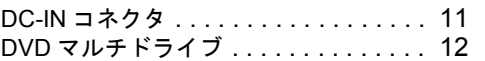

#### E

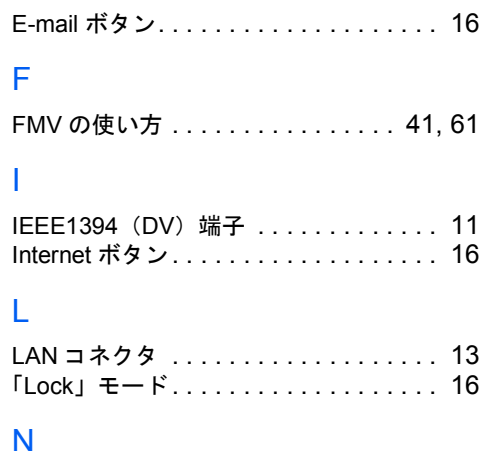

#### N

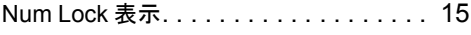

#### P

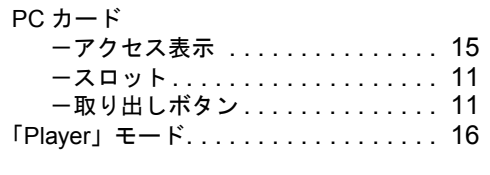

#### R

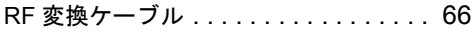

#### S

#### Scroll Lock 表示 . . . . . . . . . . . . . . . . . . .[15](#page-16-5) SD カードスロット . . . . . . . . . . . . . . . .[11](#page-12-4) S ビデオ端子......................[11](#page-12-5)

キーワードを選ぶ

目的に合わせてお読みください

検索

#### U

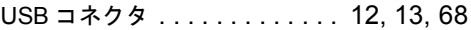

#### W

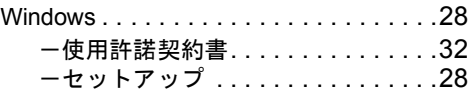

#### あ行

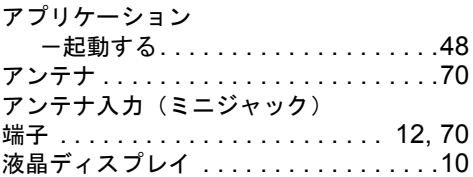

### か行

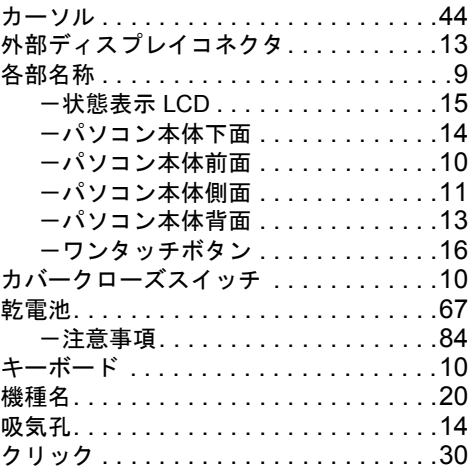

#### さ行

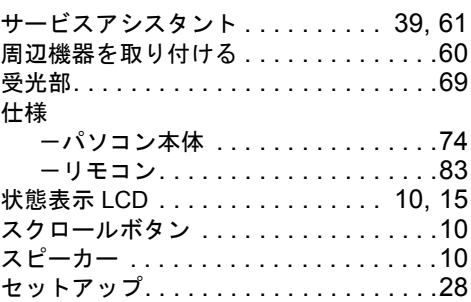

### た行

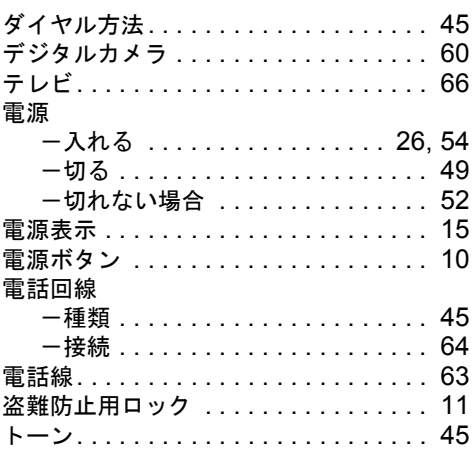

### な行

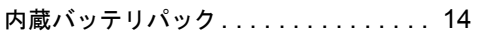

### は行

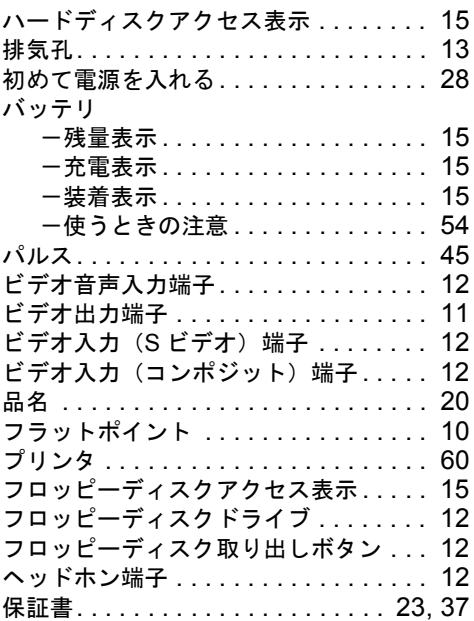

### ま行

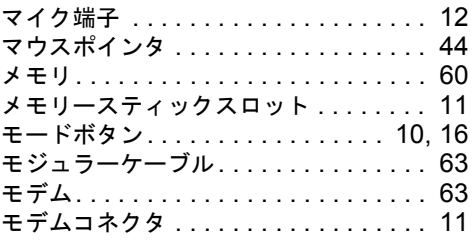

### ら行

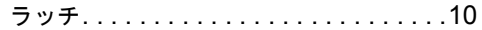

## わ行

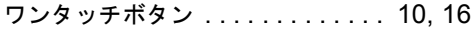

#### FMV-BIBLO NB70E/T, NB70E, NB55E/T, NB55E, NB50E, NB53E, NB70EN, NB50EN

#### パソコンの準備

B5FH-9091-01-00

発行日 2003 年 9 月 発行責任 富士通株式会社

Printed in Japan

- ●このマニュアルの内容は、改善のため事前連絡なしに変更することがありま す。
- ●このマニュアルに記載されたデータの使用に起因する第三者の特許権および その他の権利の侵害については、当社はその責を負いません。
- ●無断転載を禁じます。
- ●落丁、乱丁本は、お取り替えいたします。